# **Specializované moduly**

**Manuál uživatele**

**© 2022 EPASS s.r.o.**

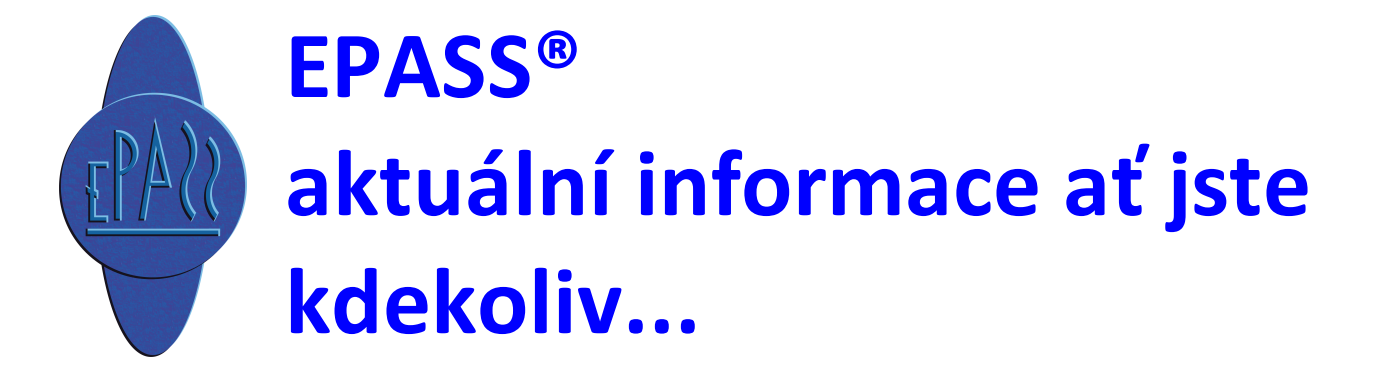

#### Dispečerské pánování  $1.$

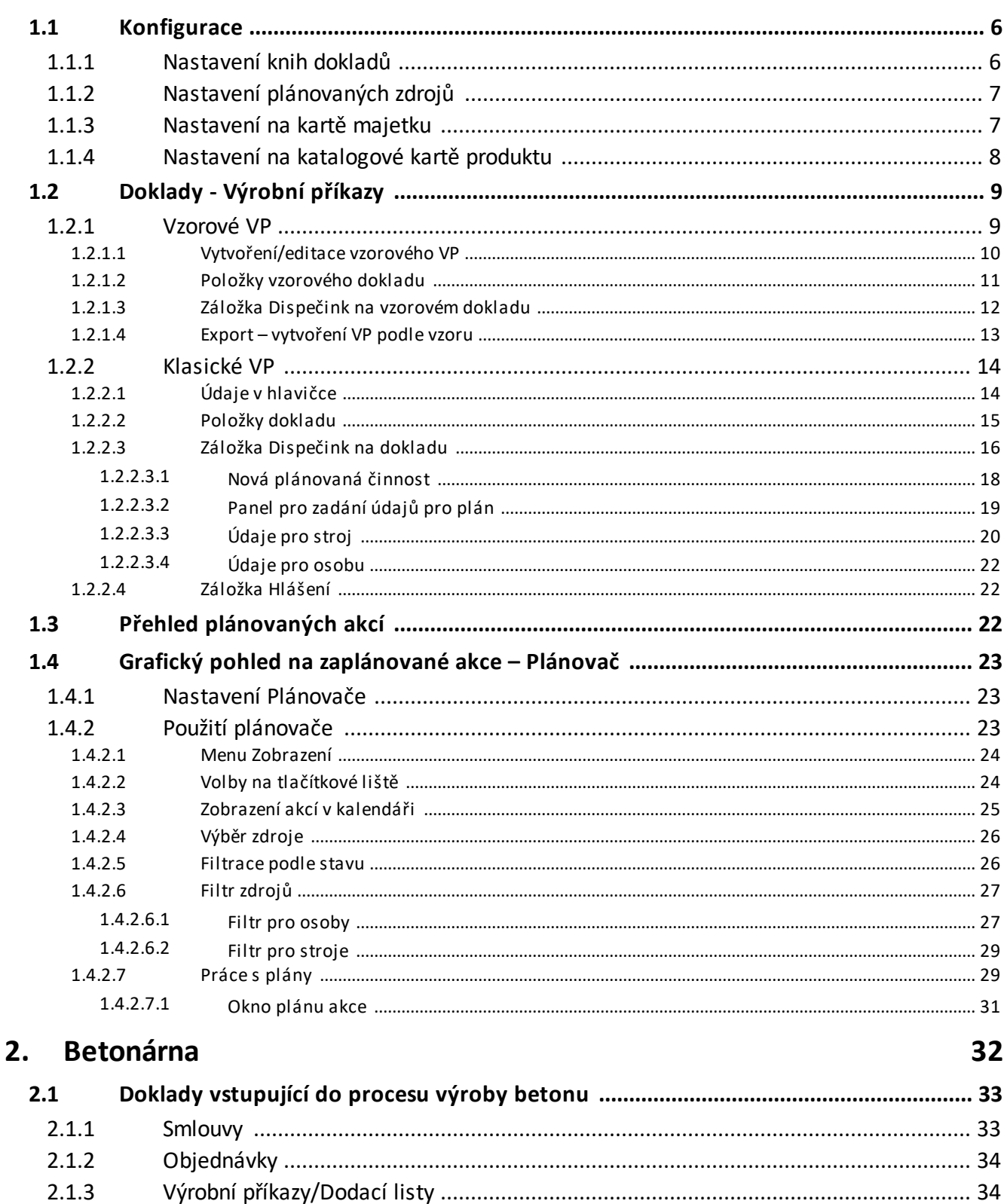

 $6\phantom{1}6$ 

 $2.1.4$ 

# Obsah

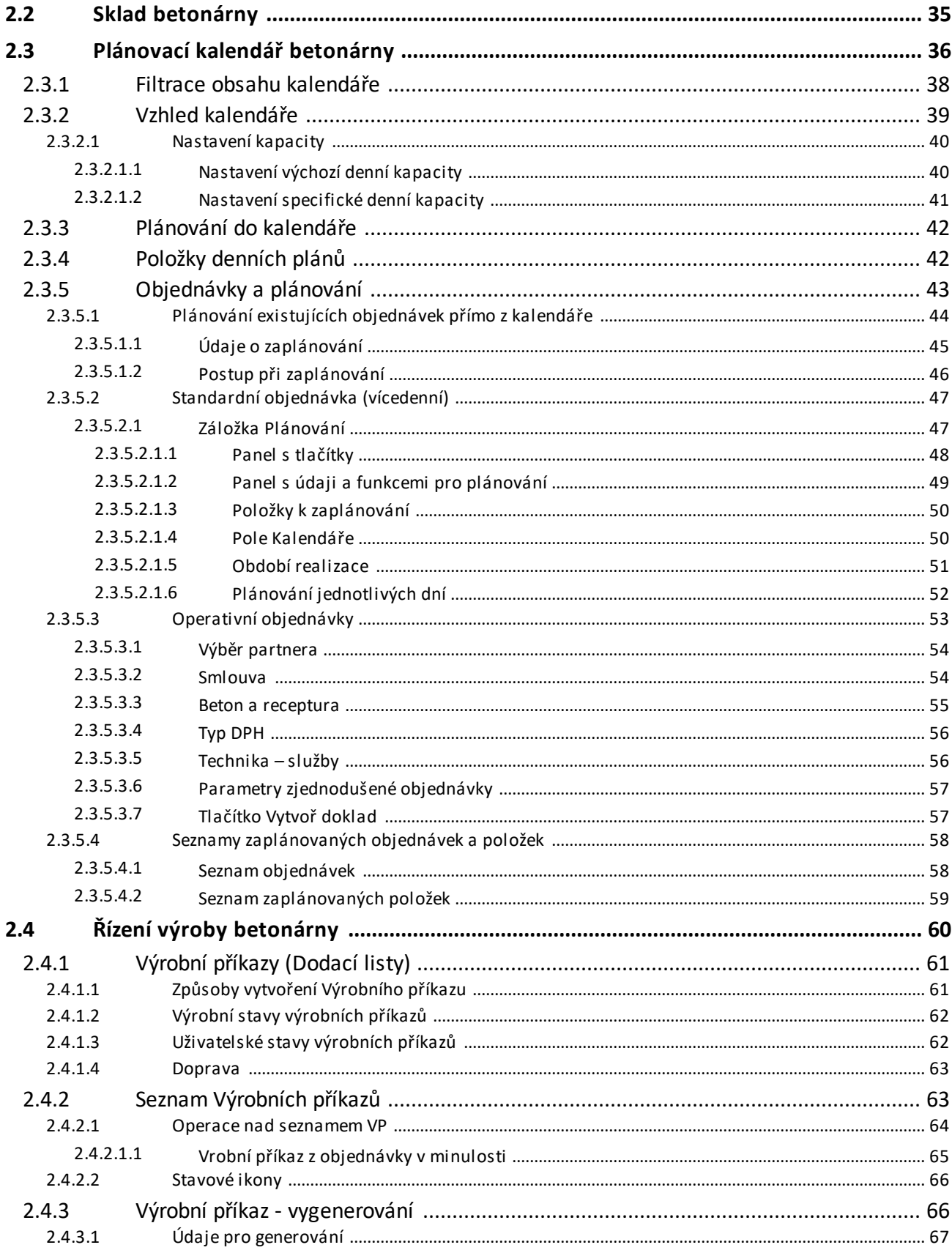

# Obsah

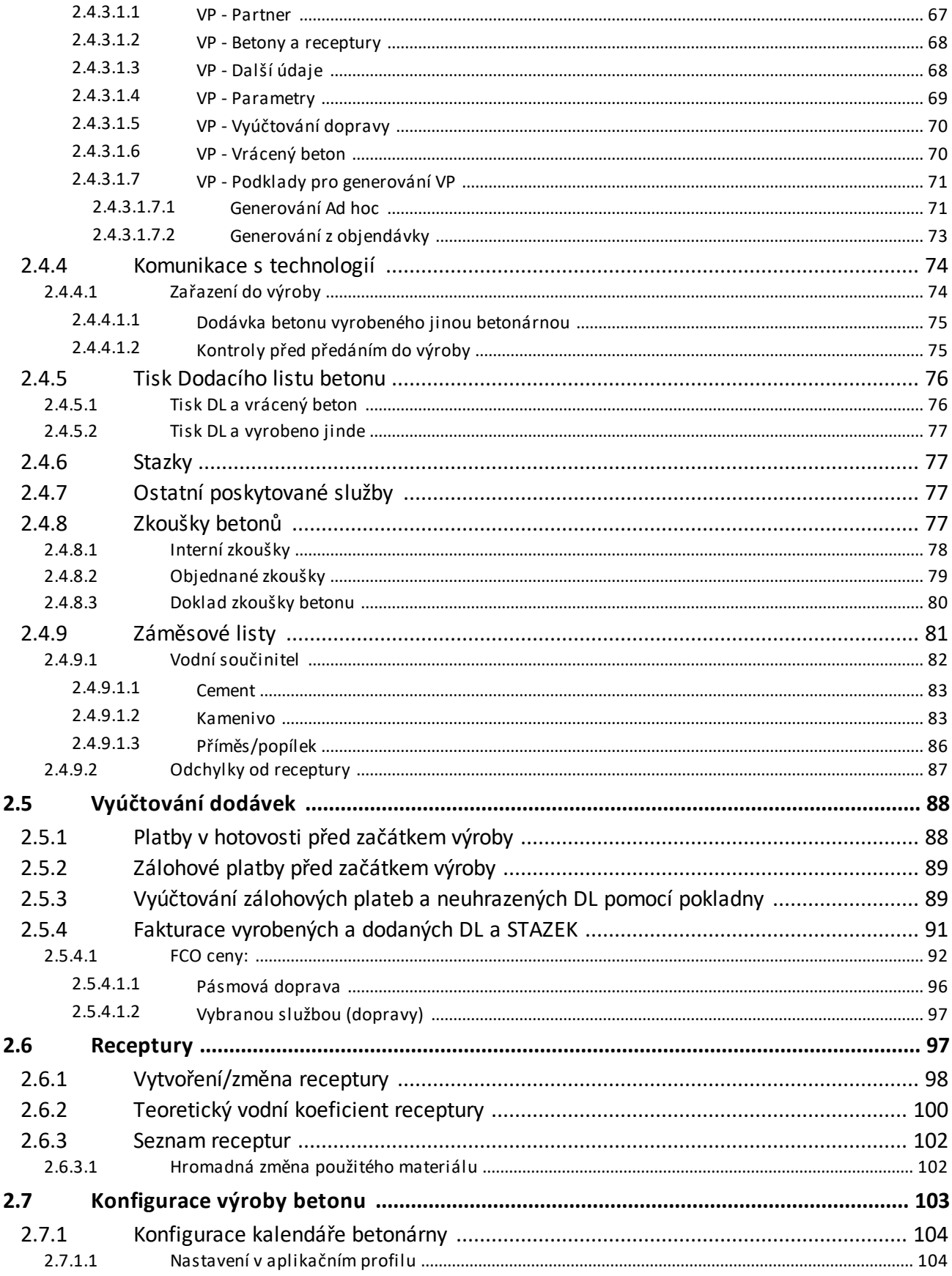

# Obsah

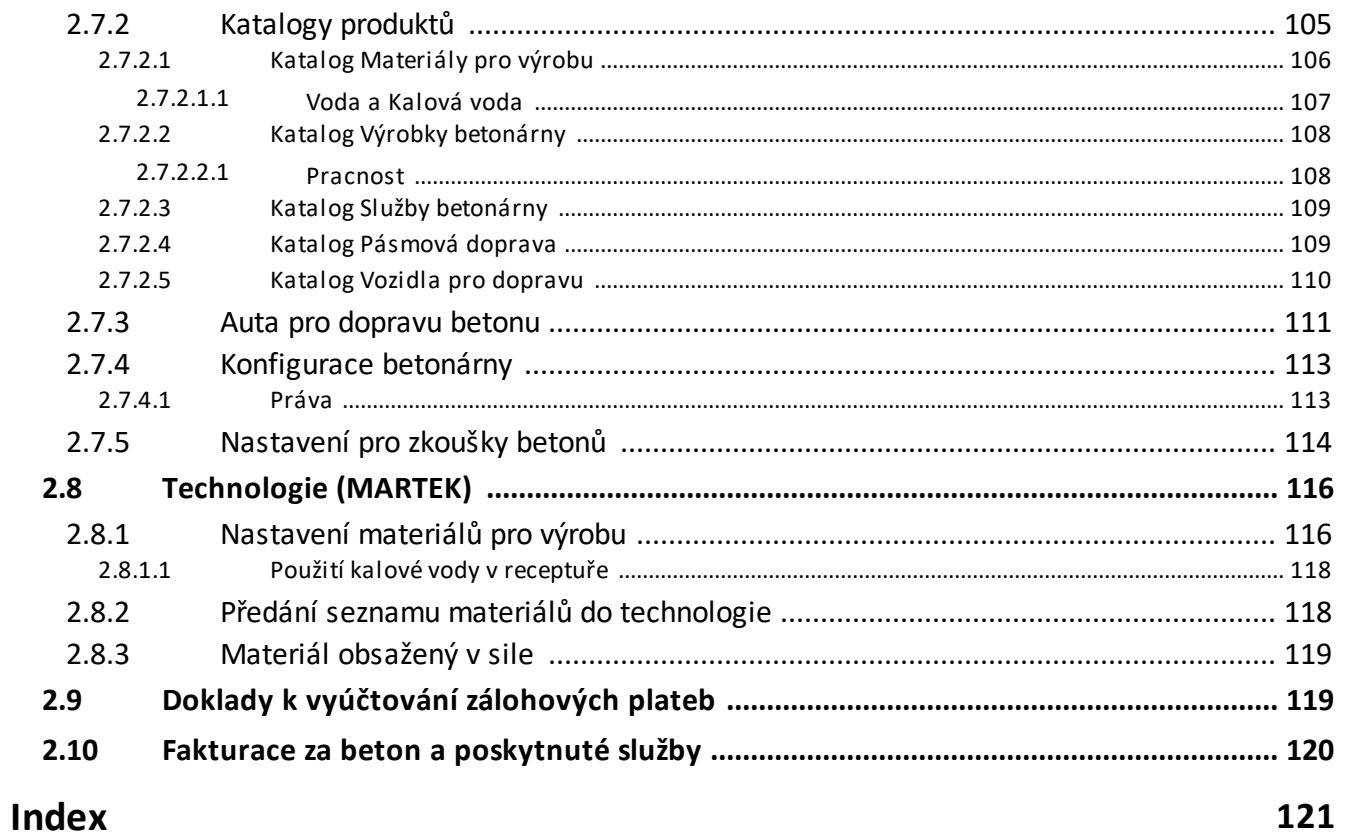

# <span id="page-5-0"></span>**1 Dispečerské pánování**

Modul slouží k plánování zdrojů. Jako zdroje slouží stroje, lidé (pracovníci mateřské firmy), případně i jiné zdroje – podle konkrétní konfigurace. Záznamy Dispečera mohou také sloužit jako podklad pro tvorbu Hlášení z provozu. Jako zdroj plánovaných akcí mohou sloužit záznamy Organizéru (události jako např. dovolená, nemoc nebo jiná plánovaná činnost), doklady, které jsou k tomu nastavené (např. Výrobní příkazy), plány údržby strojů a zařízení, případně další, podle potřeby konkrétního zákazníka.

Pro plánování dovolených a jiných absencí se využívá modul Události. Pro společné zobrazení plánovaných zdrojů slouží okno obecného Plánovače.

#### <span id="page-5-1"></span>**1.1 Konfigurace**

Modul je nakonfigurován dodavatelem systému podle potřeb konkrétního zákazníka. Případné změny je třeba konzultovat.

[Nastavení](#page-5-2) knih dokladů Nastavení [plánovaných](#page-6-0) zdrojů [Nastavení](#page-6-1) na kartě majetku Nastavení na [katalogové](#page-7-0) kartě produktu

#### <span id="page-5-2"></span>**1.1.1 Nastavení knih dokladů**

V konfiguraci knihy dokladů se zapne dispečink na záložce Zobrazení v panelu **Zobrazovat záložky** označením zatržítka Dispečink . Tím se zpřístupní záložka Dispečink na dokladu a také na položkách dokladu z dané knihy. Je možno plánovat zdroje jak ke konkrétní položce, tak k celému dokladu.

#### <span id="page-6-0"></span>**1.1.2 Nastavení plánovaných zdrojů**

"Plánované zdroje" je číselník, který je využíván obecným Plánovačem.

Spustí se z hlavního okna z menu **Konfigurace** volbou Číselníky/Projekty/Typy zdrojů pro plánování událostí .

Pro správnou činnost modulu Dispečink je třeba mít nastaveny zdroje:

· DISPEC – Stroj dispečink

Což je CVS driver pro výběr strojů v majetku.

· PARTNER – Pracovník

Což je CVS driver pro výběr osob.

#### <span id="page-6-1"></span>**1.1.3 Nastavení na kartě majetku**

Stroje nabízené pro plánování jsou evidovány jako karty majetku. Aby se stroj nabízel pro plán, měla by mít karta majetku následující nastavení:

- · Modul majetku = Dispečink
- · Modul majetku = Vlastní majetek

Toto nastavení se využívá pro filtraci Vlastní/Cizí majetek.

· Zařazení majetku na středisko.

Pro Dispečink je možno využívat zařazení stroje na středisko (organizační jednotku) z organizačního schématu a pak využívat filtraci strojů dle středisek. Na dokladu, případně na položce dokladu, je možnost nastavit středisko a následně se pro plánování nabízejí pouze stroje umístěné na tomto středisku.

· Vazba majetku na osobu – uživatele majetku

Přiřazením uživatele majetku je možno v dispečinku automaticky plánovat výchozí obsluhu stroje.

· Produkt na kartě majetku

Na kartě majetku je možno vybrat produkt. Ten má nastavený nějaký typ stroje (parametr klasifikátoru pro produkty). V Dispečinku je pak možné filtrovat všechny stroje (karty majetku), na nichž je nastaven produkt s odpovídajícím typem stroje (produktu).

Například na kartě majetku "Case 921 E" je vybrán produkt "Nakladač". Ten má na

kartě produktu nastavený typ "Nakladač". Pokud na položce dokladu bude produkt "Nakladač", pak se na záložce Dispečink nabízí tento stroj jako vhodný pro zaplánování.

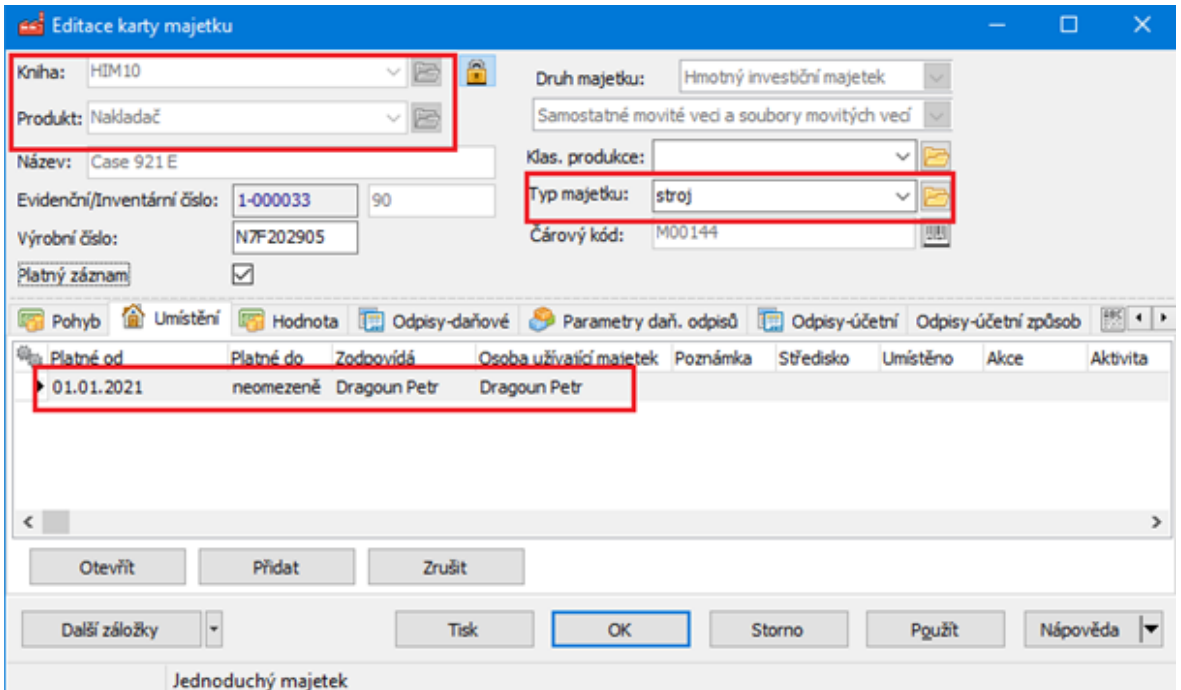

#### <span id="page-7-0"></span>**1.1.4 Nastavení na katalogové kartě produktu**

Na produktu je parametr Typ zdroje pro plánováni Dispečink (kód=RESTYPE), který určuje, zda se má položka s tímto produktem plánovat a jaký typ zdroje se má použít. (stroje, osoby nebo jiný zdroj).

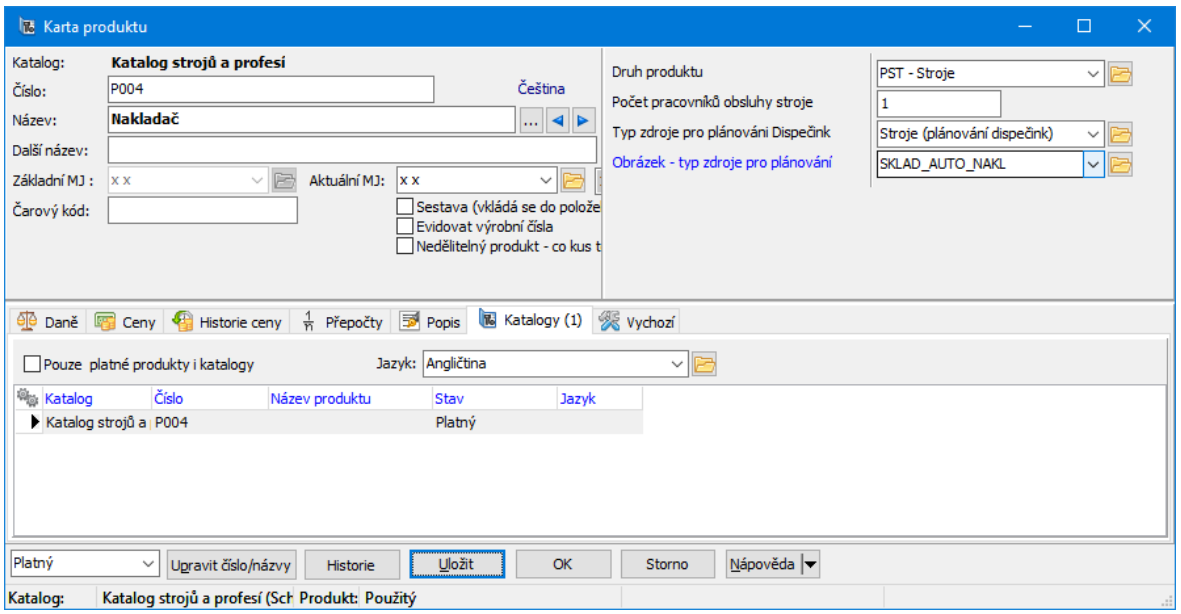

# <span id="page-8-0"></span>**1.2 Doklady - Výrobní příkazy**

Výrobní příkazy (vzorové i klasické) jsou standardní doklady z ERP EPASS a jako s takovými se s nimi i pracuje. Mají ale některá specifika, především záložku Dispečink , která slouží k plánování. Specifické vlastnosti těchto dokladů jsou popsány dále.

Pokud jde o plánování, je to skutečně jen plánování – nejde o podklad o výkonech, odpracovaných hodinách atd., k tomu slouží až Hlášení z provozu. Účelem plánování je především zamezit konfliktům (dva stejné stroje nebo lidé naplánování na dva příkazy ve stejný čas, naplánování příkazu pro pracovníka, který v daný čas čerpá dovolenou, překročení množství dostupné techniky a podobně).

[Vzorové](#page-8-1) VP [Klasické](#page-13-0) VP

#### <span id="page-8-1"></span>**1.2.1 Vzorové VP**

Pro častěji se opakující VP (stejné nebo jen mírně se obměňující stoje a obsluha) je vhodné použít vzorové příkazy. Ty obsahují stroje a obsluhu k nim příslušnou,

aby je nebylo nutné zadávat vždy znovu. Ze vzorového příkazu lze pak exportem vytvořit klasický VP a ten příslušně upravit.

Na vzorových VP se jednotlivé plány neschvalují. Protože ale i rozpracované plány se v grafice Plánovače zobrazují, doporučujeme vzory antedatovat např. do minulého roku, aby se v aktuálním zobrazení nepletly. Při vytvoření VP podle vzoru se vždy zadává nové datum, od kterého bude VP platit.

[Vytvoření/editace](#page-9-0) vzorového VP Položky [vzorového](#page-10-0) dokladu Záložka Dispečink na [vzorovém](#page-11-0) dokladu Export – [vytvoření](#page-12-0) VP podle vzoru

#### <span id="page-9-0"></span>**1.2.1.1 Vytvoření/editace vzorového VP**

Pro vzorové VP by měla být zavedena zvláštní kniha dokladů (nebo i více knih), spadající pod typ "Výrobní příkazy". Příkazy se chovají jako standardní doklad ERP EPASS.

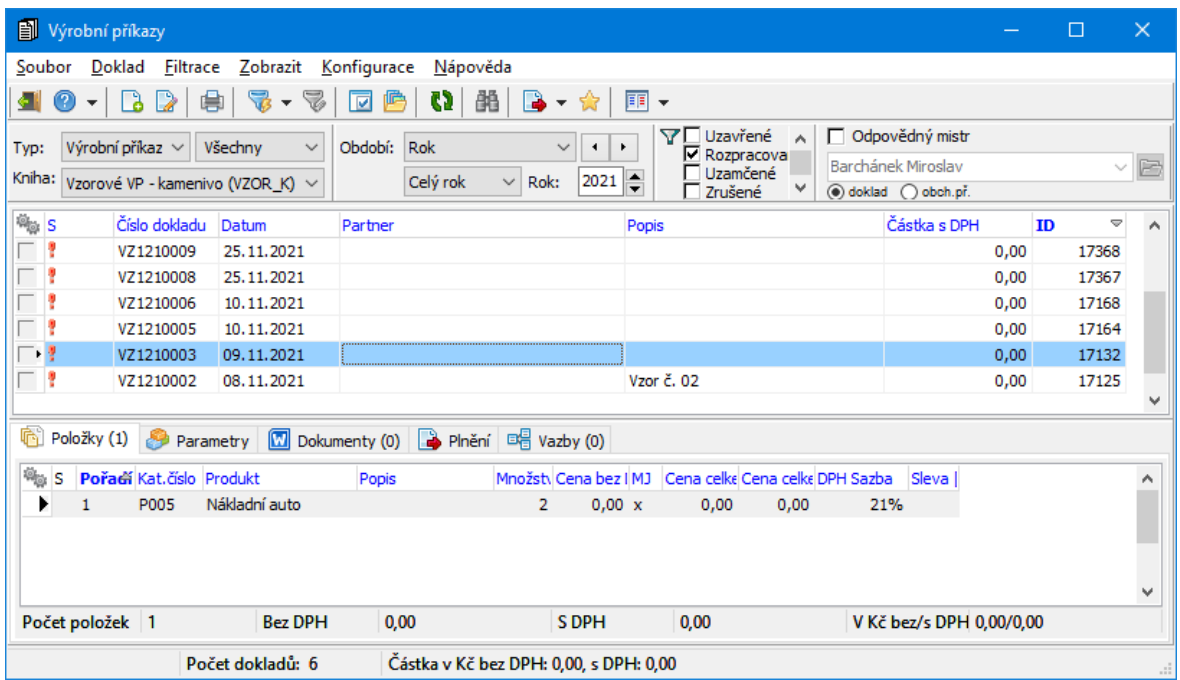

V editačním okně vzoru VP se nevybírá partner. Pro identifikaci zadejte **Popis** , lze zapsat číslo smlouvy (**Smlouva** ) a vybrat středisko (**Org. jednotka** ).

❖ Parametry

Je možné vybrat **Mistra** (bude se kopírovat na klasické VP vzniklé vazbou). Nutné je zadat **Datum plánovaného začátku** a **Datum plánovaného konce** , včetně času. Je to potřeba k tomu, aby bylo jasné, na kolik dní příkaz bude platit. Při tvorbě klasického příkazu se pak zadá datum, ke kterému bude příkaz platit tedy se přepíše datum plánovaného začátku a příslušně se posune i konec. Údaj **Stav realizace** u vzoru nemá praktický význam.

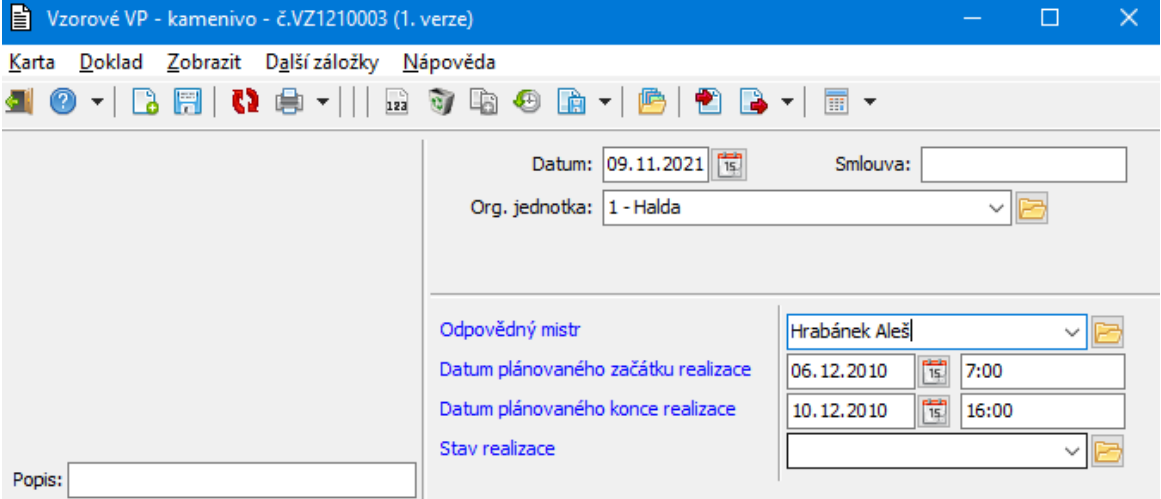

#### <span id="page-10-0"></span>**1.2.1.2 Položky vzorového dokladu**

Po uložení dokladu je možné zadat položky. Je sice možnost přidávat do příkazu techniku a pracovníky "ad hoc", ale s pomocí položek je to jednodušší a u opakovaných příkazů se to jistě vyplatí.

Položky se přidávají klasicky na záložce Položky .

Výběr produktu je omezen na katalog strojů a profesí. Nejedná se ovšem o konkrétní stroje nebo pracovníky, ale vlastně typy (např. Bagr, Nakladač, Nákladní auto…). Konkrétní vozidla se specifikují až při vlastním plánování.

Chcete-li přidat více stejných produktů, zadejte příslušné **Množství** ks – vytvoří se tolik záznamů plánu, kolik jste zadali kusů.

Typ položky by měl být nastaven na katalogové kartě.

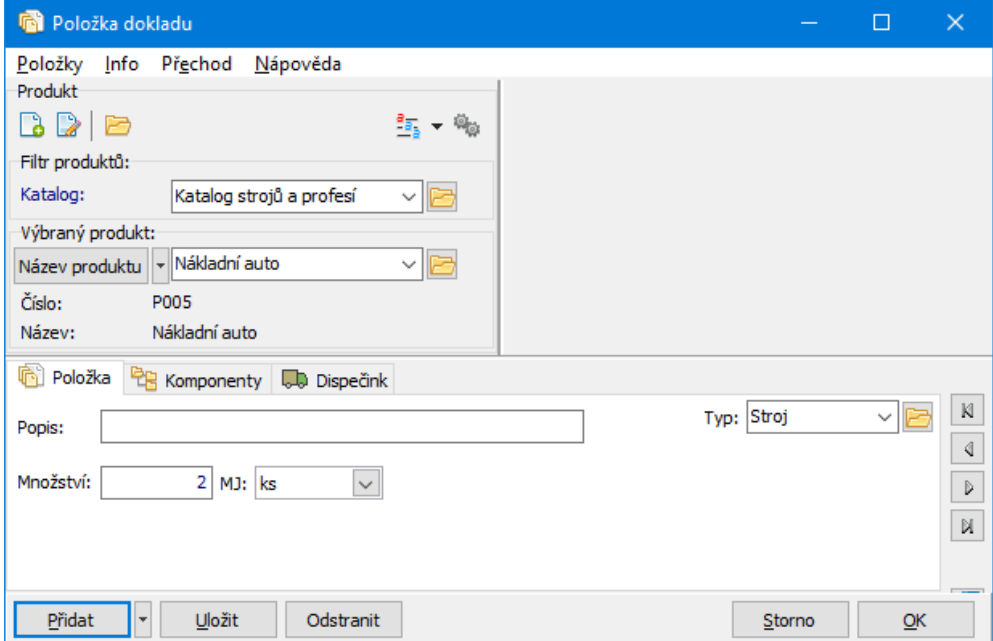

#### <span id="page-11-0"></span>**1.2.1.3 Záložka Dispečink na vzorovém dokladu**

Záložka Dispečink obsahuje vytvořené záznamy pro plánování. Zde je s nimi možné pracovat.

Pokud jste použili položky dokladu, je zde pro každou položku jeden záznam (resp. dva záznamy pro stroj a jeho obsluhu). Nové záznamy lze přidávat i ručně (zvlášť pro stroj a zvlášť pro pracovníky).

Pro každou položku je třeba specifikovat konkrétní stroj a případně obsluhu. To uděláte tak, že vyberete příslušný řádek a vpravo v nabídce **Stroj** nebo **Obsluha** vyberete konkrétní stroj či zaměstnance. Důležité je také zadat termín začátku a konce – můžete mít vzorový příkaz na den, na týden nebo prostě na jakékoli období, které zadáte (řádky **Začátek** a **Konec** – datum a čas). Tento termín se pak použije při vytvoření klasického VP. Po uložení tlačítkem Uložit se tyto údaje objeví u záznamu v seznamu.

Na obrázku níže jsou již první dva řádky konkretizovány, zbylé dva ještě ne.

Na vzorech nemá smysl jednotlivé záznamy schvalovat, dokonce to může být nežádoucí (může docházet ke konfliktům v Plánovači). Schvalujte až na klasickém VP.

Zde vytvořené záznamy se pak přenesou na klasický VP, vzniklý exportem ze vzoru, a upraví se na požadované datumy a časy.

Záznamy vzniklé na základě položek není možné smazat. V případě nutnosti je třeba zrušit příslušnou položku dokladu.

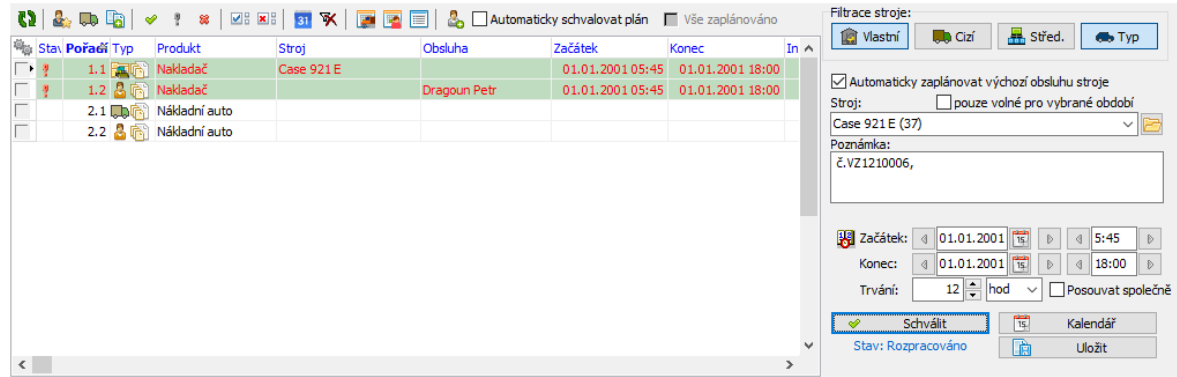

#### <span id="page-12-0"></span>**1.2.1.4 Export – vytvoření VP podle vzoru**

Klasický VP vytvoříte vazbou – exportem ze vzorového VP.

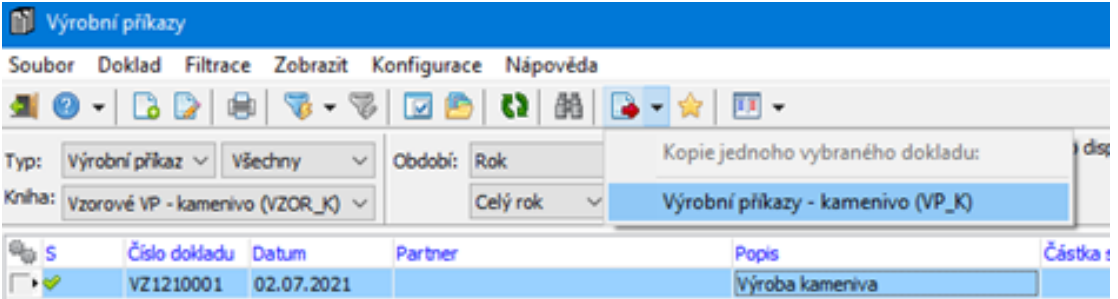

Následně se zobrazí dialog.

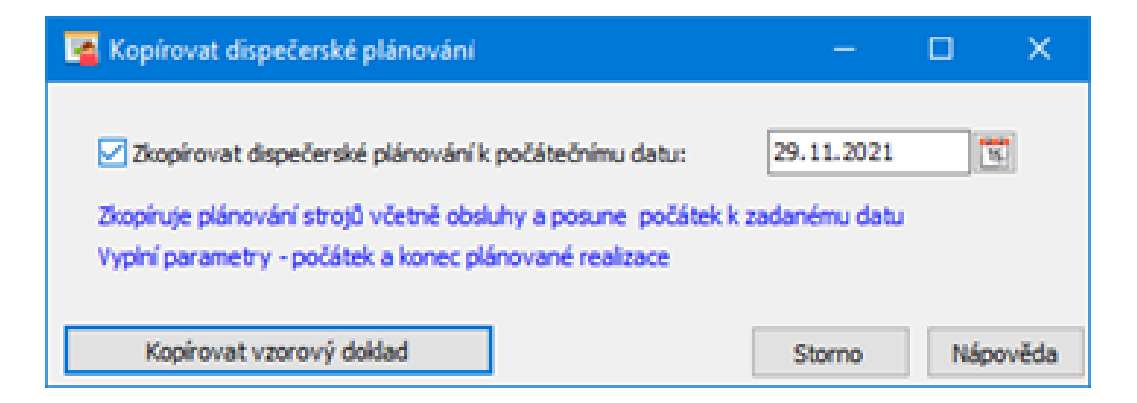

Označte zatržítko a zadejte datum, od kterého se má nový příkaz plánovat (datum "začátek"). Toto datum se přenese do všech položek plánu (strojů i obsluhy). Zároveň se posune i datum "konec" podle vzoru. Např. je-li na vzoru datum "začátek" 1.1.2000 a datum "konec" 5.1.2000 a při exportu zadáte datum "začátek" 1.12.2021, posune se i termín "konec" na 5.12.2021.

Použijte tlačítko Kopírovat vzorový doklad . Vytvoří se nový doklad v cílové knize (podle nastavení vazby) a otevře se jeho editační okno.

S takto vytvořeným VP lze pracovat stejně jako s ručně vytvořeným VP.

#### <span id="page-13-0"></span>**1.2.2 Klasické VP**

Pro klasické VP by měla být zavedena samostatná kniha dokladů (nebo více knih) spadající pod typ "Výrobní příkazy".

VP lze zakládat ručně jako jiné doklady v ERP EPASS. Lze je také vytvářet exportem z vzorového VP, jak je popsáno výše.

Údaje v [hlavičce](#page-13-1) Položky [dokladu](#page-14-0) Záložka [Dispečink](#page-15-0) na dokladu

#### <span id="page-13-1"></span>**1.2.2.1 Údaje v hlavičce**

Platí totéž, co pro vzorové VP. V editačním okně VP lze vybrat **Partnera** .

Pro identifikaci zadejte **Popis** , lze zapsat číslo smlouvy (**Smlouva** ) a vybrat středisko (**Org. jednotka** ).

#### ❖ Parametry

Je možné vybrat **Mistra** .

Nutné je zadat **Datum plánovaného začátku** a **Datum plánovaného konce** , včetně času.

Údaj Stav realizace je pouze informační. To, zda je VP plně zaplánován, signalizuje zatržítko Plánováno dispečink – to se nastaví automaticky po schválení všech záznamů na kartě Dispečer .

#### <span id="page-14-0"></span>**1.2.2.2 Položky dokladu**

Po uložení dokladu je možné zadat položky. Je sice možnost přidávat do příkazu techniku a pracovníky "ad hoc", ale s pomocí položek je to jednodušší.

Položky se přidávají klasicky na záložce Položky .

Výběr produktu na položce je omezen na katalog strojů a profesí. Nejedná se ovšem o konkrétní stroje nebo pracovníky, ale vlastně typy (např. Bagr, Nakladač, Nákladní auto…). Konkrétní vozidla se specifikují až při vlastním plánování.

Chcete-li přidat více stejných produktů, zadejte příslušné **Množství** ks – vytvoří se tolik záznamů plánu, kolik jste zadali kusů.

Typ položky by měl být nastaven na katalogové kartě.

#### v Záložka Komponenty

Bude se využívat v budoucnu.

#### v Záložka Dispečink

Je obdobou záložky Dispečink na dokladu (viz dále) s tím, že zde se pracuje pouze s aktuálně editovanou položkou, zatím co na dokladu lze pracovat se všemi položkami.

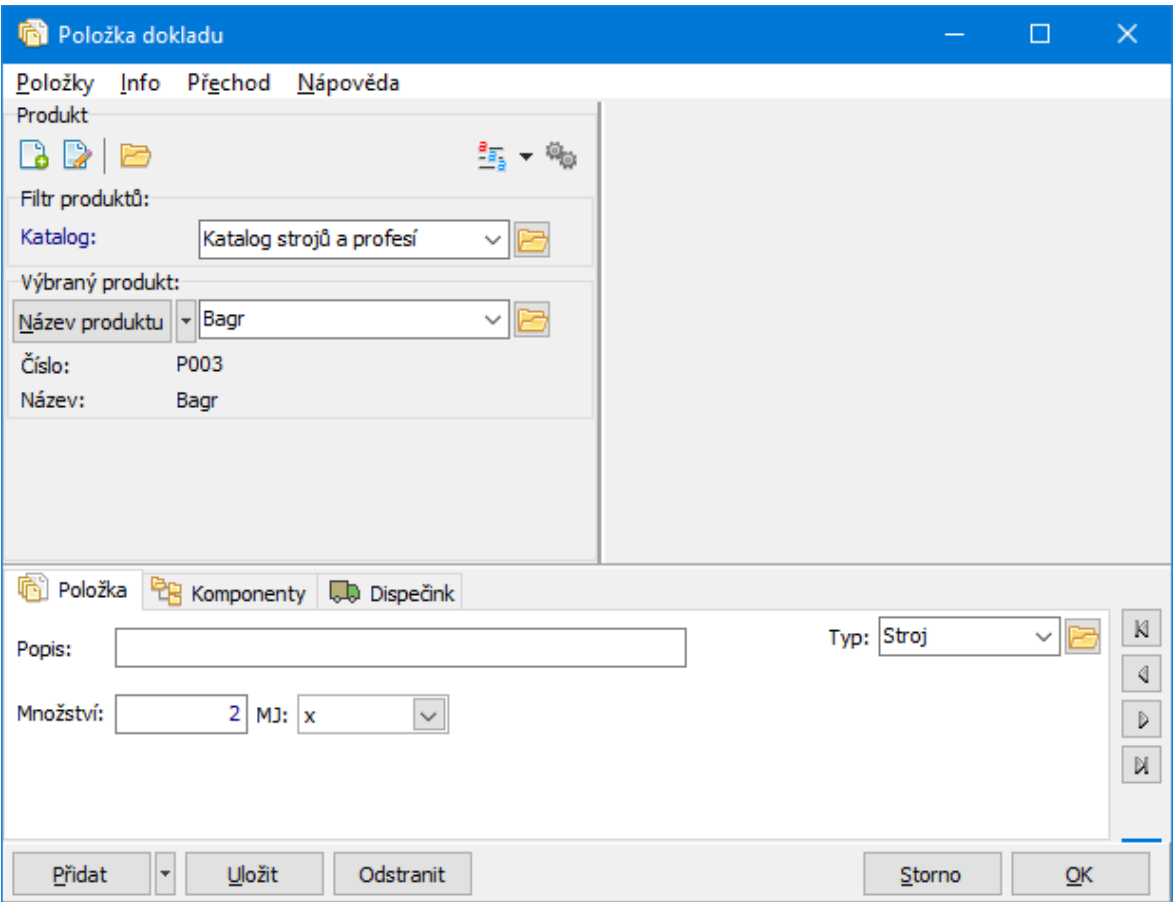

#### <span id="page-15-0"></span>**1.2.2.3 Záložka Dispečink na dokladu**

Záložka Dispečink obsahuje vytvořené záznamy pro plánování. Zde je s nimi možné pracovat.

Pokud jste použili položky dokladu, je zde pro každou položku jeden záznam (resp. dva záznamy pro stroj a jeho obsluhu). Nové záznamy lze přidávat i ručně (zvlášť pro stroj a zvlášť pro pracovníky).

 $\checkmark$  Záznamy vzniklé na základě položek není možné smazat. V případě nutnosti je třeba zrušit příslušnou položku dokladu.

Pro každý záznam je třeba specifikovat konkrétní stroj a případně obsluhu. To uděláte tak, že vyberete příslušný řádek a vpravo v nabídce **Stroj** nebo **Obsluha** vyberete konkrétní stroj či zaměstnance. Důležité je zadat termín začátku a konce – můžete mít příkaz na den, na týden nebo prostě na jakékoli období, které zadáte

(řádky **Začátek** a **Konec** – datum a čas). Tento termín se pak kontroluje při schválení, zda nedochází ke konfliktu s jinou zaplánovanou akcí.

Po uložení tlačítkem *Uložit* se tyto údaje objeví u záznamu v seznamu.

V grafice je vidět, zda se jedná o stroj nebo člověka (ikonka v sloupci "Typ") a rozsah, ve kterém je stroj nebo obsluha naplánovaná (sloupec Interval). V sloupci "Stav" je pak znázorněno, zda je záznam schválený (zelené zatržítko) nebo rozpracovaný (červený vykřičník). Pokud není záznam dosud uložen, není zde nic.

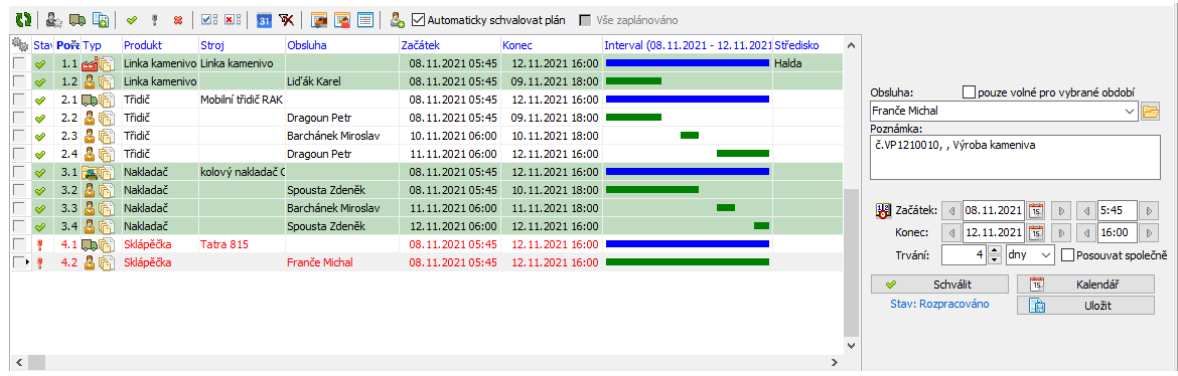

 $\div$  Panel s tlačítky a jejich význam

Nachází se nad seznamem.

 $\bullet$  - Načtení dat . Obnoví seznam.

Přidat plán pro obsluhu stroje . Přidá nový záznam pro obsluhu. Před použitím je třeba v seznamu vybrat záznam stroje, pro který se obsluha přidá.

 $\Box$  - Přidat stroj . Přidá nový záznam pro stroj (ad hoc).

- Přidat plán podle aktuálního záznamu . Přidá nový záznam podle vzoru záznamu, který je v seznamu vybraný. Vzorový záznam musí být zaplánovaný (rozpracovaný nebo schválený).

 $\bullet$  - Schválit zaplánování . Schválí vybraný (rozpracovaný) záznam.

 $\cdot$  - Rozpracuj zaplánování . Pokud je vybraný záznam již schválený, rozpracuje jej a je možné jej změnit.

<sup>8</sup> - Zrušit zaplánování . Zruší vybraný záznam (platí pouze pro rozpracované záznamy).

 $\Box$  - Označit všechny řádky . Označí všechny záznamy v seznamu. Lze využít pro hromadné operace (schválení, rozpracování, zrušení, hromadná změna termínu).

<sup>8</sup> - Odznačit všechny řádky . Zruší označení všech záznamů.

<sup>31</sup> - Změna termínu plánování . Umožňuje změnit hromadně začátek a konec všech označených záznamů v seznamu.

- Zobrazit pouze zrušená zaplánování . V seznamu zobrazí pouze záznamy, které byly zrušeny.

 $\blacksquare$  - Kalendář strojů . Vyvolá okno Plánovače s grafickým zobrazením plánů pro stroje.

 $\blacksquare$  - Kalendář osob . Vyvolá okno Plánovače s grafickým zobrazením plánů pro osoby (zaměstnance).

 $\Box$  - Seznam plánovaných akcí . Vyvolá okno se seznamme plánovaných akcí pro interval, který je na daném VP. Viz Přehled plánovaných akcí.

b - Nová plánovaná činnost . Umožňuje naplánovat novou činnost osobě (dovolenou, nemoc apod.), která se sice nevtahuje přímo k danému VP, ale může způsobovat kolizi.

Automaticky schvalovat plán – pokud je toto zatržítko označené, pak se při uložení záznamu tento automaticky schválí a zapíše do plánu.

#### <span id="page-17-0"></span>**1.2.2.3.1 Nová plánovaná činnost**

Po použití tlačítka Nová plánovaná činnost se otevře dialog pro zadání plánované činnosti osoby.

Využívá se pro zadání absencí – dovolené, nemoci – pracovníků, kteří figurují jako obsluhy strojů tak, aby nebylo možné jim naplánovat práci na období absence.

- Ř Vyberte **Pracovníka** , kterému chcete naplánovat činnost.
- Ř Zadejte dobu trvání. Možnosti zadání se liší podle stavu zatržítek:
- · Celý den jestliže označíte zatržítko, zvolte příslušné datum. Činnost bude naplánována na celý den. Pokud označené není, zadejte datum, čas začátku a dobu trvání.

· Více dní – pokud je označeno, zadejte **Začátek** a **Konec** . V kombinaci se zatržítkem Celý den můžete naplánovat na celé dny, nebo zadat čas u počátečního i koncového dne.

Ř Vyberte **Typ činnosti** .

Pro plánování činnosti se vytvoří událost v modulu Organizér. Pokud je označené zatržítko Po naplánování otevřít událost, pak se po potvrzení tato událost otevře.

Ř Můžete vybrat náhradu za daného pracovníka.

Označte zatržítko Nahradit za jiného pracovníka . Poté vyberte nahrazujícího pracovníka z nabídky Nahrazující pracovník .

Ř Záznam naplánujete pomocí tlačítka Vytvořit událost .

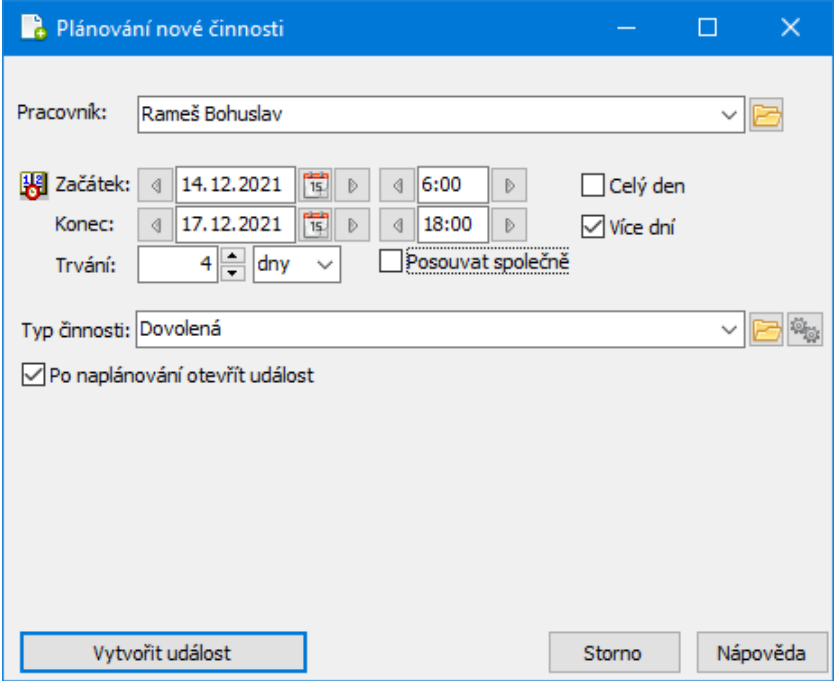

#### <span id="page-18-0"></span>**1.2.2.3.2 Panel pro zadání údajů pro plán**

Nachází se na záložce Dispečink vpravo od seznamu záznamů.

Údaje v něm se vždy vztahují k aktuálně vybranému záznamu v seznamu (stroji nebo osobě – obsluze stroje).

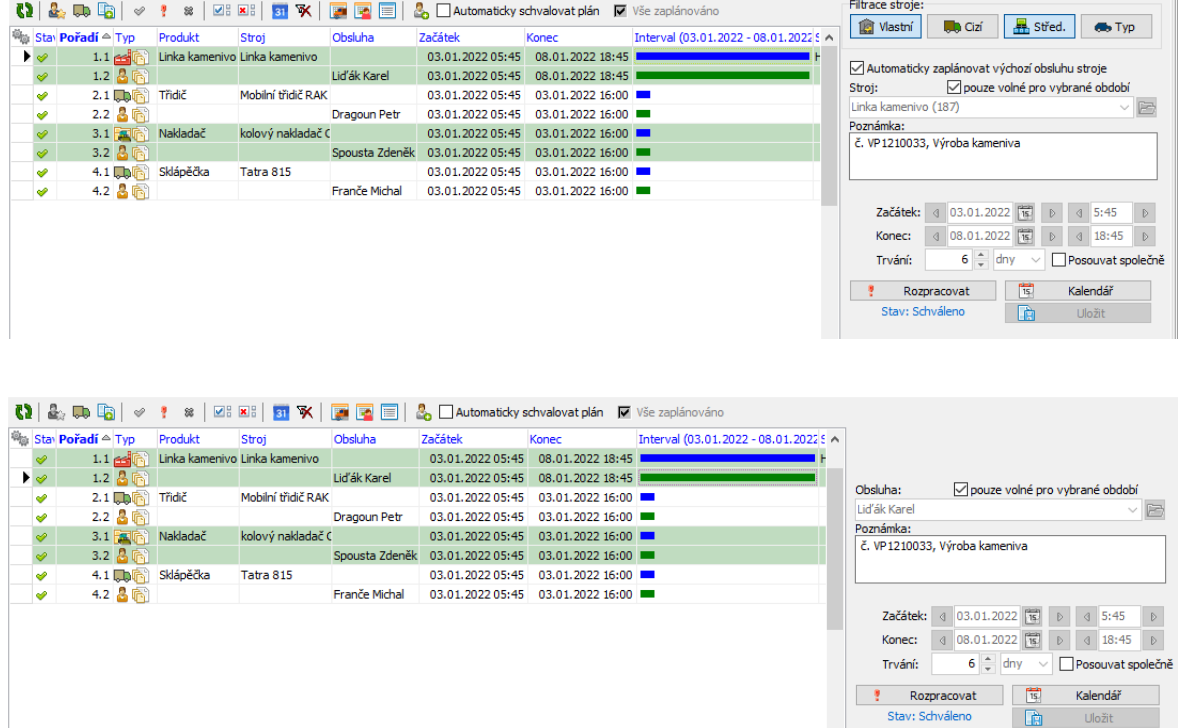

#### <span id="page-19-0"></span>**1.2.2.3.3 Údaje pro stroj**

 $\div$  Filtrace strojů

Filtrace je viditelná pouze je-li vybrán záznam pro stroj. Slouží k omezení výběru strojů, které lze pro záznam použít (nabídka **Stroj** ).

Filtrace je řešena pomocí tlačítek, která lze aktivovat či deaktivovat.

Vlastní – budou se nabízet pouze stroje evidované jako vlastní (provozované mateřskou firmou).

Cizí – nabízí se pouze stroje evidované jako cizí.

 $\checkmark$  Je možná i kombinace obou možností.

Střed. – jedná se o filtraci podle středisek. Každý vlastní stroj může být navázaný na středisko z organizační struktury. Pokud je na VP středisko zadané (nabídka

**Org. jednotka** v hlavičce dokladu) a je aktivní tento filtr, nabízí se pouze stroje vázané k danému středisku.

Typ – pokud je aktivní, nabízí se pouze stroje odpovídajícího typu. Typ se zadává na kartě majetku konkrétního stroje. Tento typ je propojen s druhem produktu,

který je zadaný na položce. Platí tedy, že tento druh filtrace je použitelný pouze u záznamů, které vznikly z položek dokladu, nikoli pro ad hoc přidané záznamy.

Dalším prvkem filtrace je zatržítko Pouze volné pro zadané období . Pokud je označené, nabízí se pouze stroje, které v období (daném údaji **Začátek** a **Konec** ) nemají žádný kolizní plán.

 $\div$  Údaje pro plánování stroje

Tyto údaje lze zadávat pouze pokud je záznam rozpracovaný, případně není ještě vůbec vyplněn.

Ř Zadejte stroj. Konkrétní stroj se vybírá z nabídky **Stroj** . Obsah nabídky se řídí filtry popsanými výše.

Pokud je označené zatržítko Automaticky zaplánovat výchozí obsluhu stroje pak se k příslušnému stroji přidá i záznam pro obsluhu, která je na stroji zadaná jako výchozí. Tuto obsluhu lze případně změnit. Platí jak pro záznamy vzniklé z položek dokladu, tak ad hoc přidané.

 $\triangleright$  Zadejte termín zaplánování

Termín se řídí údaji **Začátek** a **Konec** . Pokud jsou vyplněny v hlavičce dokladu, převezmou se z ní, ale je možné pro každý záznam (nebo pro více záznamů, které označíte) upravit.

Údaje lze zadat přímo klávesnicí, datum lze vybrat i pomocí kalendáře na tlačítku .

Můžete použít také tlačítka se šipkami u jednotlivých řádků – posunou údaj při každém kliknutí o jednu jednotku (den, hodinu) vpřed či vzad. Pokud označíte zatržítko Posouvat společně , pak se příslušně posune začátek i konec.

v Kalendář a zaplánování

U každého záznamu plánování jsou pod výběrem stroje a času tlačítka:

Uložit – uloží změny, provedené v záznamu (stroj, obsluha, termín),

Kalendář – vyvolá okno Plánovače s vyznačeným záznamem, který je aktuálně vybraný (pokud je již zadán stroj/obsluha a termín),

Schválit/Rozpracovat – slouží pro konečné schválení rozpracovaných záznamů. Naopak schválené záznamy opět rozpracuje.

Jestliže je plán v kolizi s jiným, objeví se při chválení příslušné oznámení a plán se nechválí. Je nutné provést úpravy v jednom či druhém plánu tak, aby časově nekolidovaly.

Po kompletním schválení všech záznamů se na dokladu nastaví stav Plánováno dispečink (zatržítko v hlavičce dokladu) a také zatržítko Vše zaplánováno nad seznamem plánů.

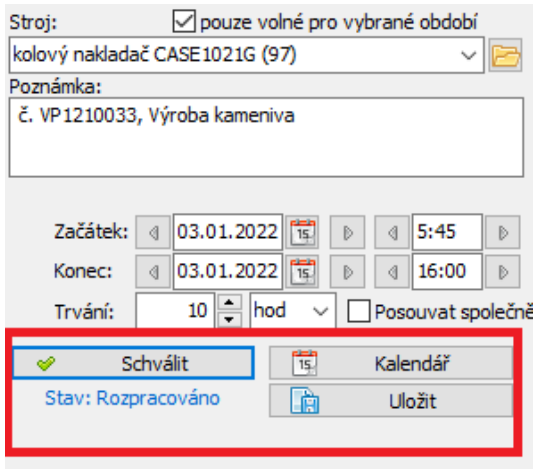

#### <span id="page-21-0"></span>**1.2.2.3.4 Údaje pro osobu**

Údaje pro osobu (obsluhu stroje) jsou stejné, jako u strojů. U osob pochopitelně není filtrace strojů, místo stroje se z nabídky vybírají osoby.

#### <span id="page-21-1"></span>**1.2.2.4 Záložka Hlášení**

Bude sloužit pro přenášení údajů z Dispečera do modulu Hlášení z provozu.

### <span id="page-21-2"></span>**1.3 Přehled plánovaných akcí**

Přehled plánovaných akcí lze vyvolat z hlavního okna ERP EPASS z menu **Výroba** volbou Přehled plánovaných akcí .

Můžete jej také vyvolat z editace dokladu (Výrobního příkazu), na záložce

Dispečink tlačítkem  $\blacksquare$  (Seznam plánovaných akcí).

# <span id="page-22-0"></span>**1.4 Grafický pohled na zaplánované akce – Plánovač**

Grafický pohled na naplánované akce je možné vidět v Plánovači. Plánovač vyvoláte z hlavního okna ERP EPASS z menu **Projekty** volbou Organizér/Plánovač , případně může být nastavený na nějakém tlačítku v hlavním okně.

Lze jej také vyvolat z editace Výrobního příkazu ze záložky Dispečink několika způsoby, jak je popsáno výše.

Pokud vyvoláte okno ze záložky Dispečink , automaticky se nastaví zdroj (stroj nebo obsluha) a termín, na který je vybraný záznam zaplánovaný.

Nastavení [Plánovače](#page-22-1) Použití [plánovače](#page-22-2)

#### <span id="page-22-1"></span>**1.4.1 Nastavení Plánovače**

Nastavení Plánovače spočívá především v určení:

- · jaké aplikační typy budete sledovat záznamy z Organizéru, záznamy z Údržby, doklady (např. výrobní příkazy) a podobně,
- · jaké zdroje budete sledovat osoby (tedy především zaměstnance), karty majetku (hlavně stroje a zařízení) a podobně.

Jedná se o značně sofistikovaný soubor nastavení, která provádí dodavatel systému podle obdržených požadavků od konkrétního zákazníka.

#### <span id="page-22-2"></span>**1.4.2 Použití plánovače**

Menu [Zobrazení](#page-23-0) Volby na [tlačítkové](#page-23-1) liště [Zobrazení](#page-24-0) akcí v kalendáři Výběr [zdroje](#page-25-0) [Filtrace](#page-25-1) podle stavu

Filtr [zdrojů](#page-26-0) [Práce](#page-28-1) s plány

#### <span id="page-23-0"></span>**1.4.2.1 Menu Zobrazení**

Menu obsahuje následující možnosti.

Některé z možností nemusí být dostupné, záleží na konkrétní konfiguraci aplikačních typů a zdrojů.

Filtr akcí – zobrazí/skryje možnosti filtrace podle akcí. Aktuálně se nevyužívá.

Filtr zdrojů – zobrazí/skryje možnosti filtrace zdrojů.

Zobrazit detaily – zobrazí/skryje vedlejší panel s informacemi o akci.

Způsob zobrazení akcí – vyvolá okno, kde můžete zvolit, jaké informace o akci se budou v Plánovači zobrazovat.

Způsob zobrazení zdrojů – vyvolá okno, kde můžete zvolit, jaké informace o zdroji se budou v Plánovači zobrazovat (sloupec Zdroj).

Povolit zobrazení filtrace akcí/zdrojů – povoluje či zakazuje první dvě zmíněné volby. Jde spíše o administrátorské nastavení.

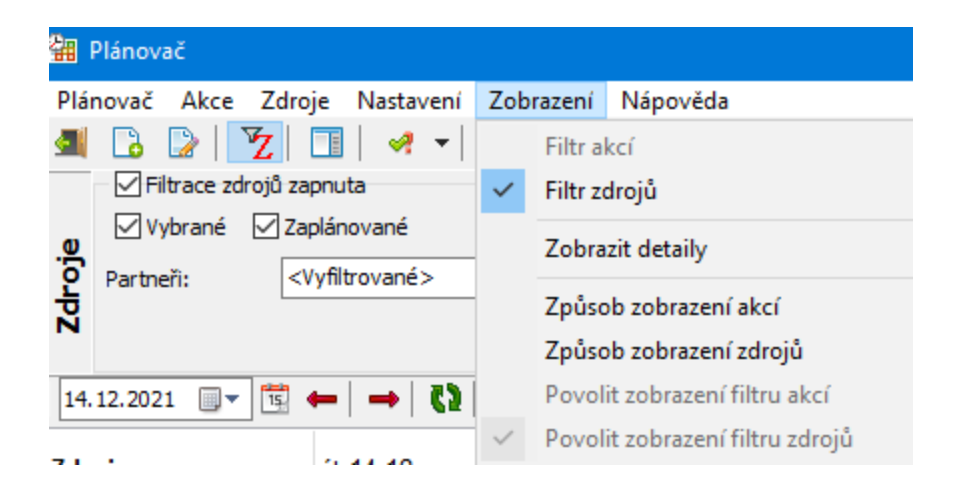

#### <span id="page-23-1"></span>**1.4.2.2 Volby na tlačítkové liště**

Další možnosti zobrazení pro Plánovač jsou nastaveny na tlačítkách v tlačítkové liště nad vlastním kalendářem.

Datum – určuje datum, od kterého se kalendář zobrazí. Aktuální datum lze zadat pomocí tlačítka <u>¤</u>, tlačítko · vyvolá kalendář pro výběr data.

Tlačítka  $\leftarrow$   $\leftarrow$  slouží k posunu kalendáře vzad/vpřed o termín, jaký máte zobrazený (den, týden, měsíc...).

Tlačítko  $\Box$  slouží k obnovení informací – načtou se změny od jiných uživatelů, ke kterým během aktuální práce s Plánovačem došlo.

Tlačítka slouží ke zmenšení/zvětšení šířky sloupců v kalendáři.

Tlačítka  $\frac{1}{2}$  slouží ke zmenšení/zvětšení výšky řádků v kalendáři.

Tlačítko  $\bullet$   $\bullet$  ie rozbalovací a obsahuje následující volby pro zobrazení:

- · rozsahy zobrazení kalendáře (den, týden atd.),
- · Nastavit standardní výšku políčka nastaví výšku řádků na výchozí hodnotu,
- · Časové pravítko zobrazí/skryje lištu s časovým pravítkem,
- · Svislé linky zapíná/vypíná zvýraznění svislých linek,
- · Textové popisky zobrazí/skryje textové popisky na zobrazení jednotlivých akcí,
- · Zobrazovat více akcí souběžně – umožní v jednom řádku zobrazit více současně probíhajících akcí,
- · Zvýraznit aktuální den barevně zvýrazní sloupec náležející aktuálnímu datu,
- · Zvýraznit soboty <sup>a</sup> neděle barevně zvýrazní sloupce pro víkendy,
- · Nastavení barev umožňuje nastavit barvu pro dvě výše zmíněná zvýraznění.

Tlačítko **v** umožňuje povolit/zakázat výběr více buněk v kalendáři. Slouží např. pro zobrazení detailů více akcí (všech, které jsou ve vybraných buňkách) nebo při založení události z Plánovače, kdy se termín a účastníci události nastaví podle vybraných buněk.

#### <span id="page-24-0"></span>**1.4.2.3 Zobrazení akcí v kalendáři**

Akce se v kalendáři zobrazují v grafické podobě jako barevná pole. Barva jednotlivých akcí se řídí nastavením na aplikačním typu.

Tato pole mohou obsahovat text – jde o text zapsaný u akce v poli Poznámka. Podbarvená buňka je ta, kterou máte aktuálně vybranou.

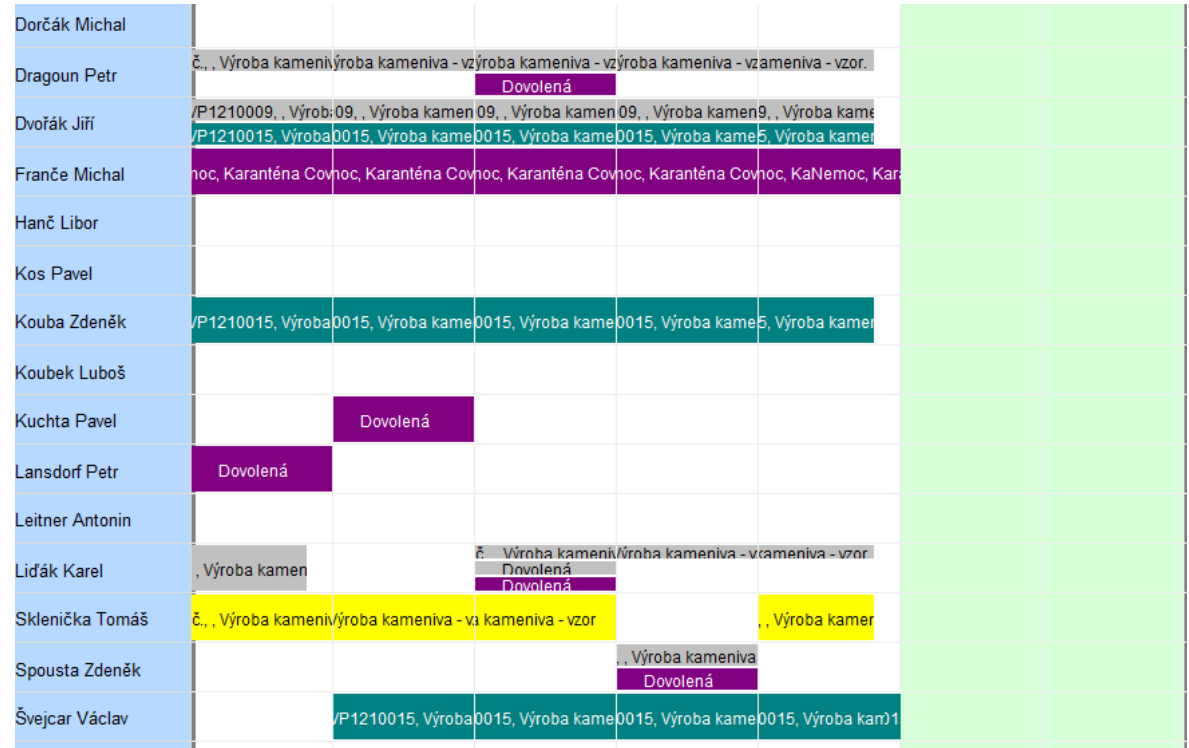

#### <span id="page-25-0"></span>**1.4.2.4 Výběr zdroje**

Pokud se Plánovač využívá pro více zdrojů, je možné mezi nimi přepínat pomocí voleb z menu Zdroje. Pro účely Dispečera jsou to Stroje a Partneři (osoby).

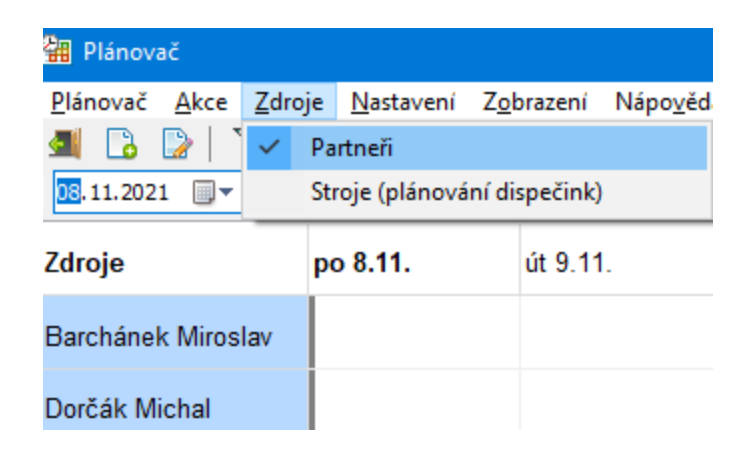

#### <span id="page-25-1"></span>**1.4.2.5 Filtrace podle stavu**

Jednoduchá filtrace spočívá:

- · v nastavení výchozího data a rozsahu zobrazení,
- ve výběru stavu akcí, které se zobrazí pomocí voleb na tlačítku  $\sqrt{1 \frac{1}{n}}$

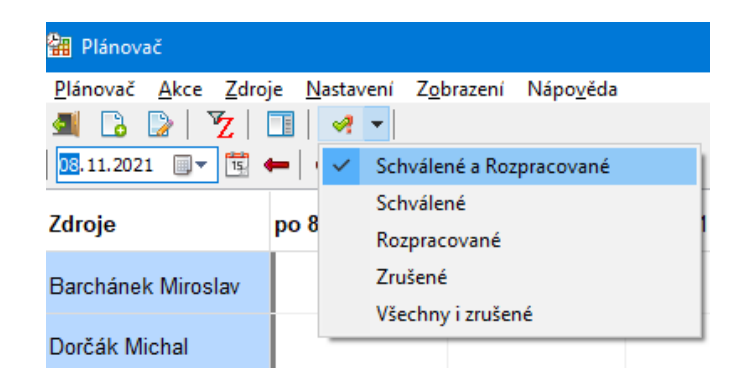

#### <span id="page-26-0"></span>**1.4.2.6 Filtr zdrojů**

Filtr platí pro osoby a stroje, které se zobrazí jako řádky v kalendáři. Zobrazit a skrýt jej lze tlačítkem  $Z$ 

Filtr pro [osoby](#page-26-1) Filtr pro [stroje](#page-28-0)

#### <span id="page-26-1"></span>**1.4.2.6.1 Filtr pro osoby**

 $\checkmark$  Po každé změně nastavení je třeba použít tlačítko pro načtení ( $\bullet$ ).

#### v Zobrazené filtry

V tomto panelu je možné pomocí zatržítek určit, jaké filtry se zobrazí.

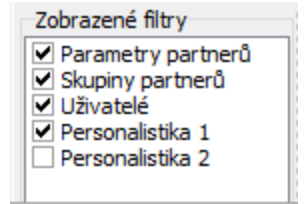

#### $\div$  Parametry partnera

Filtrace podle parametrů klasifikátoru pro partnery. Parametr pro filtraci lze vybrat kliknutím pravým tlačítkem myši na název aktuálně vybraného parametru (nápis

vedle zatržítka). Lze také aktivovat (stejným způsobem) volbu Vybírat skupiny parametrů a následně (opět stejným způsobem) vybrat konkrétní skupinu a parametr v ní.

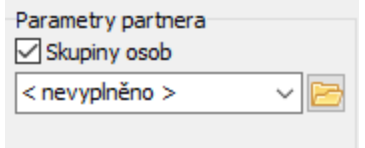

#### v Skupiny partnerů

Zde se jedná o výběr složky ze stromu členění partnerů (najdete jej v **Navigátoru partnerů**). Nejprve vyberte účetní jednotku (pokud je jich zavedeno více) a poté složku stromu.

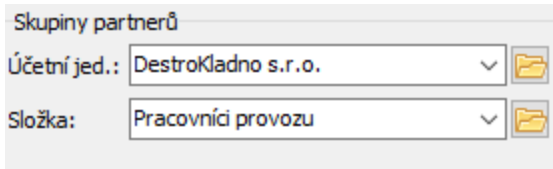

#### v Uživatelé

Výběr uživatelů tak, jak jsou zapsaní v systému (login a s ním propojená osoba) a jejich skupin. Jde o uživatele a skupiny uživatelů vytvořené v okně Správa uživatelů a skupin.

Tlačítkem <sup>1</sup> lze přidat všechny uživatele z vybrané skupiny do řádku Uživatelé, a to i postupně z různých skupin. Tlačítkem se obsah řádku smaže. Jednotlivé uživatele lze přidávat pomocí tlačítka **ka** u řádku.

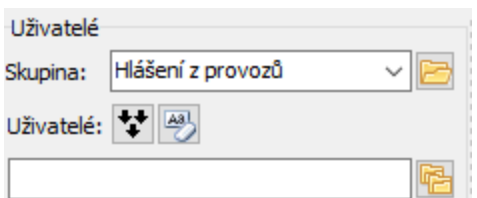

#### v Personalistika

Filtrace podle personálních agend. Lze zobrazit dva panely s různým nastavením.

Nejprve vyberte **Typ agendy** . Další maska pro filtraci se liší podle vybraného typu.

Personalisitka 1 Obsluhované strojel Typ agendy: Stroj: Nákladní auto Platné k datu: 14.12.2021 is včetně předstihu r

#### <span id="page-28-0"></span>**1.4.2.6.2 Filtr pro stroje**

#### $\div$  Filtrace stroje

Vlastní / Cizí, případně kombinace obojího. Každý stroj může být evidovaný jako vlastní majetek, nebo cizí (nějaké kooperující firmy, například). Tomu odpovídají tlačítka Vlastní stroje a Cizí stroje .

#### v Středisko

Po označení zatržítka lze vybrat středisko z organizační struktury příslušné účetní jednotky. Každý stroj může být vázaný na konkrétní středisko.

Požadovanou účetní jednotku lze vybrat volbou, kterou vyvoláte klepnutím pravým tlačítkem myši na nápis **Středisko** .

 $\div$  Typ stroje

Možnost vybrat požadovaný typ stroje z číselníku.

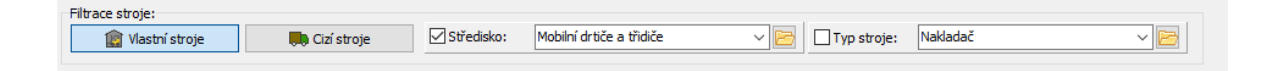

#### <span id="page-28-1"></span>**1.4.2.7 Práce s plány**

Akce, které je možné z Plánovače provést, jsou zastoupeny volbami z místní nabídky, kterou vyvoláte klepnutím pravým tlačítkem myši do příslušné buňky kalendáře, resp. na konkrétní akci.

# **Dispečerské pánování**

Přidat (doklad, událost) - přidá zdrojovou entitu pro plánovanou akci a otevře její editační okno.

Otevřít – otevře doklad nebo událost, na jejichž základě plánovaná akce vznikla (musíte klepnout přímo na zobrazení akce v kalendáři).

Otevřít zdroj – otevře zdroj (osobu, stroj) příslušný k akci, na kterou jste klepli. Otevřít plánování – otevře okno plánu akce, na kterou jste klepli. Viz dále. Načtení dat – znovu načte data v Plánovači.

Výběr období – obsahuje možnosti pro změnu rozsahu zobrazení kalendáře.

Pohyb rozvrhem – obsahuje možnosti pro pohyb kalendářem.

Sloupce – možnost rozšířit/zúžit sloupce. Volba Buňku podrobně zobrazí buňku, do níž jste klepli, po hodinách (v rozmezí daném počátečním a koncovým časem v nastavení). Zpět do standardního zobrazení se přepnete některou z voleb z nabídky Výběr období.

Řádky – možnosti pro změnu rozměru řádků.

Zobrazení – možnosti nastavení zobrazení v Plánovači.

Tisk – funkce pro tisk akce, na kterou jste klepli, respektive její zdrojové entity.

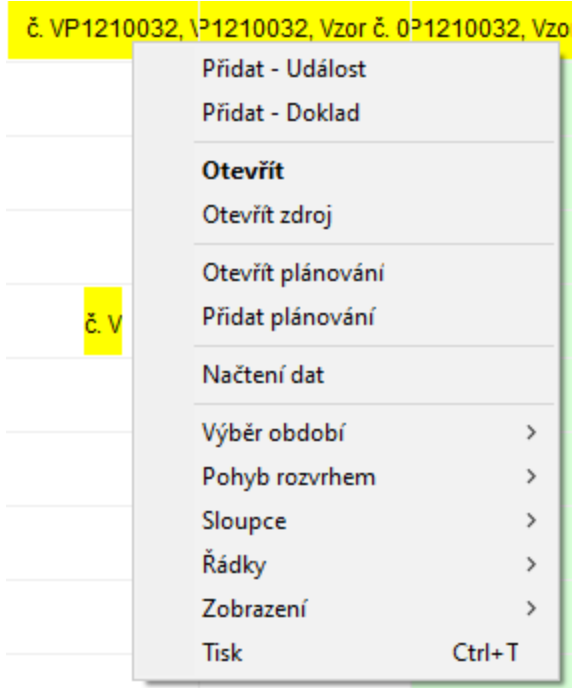

#### <span id="page-30-0"></span>**1.4.2.7.1 Okno plánu akce**

Okno zobrazuje údaje naplánované akce. Pokud je zdrojem akce doklad či událost s příslušnou vlastností (že se má naplánovat), naplánuje se akce automaticky. Naplánování konkrétní akce je případně možné změnit zde.

Tímto způsobem lze vytvořit nový plán a příslušný doklad nebo událost, ale vždy je nutné je propojit. Doporučujeme ale přidávat a plánovat zdrojovou entitu přímo v daném modulu ERP EPASS®.

Nabídka **Doklad/Událost/jiná entita** – slouží k vazbě plánu na zdrojovou entitu. U existujících plánů ji nelze měnit, u nového plánování je možné buď vybrat existující, nebo založit novou (pravým tlačítkem myši a volbou Přidat).

Pole **Poznámka** se vyplní podle údajů na zdrojovém dokladu či události, lze do něj také psát přímo z klávesnice. Tento text se objevuje v grafice v Plánovači.

#### $\div$  Plán zdroje

Nabídka pro výběr zdroje (osoby, stroj, ...) se vyplní podle zdroje na řádku kalendáře, pro který jste okno vyvolali.

Data **Začátek** a **Konec** a údaj **Trvání** se opět přebírají z akce. Je možné je zde upravit.

**Povolit konflikty** – v přepínači můžete vybrat volbu, jak se má program zachovat, pokud bude pro tentýž zdroj naplánované jiná akce s překrývajícím se termínem.

#### $\div$  Stav plánu

Stav může být Rozpracovaný, Schválený, případně Zrušený. Lze jej měnit tlačítkem Schválit/Změnit , případně volbou Zrušit na tlačítku Schválit . Nový plán je nejprve třeba uložit.

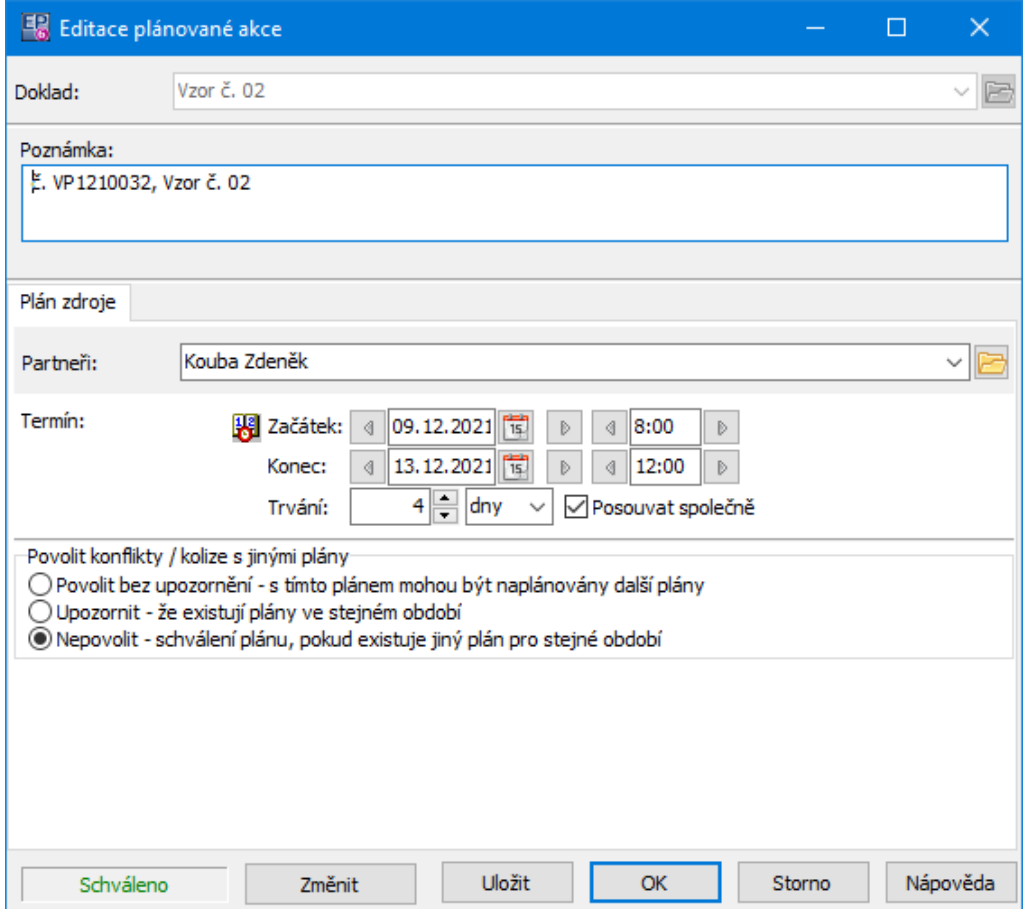

### <span id="page-31-0"></span>**2 Betonárna**

Jde o specializovaný modul sloužící pro účely plánování a řízení výroby betonů. Jeho funkce je postavena na spolupráci s různými moduly ERP EPASS, jako jsou Katalogy, Receptury, Doklady, Sklad, Plánovací kalendáře apod.

Doklady [vstupující](#page-32-0) do procesu výroby betonu

# <span id="page-32-0"></span>**2.1 Doklady vstupující do procesu výroby betonu**

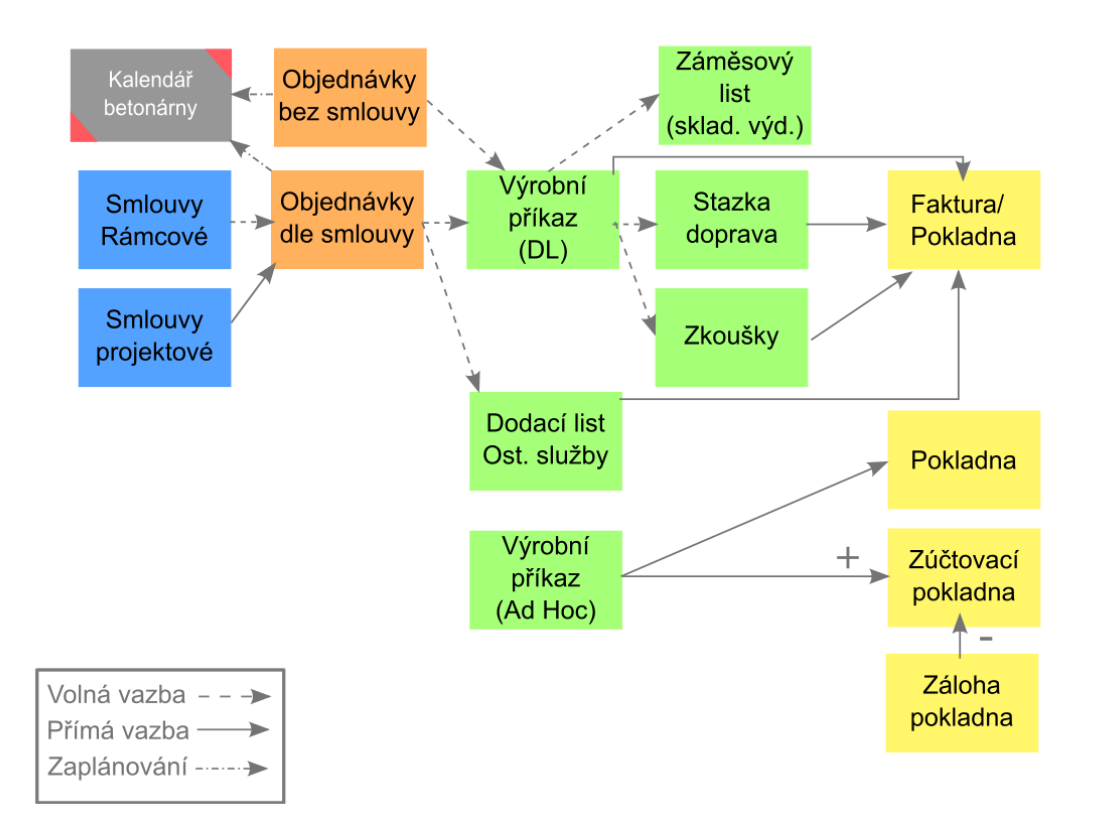

Výrobu a prodej lze obsloužit podle několika scénářů:

- Objednávky dle smlouvy smluvní zákazníci s plánovaným odběrem,
- Objednávky bez smlouvy jednorázoví zákazníci s plánovaným odběrem,

Ad Hoc výrobní příkaz - jednorázoví zákazníci s okamžitým odběrem. Stazky se vytváří pouze v případě, kdy si dopravu zákazník NEZAJIŠŤUJE sám. Výsledné vyúčtování lze provést fakturou či pokladním dokladem (včetně podpory vyúčtování složených záloh).

#### <span id="page-32-1"></span>**2.1.1 Smlouvy**

SMlouvy se uzavírají se zákazníky, kteří opakovaně odebírají větší množství betonů. Na smlouvě je možné nastavit specifické údaje, zejména ceny nasmlouvané pro jednotlivé zákazníky.

V praxi se uplatňují dva typy smluv:

# **Betonárna**

Rámcové smlouvy - smlouvy na opakované odběry za určité období, typicky rok Projektové smlouvy - smlouvy na konkrétní projekt.

V položkách smluv jsou vybrané produkty, které mají stanovenou speciální cenu. Projektové smlouvy mohou v položkách obsahovat také smluvně domluvené množství, k jakému se odběratel zavázal odebrat.

Pokud je domluveno, že na ostatní nevyjmenované produkty bude poskytnuta nějaká jednotná procentní sleva, lze takové produkty zjednodušeně zadat pomocí vyjmenovaných uzlů číselníku Druhů produktů (sleva potom platí pro všechny produkty spadající pod vyjmenované kategorie).

Viz obrázek níže - na všechny produkty typu Doprava a Služby a Doprava pásma bude uplatněna desetiprocentní sleva.

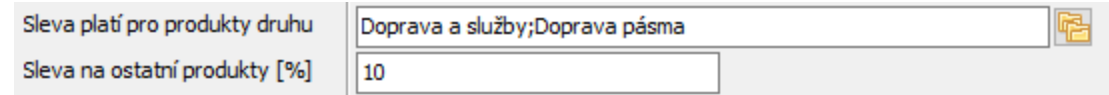

#### <span id="page-33-0"></span>**2.1.2 Objednávky**

Objednávky jsou standardní doklady ERP EPASS. Knihy a doklady v nich, využívané pro účely Betonárny mají přidanou funkcionalitu, které umožňuje jejich zaplánování do kalendáře konkrétní betonárny.

Abyste mohli naplánovat výrobu betonu, je nutné vytvořit objednávku.

 $\checkmark$  Betony je možné vyrábět i pomocí ad hoc zadaných výrobních příkazů, ty se ale neplánují.

Více viz [Objednávky](#page-42-0)

#### <span id="page-33-1"></span>**2.1.3 Výrobní příkazy/Dodací listy**

Pro vlastní řízení výroby se používají doklady Výrobní příkazy. Ty se po vyrobení stávají Dodacími listy.

Každý Výrobní příkaz pro beton může obsahovat pouze 1 položku obsahující vyráběný produkt a požadovanou recepturu. Dále musí obsahovat požadované množství (bývá odvozeno z objemu transportní techniky).

Podklady pro dopravu a ostatní služby jsou ukládány na doklady typu Stazka. Položky Stazky jsou navázány na položku Výrobního příkazu obsahující beton. Před zařazením do výroby je kontrolován kredit zákazníka.

Více viz [Výrobní](#page-60-0) příkazy

#### <span id="page-34-0"></span>**2.1.4 Záměsové listy**

Jedná se o skladové výdejky obsahující navíc parametry výroby z technologie. Hlavní položky záměsových listů představují jednotlivé záměsi vytvořené pro Výrobní příkaz (tyto položky jsou neskladové). Jejich subpoložky jsou materiály navážené při výrobě (skladové).

Součástí informací o materiálech (uložených na položkách dokladů) jsou odchylky od receptury.

#### Více viz [Záměsové](#page-80-0) listy

### <span id="page-34-1"></span>**2.2 Sklad betonárny**

Technologie pracuje se sily, ve kterých jsou uloženy materiály pro výrobu. V různých silech mohou být stejné materiály, proto skladová evidence není lokační (technologie po výrobě neříká, z jakého sila byl konkrétní produkt navážen). Skladové doklady, které vydávají materiál ze skladů, jsou [záměsové](#page-80-0) listy. Příjmové doklady pak mohou být standardní dodací listy přijaté.

Ve výrobě betonu v okně Plánovací kalendář – Betonárky je záložka Sklad , která zobrazuje aktuální skladové množství různých materiálů, včetně grafického znázornění aktuálního stavu vzhledem k nastavenému maximálnímu stavu na skladové kartě (sloupec Stav zásob). Na skladě může být jak podstav, tak nadstav.

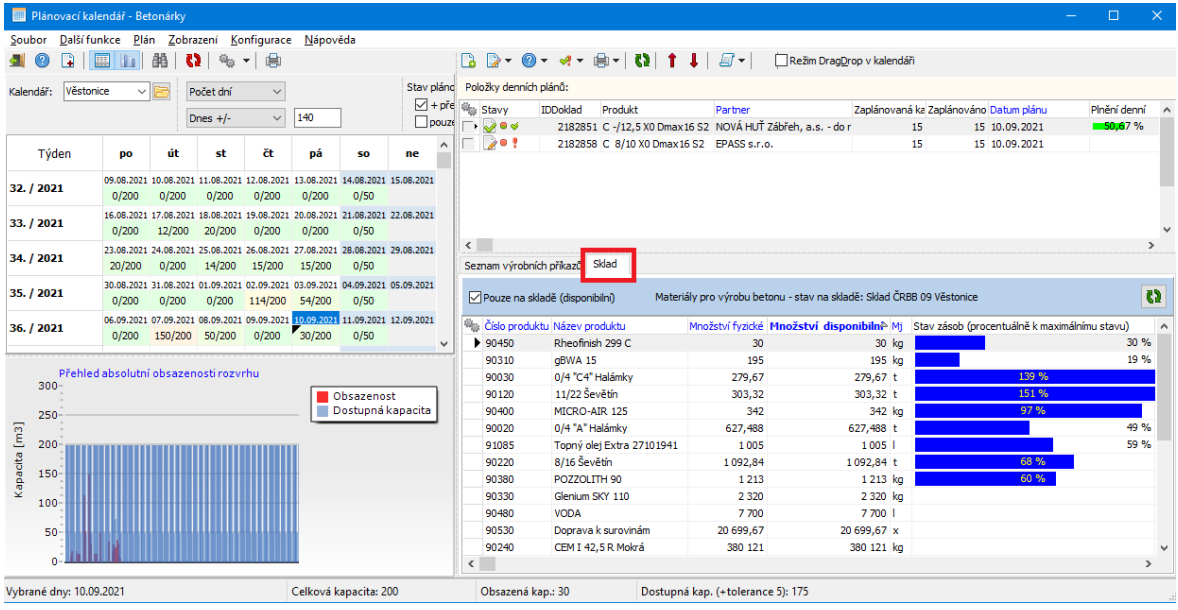

# <span id="page-35-0"></span>**2.3 Plánovací kalendář betonárny**

Hlavní okno EPASS Dispečera pro obsluhy betonárny je Plánovací kalendář – Betonárky . Okno obsahuje plánovací kalendář, seznam položek denních plánů (zaplánované objednávky) a seznam výrobních příkazů, z nichž je výroba řízena (spouštěna, vyúčtována apod.).

- \* V základním nastavení je viditelný jen kalendář. Viditelnost dalších prvků je dána volbami z menu **Zobrazení**.
- · Zobrazit graf zobrazí/skryje graf vytíženosti pod kalendářem.
- · Graf obsazené kapacity absolutní/průměrné hodnoty. Volba je dostupná pouze, pokud je zobrazen graf (viz výše). Absolutní hodnoty jsou pro každý den, průměrné se rozpočítávají podle kapacity na pracovní týden.
- · Zobrazit seznam denních plánů zobrazí/skryje seznam položek denních plánů a jeho podzáložek (Seznam výrobních příkazů a Sklad , tj. stav skladových zásob materiálu na výrobu).
- · Legenda barev zobrazí/skryje legendu k barvám, které jsou použité pro grafické odlišení obsazenosti betonárny pro jednotlivé dny (buňky) v kalendáři.
# **Betonárna**

· Nezaplánované doklady - zobrazí/skryje seznam nezaplánovaných dokladů (objednávek).

## **[Filtrace](#page-37-0)**

Vzhled [kalendáře](#page-38-0) Seznam Doklady k [zaplánování](#page-43-0) Seznam Položky [denních](#page-41-0) plánů

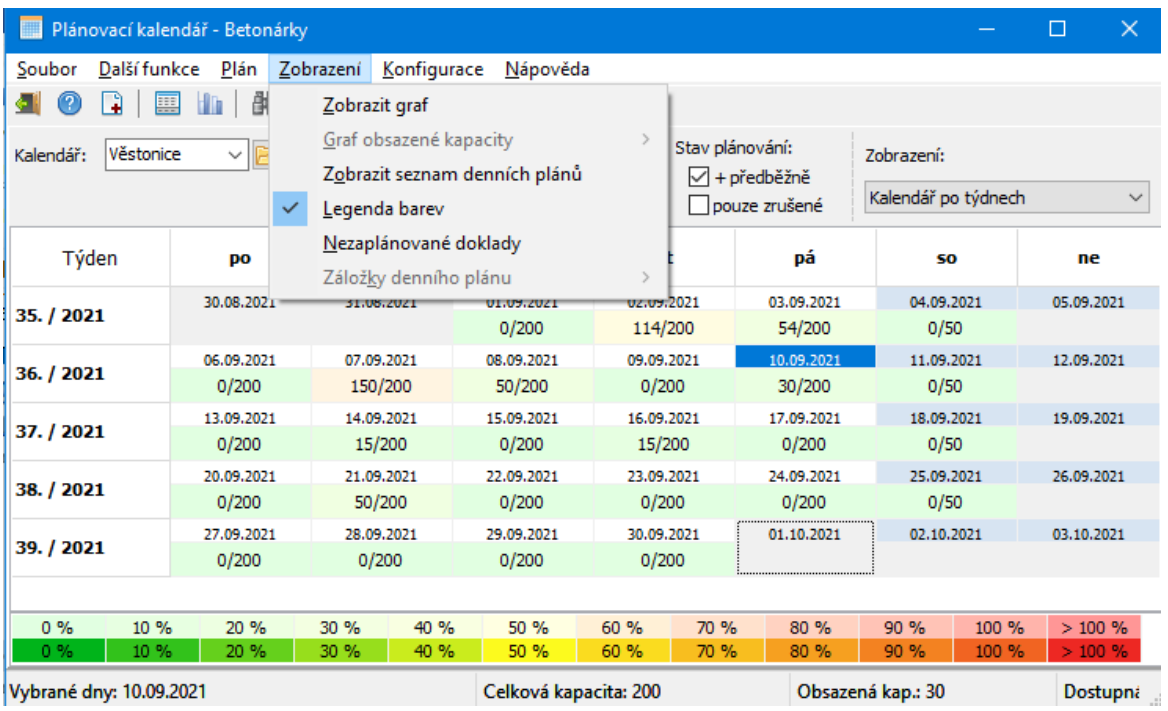

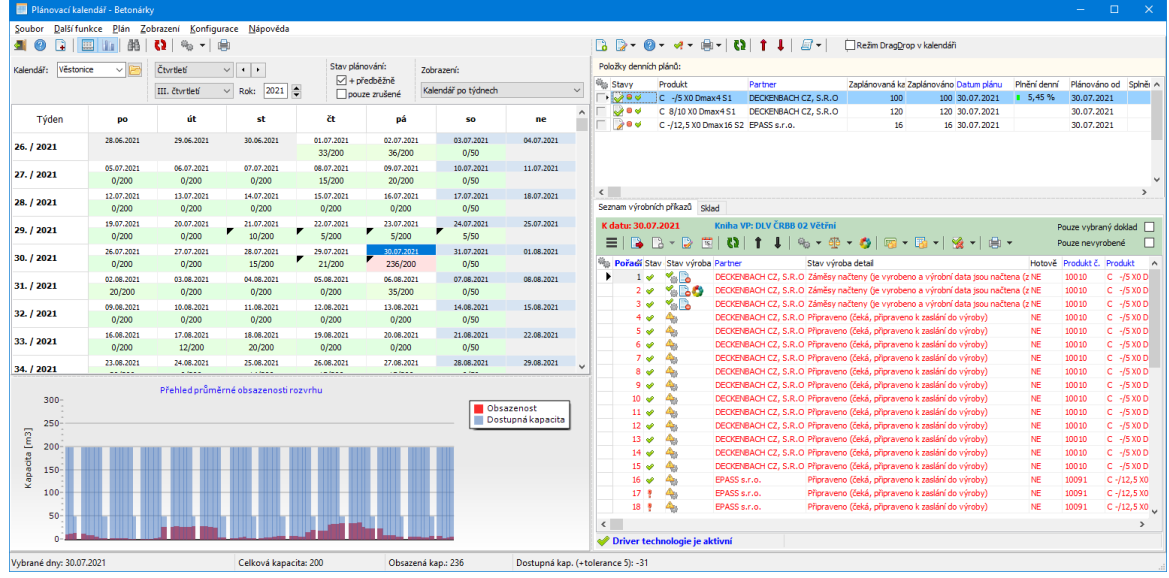

#### <span id="page-37-0"></span>**2.3.1 Filtrace obsahu kalendáře**

Nad kalendářem se nachází prvky pro filtraci jeho obsahu.

<sup>ü</sup> Po každé změně je třeba obsah načíst tlačítkem **.**

**Kalendář** - umožňuje zvolit jednotlivé betonárny, nebo sumační přehled za všechny.

**Výběr období** - lze vybrat období, pro které se kalendář zobrazí.

**Stav plánování** - pokud označíte zatržítko <sup>+</sup> předběžné , zobrazí se i předběžné (neuzavřené) objednávky. Pokud označíte pouze zrušené, zobrazí se jen zrušené objednávky.

**Zobrazení** - možnost zobrazit kalendář po týdnech nebo po měsících. Volba Seznam zaplánovaných dokladů namísto kalendáře zobrazí seznam dokladů (objednávek), které jsou zaplánované v období daném Výběrem období.

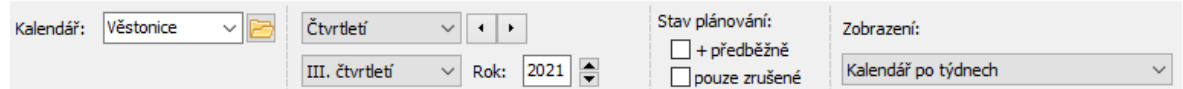

**Doporučení:** V kalendáři je vhodné nastavit filtraci tak, aby se zobrazovaly i předběžně zaplánované záznamy. Jinak se může stát, že se po uložení operativní objednávky tato objednávka nezobrazí v seznamu **Položky denních plánů** .

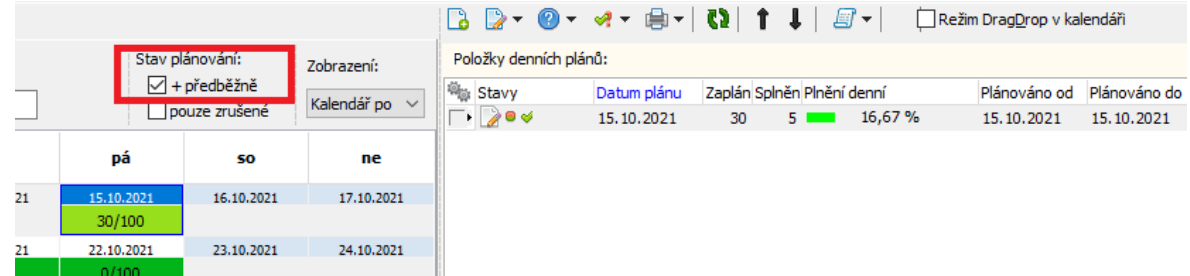

#### <span id="page-38-0"></span>**2.3.2 Vzhled kalendáře**

Kalendář je možné zobrazit po týdnech nebo po měsících (volby v nabídce **Zobrazení** ).

Jedna buňka představuje jeden den. Nahoře je datum, dole údaj obsazená (plánovaná) kapacita/celková kapacita. Čerpání kapacity je graficky znázorněno různou intenzitou barvy. Viz [Nastavení](#page-39-0) kapacity.

Aktuální datum je označeno rámečkem (zde 29.12.2021).

Datum (buňka), která je vybraná, má podbarvené datum (zde 28.12.2021). Buňku lze vybrat klepnutím myší. Údaje Položky denních plánů a Výrobní příkazy se vztahují k této buňce.

Buňky, které jsou mimo zvolený rozsah (filtrace podle období) jsou šedé (zde je období prosinec, buňky s datem 29.11 a 30.11. jsou mimo rozsah). Nelze do nich plánovat ani zadávat Výrobní příkazy.

Dny, které nemají nastavenou výrobní kapacitu (nepracovní dny, výluky...) jsou šedé. Nelze do nich plánovat ani zadávat Výrobní příkazy.

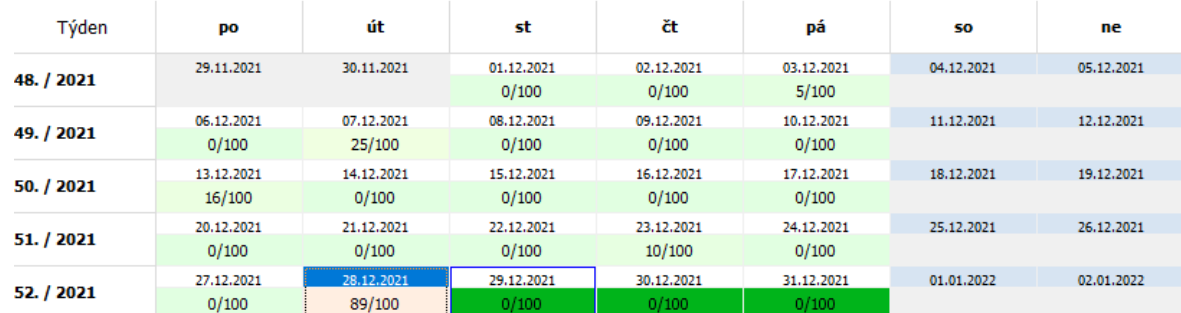

#### <span id="page-39-0"></span>**2.3.2.1 Nastavení kapacity**

Kapacitu betonárny lze nastavit:

- a) jako výchozí pro každý den v týdnu, tj. každé pondělí, úterý atd.,
- b) jako specifickou pro jeden konkrétní den (např. při plánované výluce).

Obě možnosti vyvoláte klepnutím pravým tlačítkem myši na buňku v kalendáři:

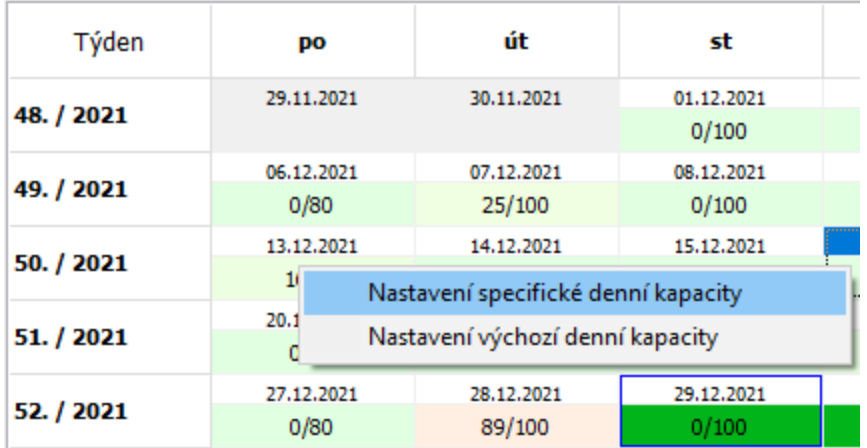

## Výchozí [kapacita](#page-39-1)

[Specifická](#page-40-0) kapacita

### <span id="page-39-1"></span>**2.3.2.1.1 Nastavení výchozí denní kapacity**

Okno slouží k zadání výchozí kapacity pro jednotlivé dny v týdnu.

- Ř Kapacitu jednotlivých dnů zadejte v příslušných řádcích.
- Ř Zadejte datum **Platí od** . Předchozí zadání kapacity se ukončí datu 1.

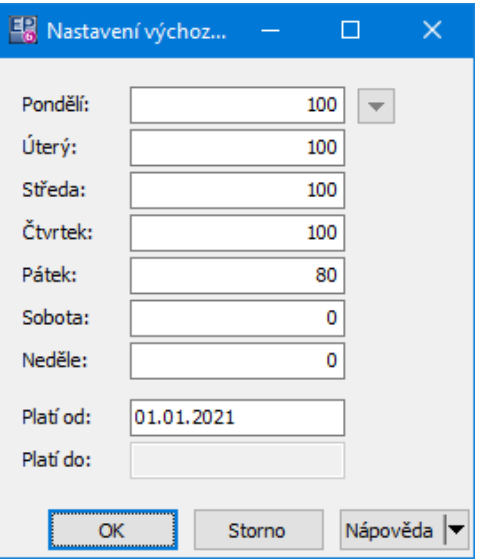

## <span id="page-40-0"></span>**2.3.2.1.2 Nastavení specifické denní kapacity**

Okno slouží k zadání specifické kapacity pro jeden konkrétní den.

- Ř Zadejte **Datum** , pro které bude výjimka platit.
- Ř Zadejte **Kapacitu** .
- Ř Můžete zapsat **Poznámku** např. důvod změny.
- Ř Pokud chcete již zadanou výjimku zrušit, označte zatržítko Záznam zrušen .

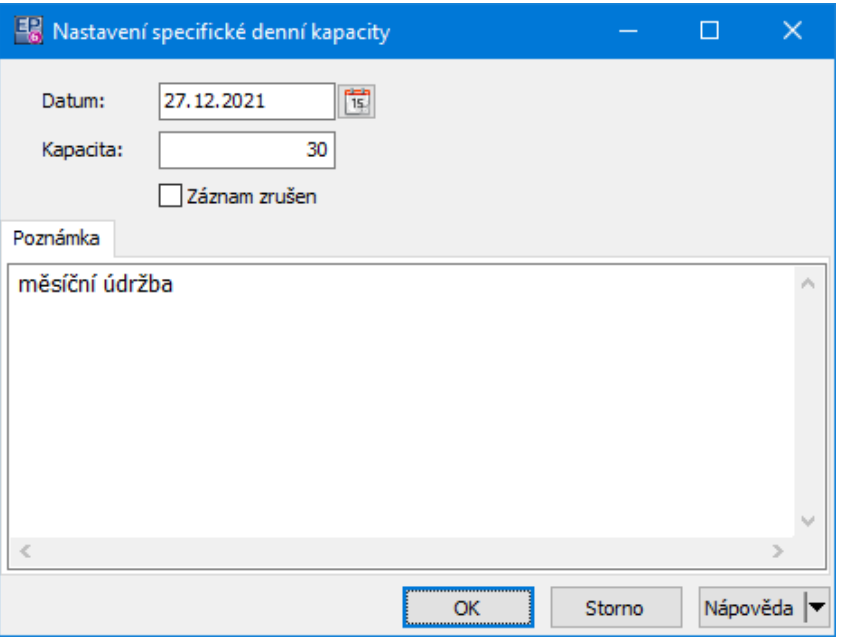

## **2.3.3 Plánování do kalendáře**

Denní kapacity betonárny jsou obsazovány zaplánováním určitého množství z položek dokladů (objednávek). Například v položce objednávky je zadáno celkem

30 m $^{\mathsf{3}}$  konkrétního betonu, obsluha zaplánuje na zvolený den ve vybrané

betonárně (vybraném kalendáři) výrobu 15 m $^{\overline{3}}$  a zbylé množství může zaplánovat na jiný den nebo i jinou betonárnu.

Plánují se pouze položky s produkty typu Výrobky betonárny.

Obsazení kapacit betonárny je pouze informativní a slouží uživatelům k rychlému zjištění obsazenosti betonárny v konkrétní dny. Na reálnou výrobu nemá žádný vliv.

Více viz [Objednávky](#page-42-0) a plánování

### <span id="page-41-0"></span>**2.3.4 Položky denních plánů**

Položka denního plánu vzniká zaplánováním objednávek.

Zobrazit seznam položek denních plánů a jeho podzáložek (Seznam výrobních příkazů a Sklad, tj. stav skladových zásob materiálu na výrobu) lze tlačítkem nebo volbou z menu **Zobrazení** v okně **Plánovacího kalendáře**.

v Seznam obsahuje zaplánované položky - betony, které se mají vyrobit, na základě zaplánovaných objednávek.

Seznam platí pro aktuálně vybrané datum v kalendáři, případně pro zobrazení plánů na více dní je možné vybrat více buněk z kalendáře (Ctrl + levé tlačítko myši, Shift + levé tlačítko myši).

Každý řádek seznamu reprezentuje jednu zaplánovanou položku (beton, který se má vyrobit) a k ní příslušnou objednávku včetně partnera a dalších údajů. Seznam lze ovládat pomocí tlačítek nad ním a jejich voleb, případně voleb z místní

nabídky.

Více viz Seznam [zaplánovaných](#page-58-0) položek

## v Záložka Seznam výrobních příkazů

Obsahuje seznam výr. příkazů - buď pro konkrétní den (buňku vybranou v kalendáři), nebo jen pro jeden konkrétní plán na daný den - pokud je označeno zatržítko Pouze vybraný doklad .

VP pro více dnů zde nelze zobrazit.

Více viz [Výrobní](#page-60-0) příkazy

#### v Záložka Sklad

Obsahuje údaje o materiálu pro výrobu betonů - dostupnost na skladě. Více viz **[Sklad](#page-34-0)**.

#### <span id="page-42-0"></span>**2.3.5 Objednávky a plánování**

Objednávky jsou vedeny jako doklady v ERP EPASS. Mohou existovat dva typy objednávek:

· standardní, zpravidla vícedenní a vycházející ze smlouvy se zákazníkem (smlouva ale není podmínkou, objednávku lze vytvořit samostatně). Zakládají se jako doklady v příslušné knize dokladů,

## **Betonárna**

· operativní objednávky na jeden den. Operativní objednávku lze vytvořit přímo z **Plánovacího kalendáře** betonárny.

Standardní [objednávky](#page-46-0) Operativní [objednávky](#page-52-0) Plánování přímo z [kalendáře](#page-43-0) Seznamy [zaplánovaných](#page-57-0) objednávek a položek

#### <span id="page-43-0"></span>**2.3.5.1 Plánování existujících objednávek přímo z kalendáře**

K zobrazení seznamu **Doklady k zaplánování** slouží tlačítko (Nezaplánované doklady ), případně stejná volba z menu **Zobrazení**. Přímo v okně kalendáře se zobrazí seznam položek objednávek (seznam vlevo vedle kalendáře). Plánuje se každá položka zvlášť.

Jsou zobrazeny položky dokladů, které obsahují vyráběné betony (mají typ produktu "Výrobky betonárny") a pro které nejsou vygenerovány všechny nezbytné výrobní příkazy tak, aby se pokrylo množství na položce. Počítá se s tím, že objednávka může být realizována v různých dnech i v různých betonárnách (k objednávce mohou existovat výrobní příkazy určené pro různé betonárny).

Objednávky jsou vybírány dle zvoleného období kalendáře podle následujícího algoritmu:.

- 1. podle datumů vyplněných v parametrech klasifikátoru na dokladu **od - do** , nejsou-li definovány nebo vyplněny
- 2. podle data z dodacích podmínek z plánovaných položek (na každé položce dokladu může být jiný termín dodání),

nejsou-li definovány nebo vyplněny

- 3. podle data dodací podmínky na dokladu,
- není-li definována nebo vyplněna
- 4. podle data vystavení dokladu.

# Údaje o [zaplánování](#page-44-0) Postup při [zaplánování](#page-45-0)

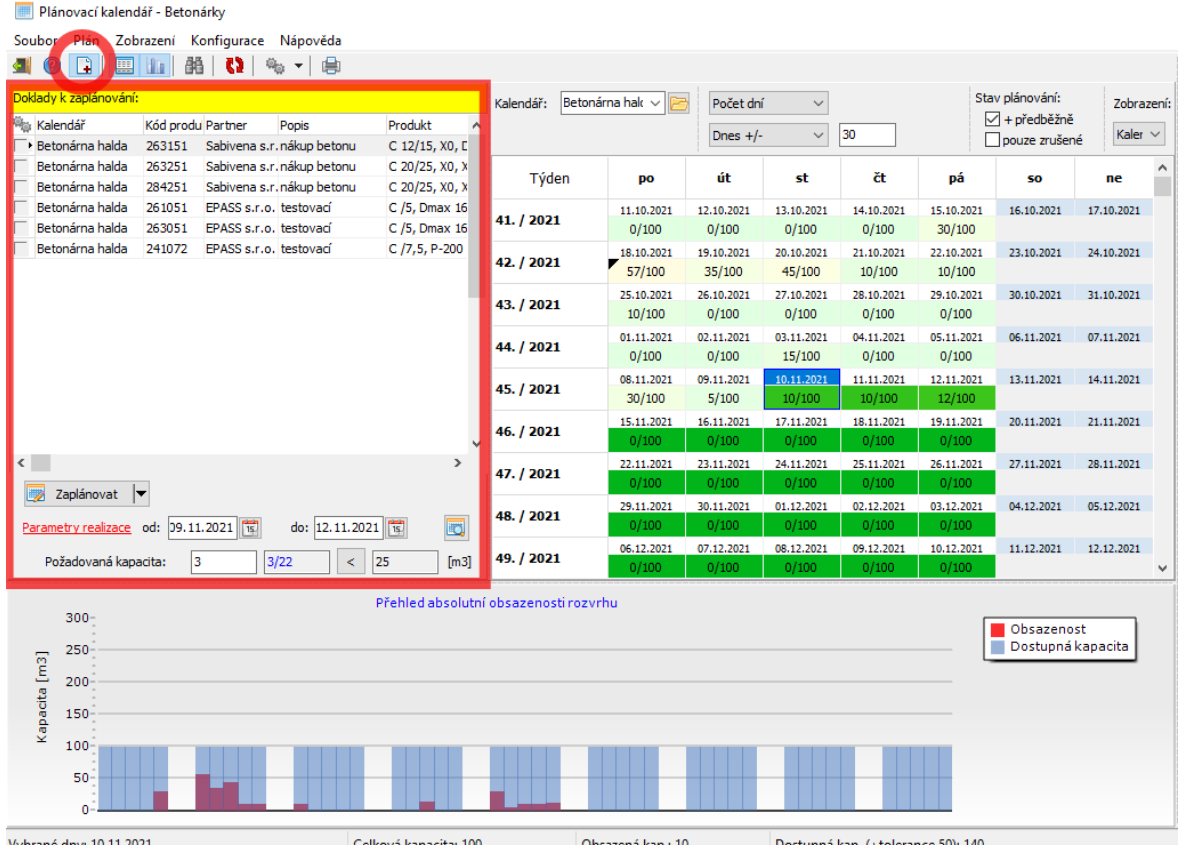

#### <span id="page-44-0"></span>**2.3.5.1.1 Údaje o zaplánování**

Plánování se provádí pro vybraný záznam ze seznamu **Doklady k zaplánování** . Ten obsahuje položky dokladů typu objednávka, které je v daném termínu požadovány. V seznamu je zobrazeno ve sloupcích Pracnost, Zaplánováno a Zbývá celkové požadované množství na položce, naplánované množství a kolik je třeba ještě naplánovat.

Pokud je položka z tohoto záznamu již částečně naplánována, je v editačních polích **od** - **do** (dole pod seznamem) zobrazeno období realizace. V kalendáři jsou příslušné dny podbarveny modře.

Pokud položka není zatím naplánována, obsahují editační pole **od** - **do** informace z objednávky (možné varianty, jak v objednávce zadat požadované období realizace, jsou popsané výše).

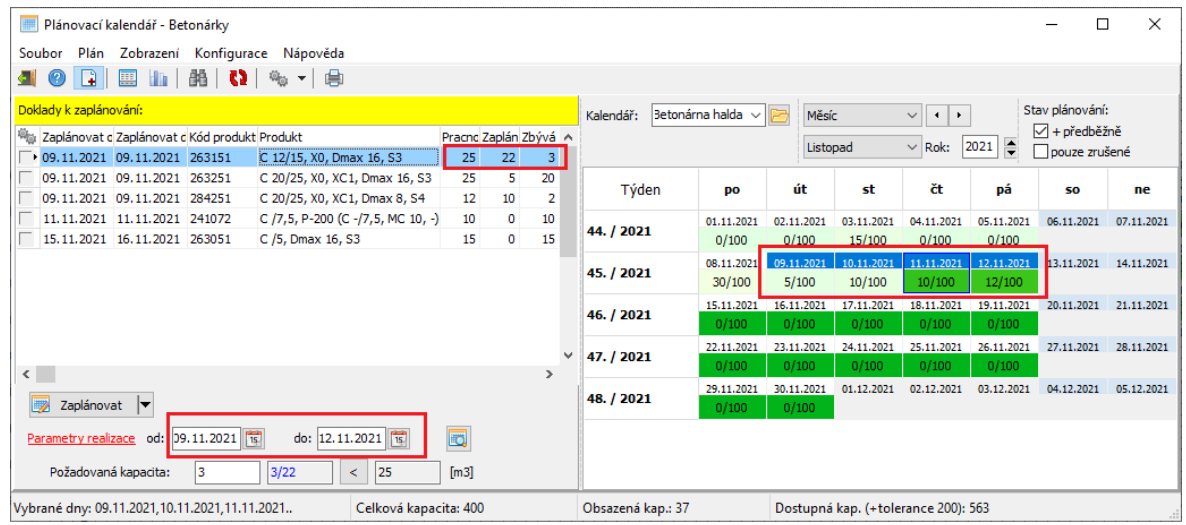

#### <span id="page-45-0"></span>**2.3.5.1.2 Postup při zaplánování**

Pod seznamem **Doklady k zaplánování** je panel **Parametry realizace** , obsahující parametry pro plánování.

v Interval od - do

Přebírá se sem údaj z objednávky. Datum lze zadat klávesnicí nebo výběrem z kalendáře (tlačítka **kalendáře** (tlačítka kalendáře

Interval pro realizaci (plán) lze také převzít z označených dní kalendáře vpravo. Uživatel pomocí klávesy CTRL a levého tlačítka myši může vyznačit požadované období (buňky kalendáře) a pomocí tlačítka vyplní podle toho pole **od** - **do**.

#### $\div$  Požadovaná kapacita

Obsahuje tři pole:

První je editační řádek, kam lze zadat množství, které chcete zaplánovat. Slouží pro automatické rovnoměrné zaplánování - viz dále. Pomocí tlačítka je možné sem zkopírovat údaj "zbývá zaplánovat"

Druhé pole obsahuje údaj "zbývá zaplánovat/již zaplánováno".

Třetí pole je údaj o celkovém požadovaném množství na položce.

Vlastní zaplánování provedete volbou na tlačítku Zaplánovat :

- § Zaplánovat rovnoměrně údaj v poli "množství, které chcete zaplánovat" se rovnoměrně rozdělí podle počtu dnů (tedy termínu "od - do") a zaplánuje se.
- · Zaplánovat ručně (lze také klepnout přímo na tlačítko Zaplánovat ) otevře dialog Plánování [jednotlivých](#page-51-0) dní pro zadání nového zaplánování.

## <span id="page-46-0"></span>**2.3.5.2 Standardní objednávka (vícedenní)**

Standardní objednávka se eviduje jako doklad v ERP EPASS. Vytváří se buď exportem z konkrétní smlouvy, nebo je lze založit ručně.

Plánují se položky objednávky, které mají příslušné vlastnosti (výrobky beton, malty, potěry apod.).

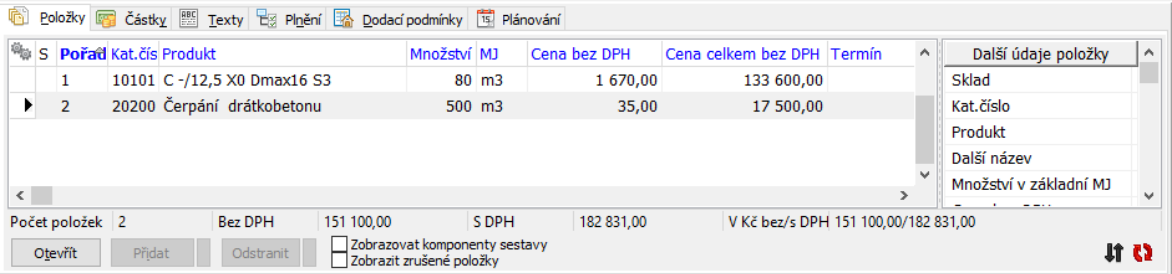

Plánovat výrobu konkrétního množství betonu lze přímo z dokladu Objednávky. Výrobu lze rozplánovat do více dní, případně do více betonáren.

K plánování z objednávky slouží záložka *[Plánování](#page-46-1)* v editačním okně dokladu.

## <span id="page-46-1"></span>**2.3.5.2.1 Záložka Plánování**

Tato záložka je součástí editačního okna objednávky a slouží k zaplánování jednotlivých položek pro výrobu.

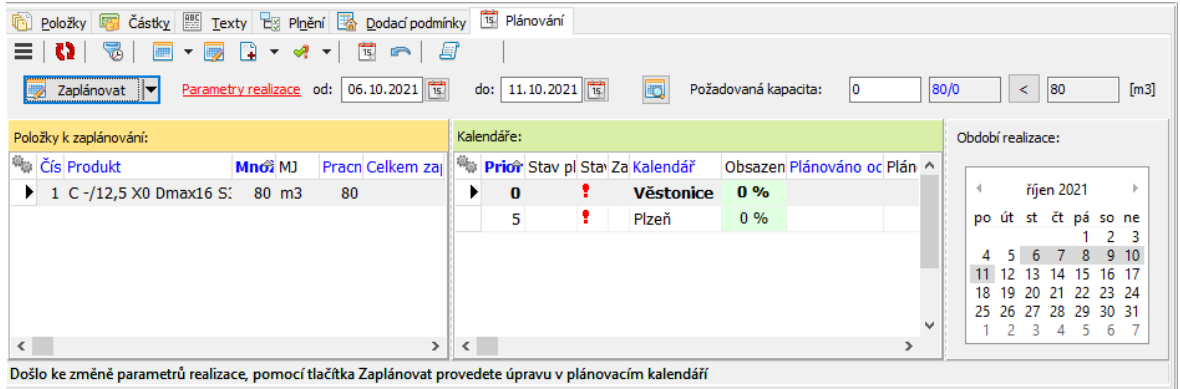

Obsahuje:

- Panel s tlačítky,
- Panel s údaji a funkcemi pro plánování,
- Seznam Položky k zaplánování položky dokladu, jejichž výroba se plánuje, a aktuální stav zaplánování,
- Pole Kalendáře seznam betonáren, jejich celkovou obsazenost a obsazenost editovanou objednávkou,
- Panel Období realizace grafické znázornění termínu, na který je vybraná položka naplánována.
- <sup>ü</sup> Pro aktualizaci seznamů stiskněte tlačítko **.**

#### **2.3.5.2.1.1 Panel s tlačítky**

Panel s tlačítky se nachází na kartě zcela nahoře. Obsahuje volby pro práci s plánováním.

- $\equiv$  hamburger menu, vyvolá nabídku voleb viz níže.
- $\bullet$  tlačítko pro obnovení načtených údajů.
- $\sqrt{2}$  zobrazí v seznamu Kalendáře pouze ty, do kterých je doklad zaplánován.

 $\blacksquare$   $\blacksquare$  - obsahuje volby pro zobrazení kalendáře:

- otevře okno pro plánování po dnech - viz dále.

## **Betonárna**

 $\Box$   $\Box$   $\Box$  = umožňuje zaplánovat celý doklad nebo vybranou položku v seznamu **Položky k zaplánování** podle dodacích podmínek. Samozřejmě jen tehdy, jsou-li dodací podmínky zadané.

\* <sup>z</sup> - zde jsou volby pro zaplánování, jeho potvrzení případně zrušení.

- aktivuje či deaktivuje možnost výběru data naplánování v poli kalendáře přímo v záložce - viz dále.

- pokud dosud nebylo plánování uloženo, vrátí původní (prázdné) hodnoty.

 $\mathbb{F}$  - zobrazí historii změn v plánování.

Volby pod tlačítkem "hamburger menu" odpovídají funkcím dostupným přes jednotlivá tlačítka.

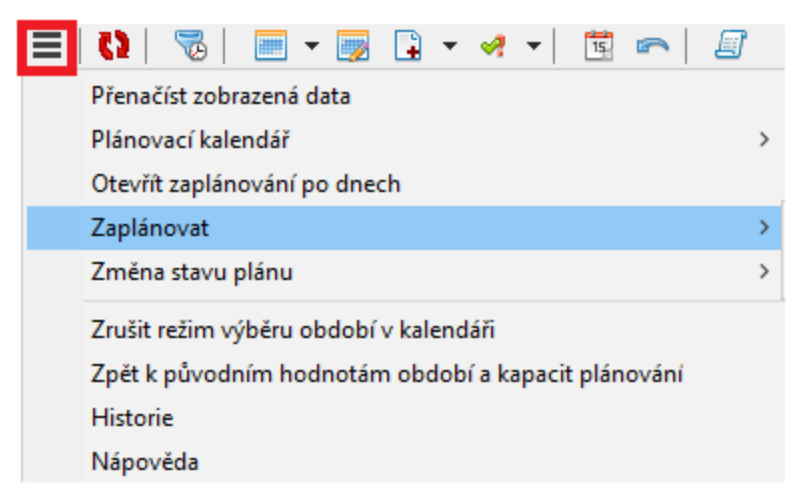

## **2.3.5.2.1.2 Panel s údaji a funkcemi pro plánování**

Pod panelem s tlačítky je panel **Parametry realizace** , obsahující parametry pro plánování.

## v Interval od - do

Přebírá se sem údaj z objednávky. Datum lze zadat klávesnicí nebo výběrem z kalendáře (tlačítka  $\mathbb{\bar{E}}$ u řádků), případně za použití pole Období [realizace](#page-50-0).

Je možné také vyvolat tlačítkem in vyvolat velký plánovací kalendář a v něm označit jeden či více (Shift + levé tlačítko myši) dní, do kterých chcete zaplánovat. v Požadovaná kapacita

Obsahuje tři pole:

První je editační řádek, kam lze zadat množství, které chcete zaplánovat. Slouží pro automatické rovnoměrné zaplánování - viz dále. Pomocí tlačítka je možné sem zkopírovat údaj "zbývá zaplánovat"

Druhé pole obsahuje údaj "zbývá zaplánovat/již zaplánováno".

Třetí pole je údaj o celkovém požadovaném množství na položce.

Vlastní zaplánování provedete volbou na tlačítku Zaplánovat :

- § Zaplánovat rovnoměrně údaj v poli "množství, které chcete zaplánovat" se rovnoměrně rozdělí podle počtu dnů (tedy termínu "od - do") a zaplánuje se.
- · Zaplánovat ručně (lze také klepnout přímo na tlačítko Zaplánovat ) otevře dialog Plánování [jednotlivých](#page-51-0) dní pro zadání nového zaplánování.

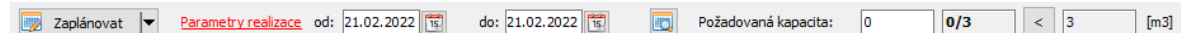

#### **2.3.5.2.1.3 Položky k zaplánování**

Seznam položek, které se plánují. Vychází z položek na dokladu, přičemž tyto položky musí splňovat podmínky pro plánování.

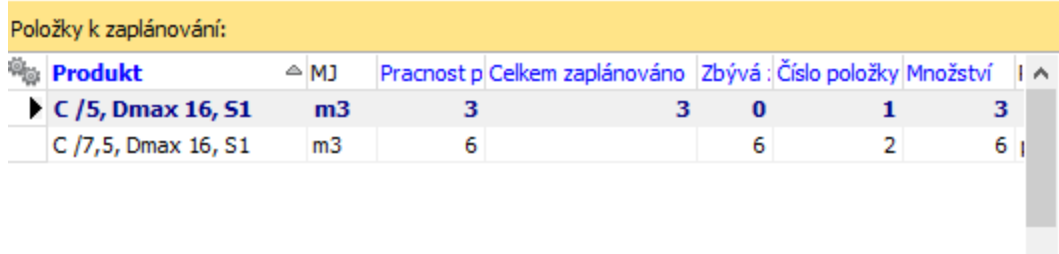

#### **2.3.5.2.1.4 Pole Kalendáře**

Seznam obsahuje informace o zaplánování položky vybrané v seznamu **Položky k zaplánování** (pokud je položka alespoň částečně zaplánovaná).

Ve sloupci *Interval zaplánování* je grafické vyjádření termínu a také na kolik procent zaplánovaného množství jsou vytvořené výrobní příkazy (bílé pole v modrém na obrázku).

Ve sloupci Obsazenost je informace o obsazenosti betonárny v daném termínu (v procentech).

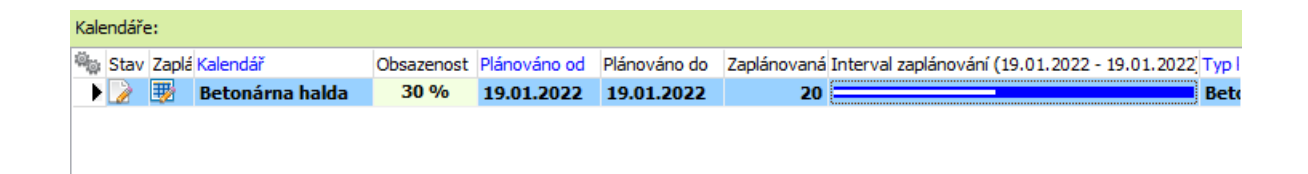

#### <span id="page-50-0"></span>**2.3.5.2.1.5 Období realizace**

Panel **Období realizace** obsahuje jednoduchý kalendář po dnech.

V standardním režimu slouží jako informace, na které dny je položka zaplánována (jsou podbarvené).

Pomocí tlačítka ja je možné panel přepnout do režimu plánování (panel se podbarví). V tomto režimu můžete zadat termín realizace, a to kliknutím myši (jeden den), nebo kombinací klávesy Shift + kliknutí myši (více dnů). Vybraný termín se nastaví do polí od - do v parametrech realizace.

Tímto způsobem je možné i změnit již zaplánovaný termín, pokud je zaplánováno předběžně (v seznamu **Kalendáře** je ve sloupci Stav plánování ikonka ).

Pokud je již zaplánování potvrzené (ikonka ) a chcete změnit termín, musíte nejdřív záznam o zaplánování rozplánovat - volbou z místní nabídky, kterou vyvoláte kliknutím pravého tlačítka myši na příslušný záznam v panelu **Kalendáře,** nebo volbou na tlačítku \* \*

 $\checkmark$  Pokud již existují výrobní příkazy, nelze plánování měnit.

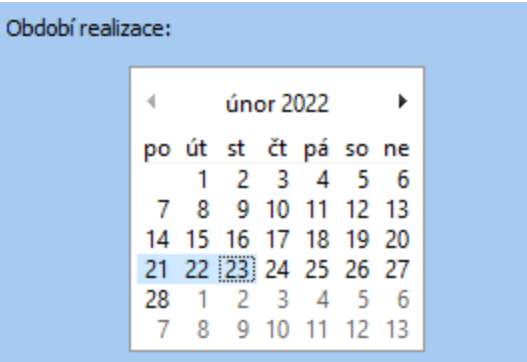

### <span id="page-51-0"></span>**2.3.5.2.1.6 Plánování jednotlivých dní**

Okno pro plánování jednotlivých dní vyvolá rozbalovací tlačítko ZaplánovatI, volba Zaplánovat manuálně.

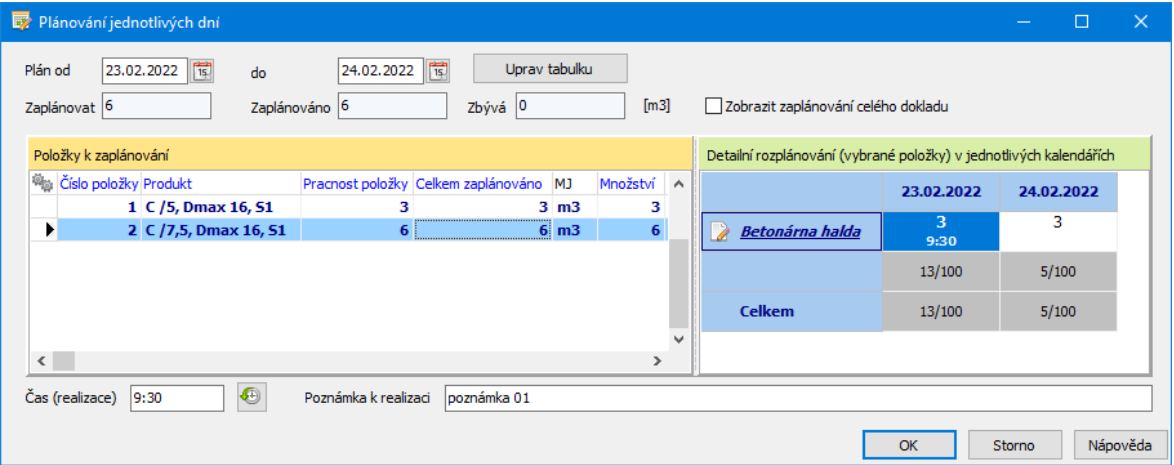

**Platí od - do** - sem se převezme předtím zadaný termín. Je možné jej změnit, po změně je třeba použít tlačítko Uprav tabulku.

**Zaplánovat** - celkové množství, které je požadováno pro zaplánování.

**Zaplánováno** - množství již zaplánované.

**Zbývá** - kolik ještě zbývá k zaplánování.

Tato údaje se vztahují k vybrané položce v seznamu Položky k zaplánování

v Tabulka rozplánování

Obsahuje:

■ sloupce

- jednotlivé dny podle termínu realizace
- řádky

Betonárna - do těchto buněk se zapisuje přímo z klávesnice požadované množství, zápis potvrdíte klávesou Enter. Buňku lze vybrat myší nebo kurzorovými klávesami.

Celkem - zde je údaj o aktuálně obsazení kapacitě / celkové kapacitě pro daný den.

Dole v řádcích **Čas (realizace)** a **Poznámka <sup>k</sup> realizaci** je možné pro každou položku a den (aktivní buňku tabulky) zadat čas realizace a případnou poznámku.

## <span id="page-52-0"></span>**2.3.5.3 Operativní objednávky**

Okno louží pro snadné zadání jednodenní objednávky na konkrétní beton (a recepturu). Umožňuje zadat v jednom okně požadavky na výrobu a současně podchytit požadavky na doprovodné služby.

Operativní objednávku lze zadat v okně **Plánovací kalendář – Betonárky** pro konkrétní den vybraný v kalendáři betonárny, a to tlačítkem  $\Box$  (Rychlé přidání Operativní objednávky ) nad seznamem **Položky denních plánů** .

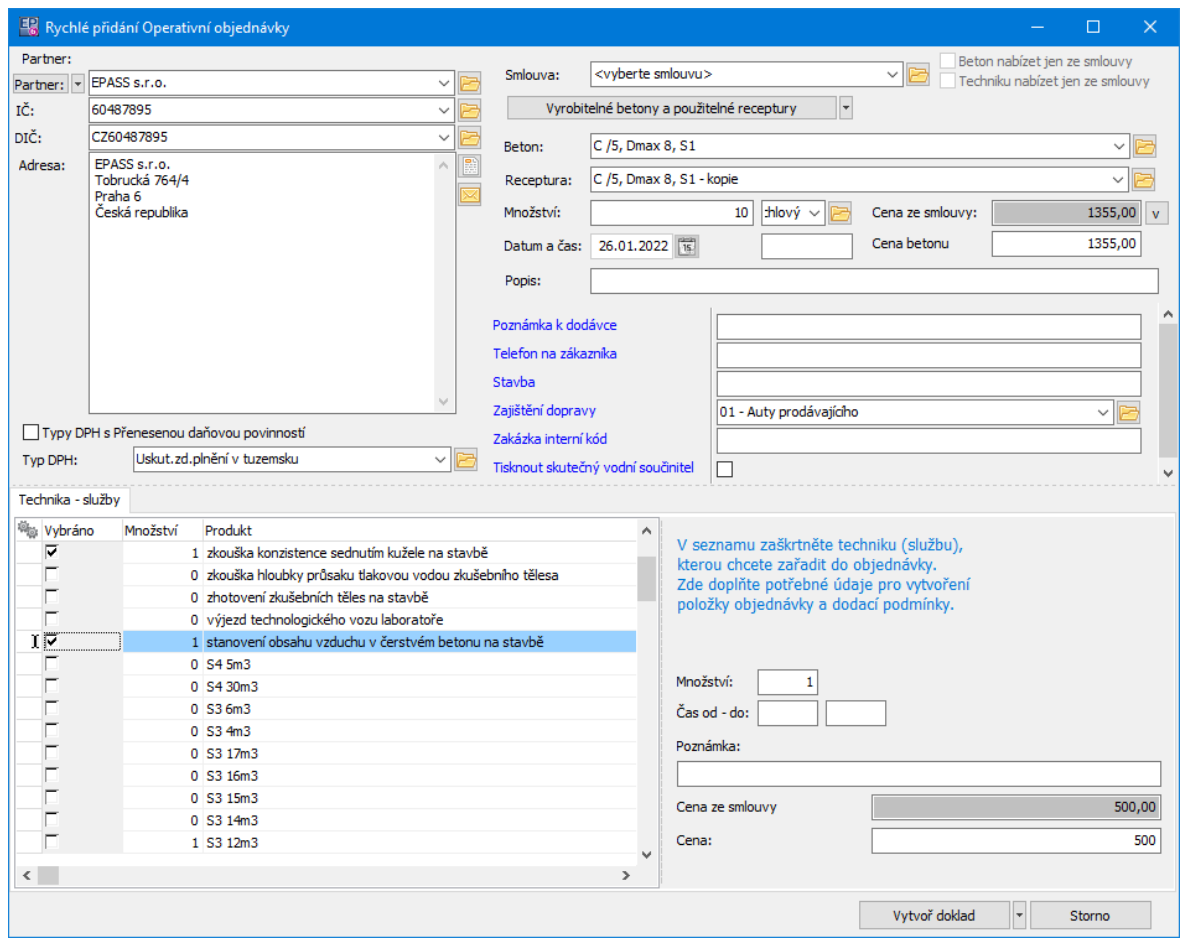

#### **2.3.5.3.1 Výběr partnera**

Partner na objednávce se vybírá v standardním panelu jako u jiných dokladů.

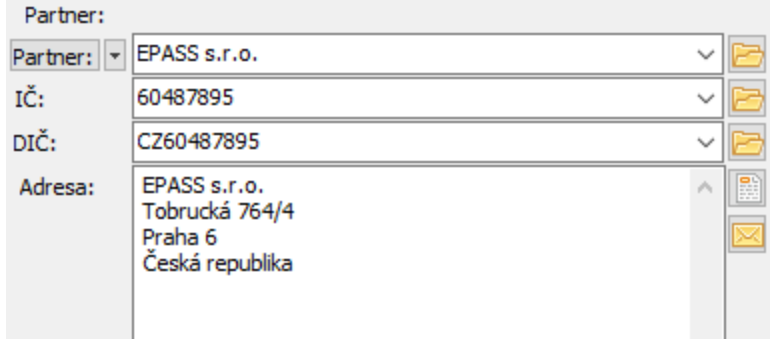

#### **2.3.5.3.2 Smlouva**

Objednávku je možné navázat na existující smlouvu, ze které jsou přebírány ceny produktů.

Pokud je na objednávce zadaný partner, nabízí se pouze smlouvy se stejným partnerem.

Pomocí zatržítek lze vybrat, zda se v objednávce budou nabízet pouze produkty (betony, technika) uvedené na smlouvě (označeno), nebo všechny (neoznačeno). Je-li nastaveno, že lze použít i jiné produkty, než uvedené na smlouvě, bude se pro ně počítat s ceníkovou cenou.

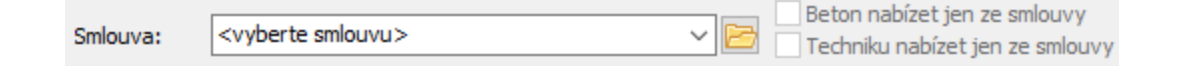

#### **2.3.5.3.3 Beton a receptura**

Operativní objednávka může obsahovat jen jednu položku s vybraným betonem a konkrétní recepturou, podle které se má vyrobit - nabídky **Beton** a **Receptura** . Může však obsahovat další techniku a služby spojené s objednávkou.

v Obsah nabídek **Beton** a **Receptura** je dán volbou na nabídce tlačítka:

- Všechny betony (nabízí se všechny produkty s příslušnými vlastnostmi, zapsané v katalogu),

- Vyrobitelné betony <sup>s</sup> použitelnými recepturami (nabízí se betony, které mají receptury a podle dat z technologie je lze vyrobit, tj. materiál pro výrobu je k dispozici v silech).

Viz také [Receptury.](#page-96-0)

Údaje **Datum <sup>a</sup> čas** (předpokládaný čas odběru není povinný, datum ano) jsou určující pro zaplánování do Plánovacího kalendáře.

Údaj **Množství** odpovídá plánovanému množství, které si zákazník objednal a které bude ve vybraném termínu vyrobeno.

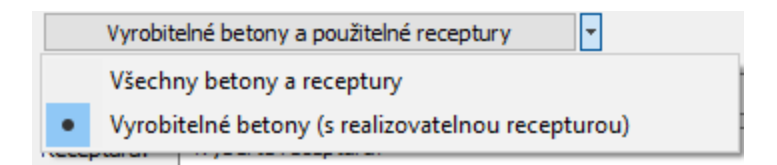

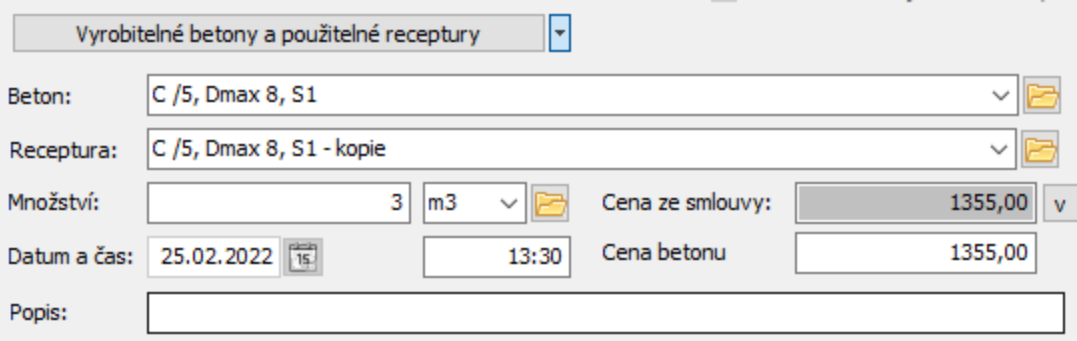

#### **2.3.5.3.4 Typ DPH**

Na operativní objednávce lze vybrat příslušný typ DPH, který se na ní uplatní. Slouží k tomu:

- · zatržítko Typy DPH s přenesenou daňovou povinností je-li označeno, nabízí se pouze tento druh typů DPH
- § nabídka **Typ DPH** slouží k vlastnímu výběru.

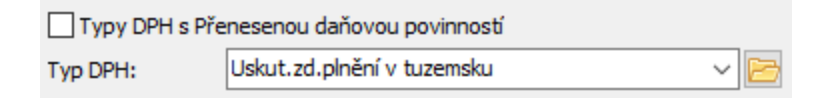

#### **2.3.5.3.5 Technika – služby**

Panel Technika - služby obsahuje další produkty (techniku a služby), které lze na objednávku přidat.

Pokud je objednávka navázaná na smlouvu, nabízí se jen produkty nastavené jako položky na příslušné smlouvě.

Produkty, které chcete přidat do operativní objednávky, označte zaškrtnutím.

V pravé části lze pro každý produkt zvlášť zadat: množství čas od - do (kdy má být k dispozici) poznámku

Pro objednávky vázané na smlouvu platí, že produkt musí mít cenu zadanou na smlouvě. Ta se zobrazí jednak ve sloupci Smluvní cena, jednak v řádku Cena ze smlouvy a tuto cenu zde nelze měnit.

Pro objednávky bez smlouvy platí, že cena se přebírá ze standardního ceníku a lze ji měnit v řádku **Cena** . Pokud není cena v ceníku, lze ji opět zadat ručně pro danou objednávku v řádku **Cena** .

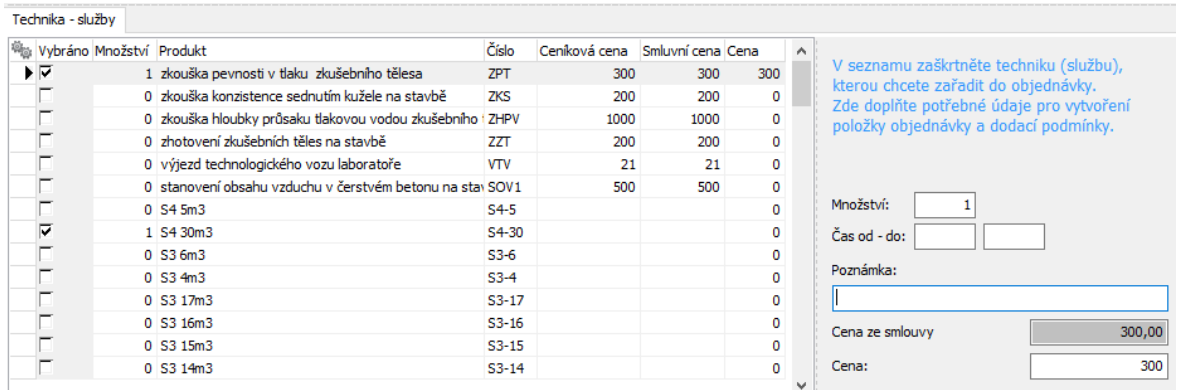

#### **2.3.5.3.6 Parametry zjednodušené objednávky**

Jedná se o použití komponenty klasifikátoru.

Obsahuje v klasifikátoru nastavené parametry dokladu, které jsou následně kopírovány do *Výrobních příkazů* (viz dále [Generování](#page-72-0) Výrobních příkazů) a slouží k řízení dodávek.

#### **2.3.5.3.7 Tlačítko Vytvoř doklad**

Vytvoří doklad a zaplánuje jej do kalendáře. S vytvořenou objednávkou lze pracovat jako se standardní objednávkou v ERP EPASS.

Na tlačítku jsou tři volby:

Vytvoř doklad - vytvoří se objednávka (rozpracovaná) a okno se uzavře. Vytvořená objednávka je v okně **Plánovacího kalendáře** v seznamu Položky denních plánů pro daný den, kde s ní lze dále pracovat.

Vytvoř doklad a hned ho uzavři - vytvoří se objednávka, uzavře se a okno se zavře. Vytvořená objednávka je v okně **Plánovacího kalendáře** v seznamu Položky denních plánů pro daný den.

Vytvoř doklad a otevři ho v nativním okně - vytvoří se objednávka a otevře se její editační okno.

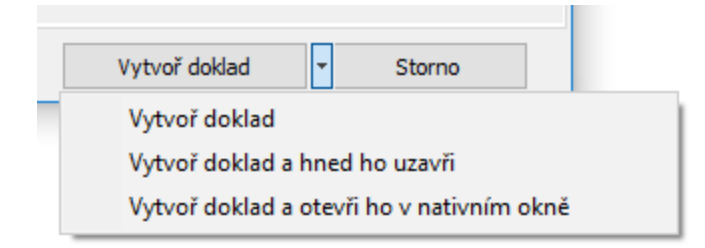

#### <span id="page-57-0"></span>**2.3.5.4 Seznamy zaplánovaných objednávek a položek**

Seznam [objednávek](#page-57-1) Seznam položek [objednávek](#page-58-0)

#### <span id="page-57-1"></span>**2.3.5.4.1 Seznam objednávek**

Seznam zaplánovaných nebo nezaplánovaných objednávek získáte filtrací nad seznamem objednávek (doklady ERP EPASS). Zaplánované objednávky mají stav Naplánováno (nastaví se automaticky, jestliže je potvrzené zaplánování všech položek, které se mají plánovat). Podle tohoto stavu je možné seznam filtrovat (klasicky zatržení znamená zaplánované, červený křížek nezaplánované objednávky).

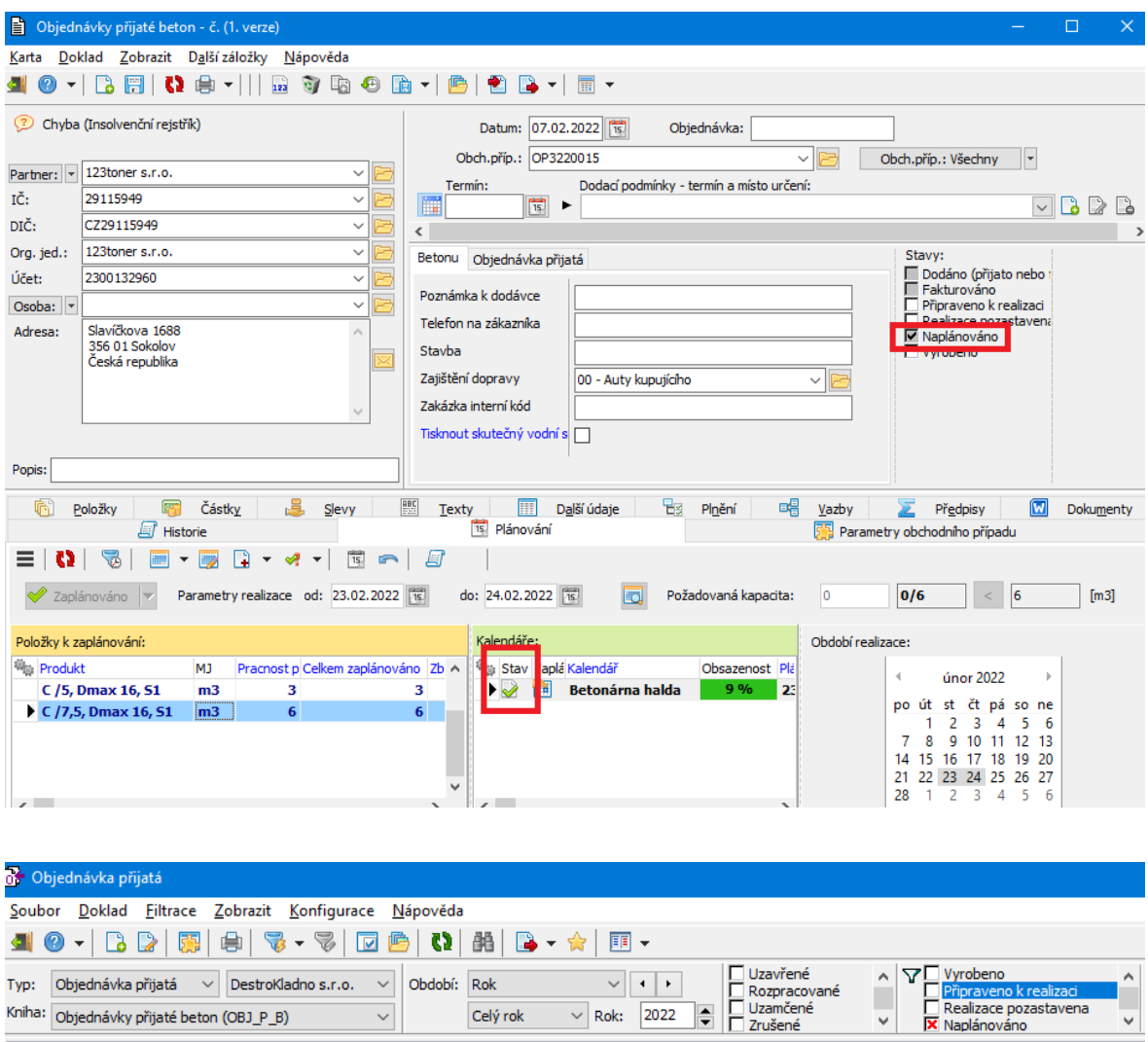

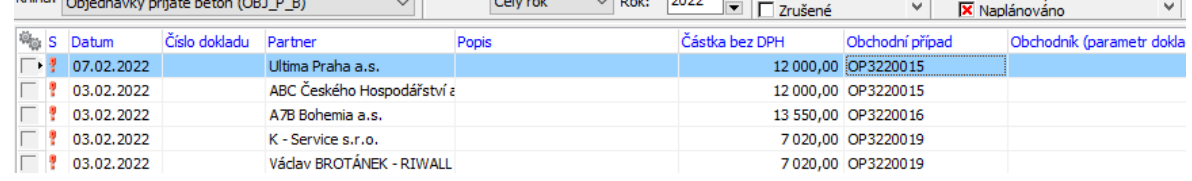

### <span id="page-58-0"></span>**2.3.5.4.2 Seznam zaplánovaných položek**

Je součástí **Plánovacího kalendáře** betonárny jako panel se seznamem **Položky denních plánů** .

Seznam lze zobrazit / skrýt pomocí tlačítka **in hebo volbou z menu Zobrazení**. Obsahuje všechny zaplánované položky všech objednávek pro vybraný termín. Termín můžete v kalendáři vybrat tak, že označíte více dní: kombinací Shift+levé

**60**

tlačítko myši lze označit celý blok, pomocí Ctrl+levé tlačítko myši lze označit postupně jednotlivé dny (buňky kalendáře).

Na obrázku níže jsou takto označeny všechny pracovní dny za měsíc únor. Seznam lze ovládat pomocí tlačítek nad ním a jejich voleb, případně voleb z místní nabídky.

Pro rychlou změnu naplánovaného termínu konkrétní položky můžete použít metodu tažení myší - najeďte kurzorem na položku denního plánu v seznamu, stiskněte klávesu Shift, přetáhněte kurzor na buňku kalendáře, do které chcete přeplánovat, a uvolněte Shift.

Termín nesmí být v minulosti, plánování položky nesmí být schválené (schválené je nutno rozpracovat).

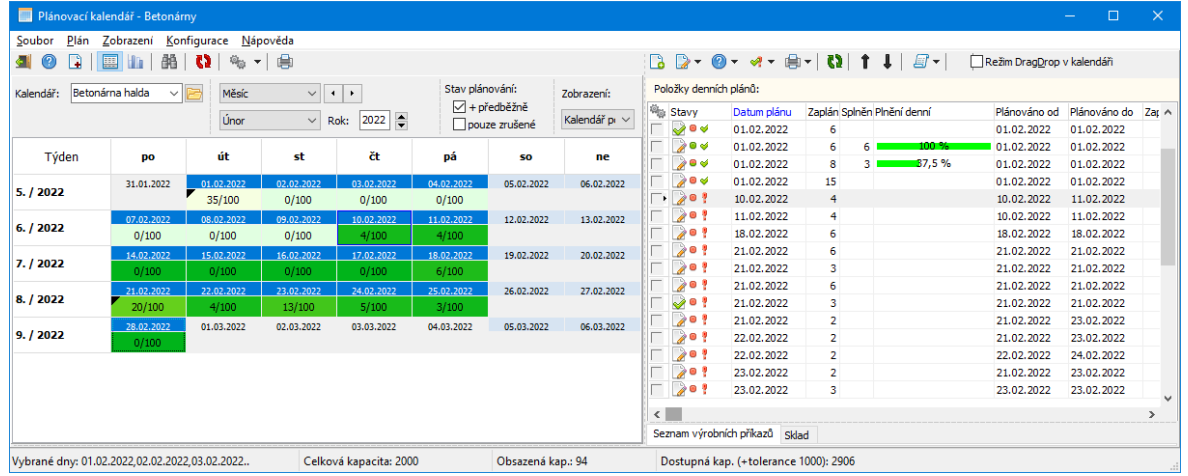

# **2.4 Řízení výroby betonárny**

[Výrobní](#page-60-0) příkazy (Dodací listy) Seznam [výrobních](#page-62-0) příkazů Generování VP z operativní [objednávky](#page-72-0) Ad [hoc](#page-70-0) VP [Komunikace](#page-73-0) s technologií

# **Betonárna**

## <span id="page-60-0"></span>**2.4.1 Výrobní příkazy (Dodací listy)**

Výrobní příkazy pro beton se generují ve zvláštním formuláři. Po vygenerování jednotlivých dávek vznikne pro každou dávku jeden doklad typu dodací list, který slouží jako podklad pro výrobu. Po vyrobení příslušného betonu slouží pak jako klasický dodací list vydaný.

Každý Výrobní příkaz pro beton může obsahovat pouze 1 položku obsahující vyráběný produkt a požadovanou recepturu. Dále musí obsahovat požadované množství (bývá odvozeno z objemu transportní techniky).

Podklady pro dopravu a ostatní služby jsou ukládány na doklady typu Stazka. Položky Stazky jsou navázány na položku Výrobního příkazu obsahující beton. Před zařazením do výroby je kontrolován kredit zákazníka.

Do kreditu jsou započítány následující hodnoty:

- + hodnota parametru Limit pohledávek (parametr na partnerovi)
- + suma nevyúčtovaných záloh
- + suma přijatých záloh (banka i pokladna) s vystaveným DDUZ
- suma neuhrazených FV
- suma nefakturovaných/neuhrazených vyrobených DL

Způsoby vytvoření [Výrobního](#page-60-1) příkazu

[Výrobní](#page-61-0) stavy

[Uživatelské](#page-61-1) stavy

**[Doprava](#page-62-1)** 

#### <span id="page-60-1"></span>**2.4.1.1 Způsoby vytvoření Výrobního příkazu**

Výrobní příkaz lze vytvořit:

- Generováním z objednávky
- Ad Hoc VP zadané přímo, bez vazby na objednávku
- Přidáním podle existujícího VP
- Přesunem existujícího VP na jiné datum

Tyto operace se provádí ze seznamu VP v Plánovacím kalendáři - viz [Seznam](#page-62-0) [výrobních](#page-62-0) příkazů.

## <span id="page-61-0"></span>**2.4.1.2 Výrobní stavy výrobních příkazů**

Výrobní příkaz pro beton může mít z hlediska výroby následující stavy

- Připraveno k výrobě
- Zasláno (zasláno do výrobní fronty předán požadavek)
- Zařazeno (zařazeno ve výrobní frontě)
- Vyráběno (je právě mícháno)
- Dokončuje se (ještě se míchá/vysypává, ale vše je již naváženo)
- Záměsy načteny (je vyrobeno a výrobní data jsou načtena)
- Stornováno (je stornováno)

Stavy jsou indikovány ikonami v seznamu VP - viz Seznam [výrobních](#page-62-0) příkazů.

## <span id="page-61-1"></span>**2.4.1.3 Uživatelské stavy výrobních příkazů**

Uživatelské stavy jsou viditelné v editačním okně Dodacího listu (který funguje jako VP).

Tyto stavy jsou nastavovány automaticky na základě výrobních stavů.

- Ve výrobě
- Vyrobeno
	- Stornováno

Jsou zde i další stavy, ty ale již s výrobou přímo nesouvisí.

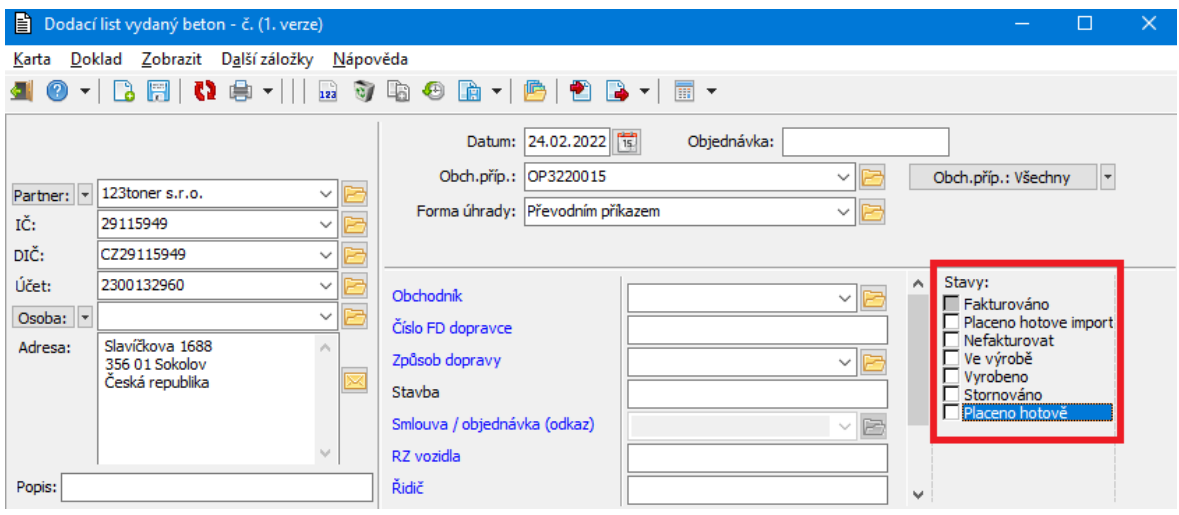

#### <span id="page-62-1"></span>**2.4.1.4 Doprava**

Způsob dopravy se vybírá v editačním okně VP.

- Auty kupujícího
- Auty prodávajícího
- Smluvní doprava prodávajícího

Určuje, zda se vytváří nebo nevytváří Stazka na dopravu (pokud je zadáno "Auty kupujícího" Stazka se nevytváří).

#### <span id="page-62-0"></span>**2.4.2 Seznam Výrobních příkazů**

V okně Plánovací kalendář – Betonárky je záložka Seznam Výrobních příkazů. Záložka obsahuje funkce pro řízení výroby, včetně funkcí pro vyúčtování.

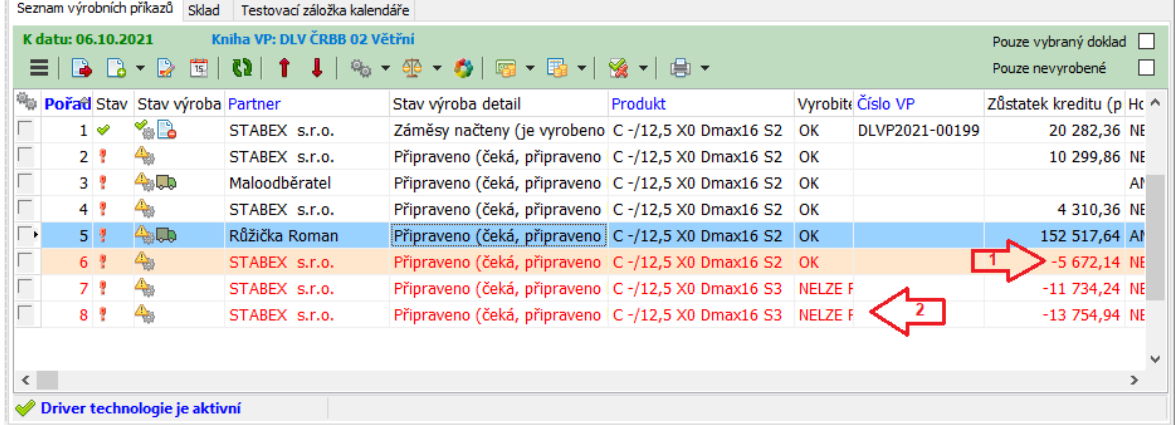

Jsou zobrazené doklady k vybranému datu v Kalendáři.

Podle stavu zatžítek Pouze vybraný doklad a Pouze nevyrobené jsou zobrazené doklady:

k jedné objednávce, vybrané v seznamu objednávek, nebo pro všechny objednávky,

pouze nevyrobené, nebo všechny.

Červeně zbarvené záznamy nelze vyrobit (zaslat do technologie):

**1** nelze vyrobit z důvodu nízkého kreditu zákazníka,

**2** nelze vyrobit, protože je zadán nevyrobitelný beton (s ohledem na nastavení materiálů v silech).

[Operace](#page-63-0) s výr. příkazy Stavy [výroby](#page-65-0)

### <span id="page-63-0"></span>**2.4.2.1 Operace nad seznamem VP**

Operace s CP lze provádět pomocí tlačítek na tlačítkové liště, voleb z haburger menu anebo voleb z místní nabídky, kterou vyvoláte klepnutím pravým tlačítkem myši do seznamu.

Pro tvorbu VP z objednávky vyberte v seznamu Položky denních plánů naplánovanou položku konkrétní objednávky a v seznamu Seznam výrobních

příkazů použijte tlačítko (Přidat nový výrobní příkaz).

Pro vytvoření ad hoc VP v Seznamu výrobních příkazů použijte tlačítko **.** Pro přidání podle vzoru vyberte v Seznamu výrobních příkazů vzor a na tlačítku použijte volbu Přidat podle ...

Tlačítková lišta obsahuje následující možnosti:

- 
- je na něm nabídka všech funkcí
	- generování výrobního příkazu pro vybranou objednávku
	- nabízí volby pro přidání výrobního příkazu "Ad Hoc .." a "Podle .."

# **Betonárna**

- D - změna výrobního příkazu
- 国 - změna termínu výrobního příkazu
- 65 - obnovení seznamu
- 1  $\downarrow$  změna pořadí ve frontě (lze použít pro VP ještě nepředané do technologie)

 $\frac{\omega_{\text{max}}}{\sqrt{2}}$  - obsahuje volby pro předání do technologie, stornování vyráběného, zadání výroby jinde apod.

- $\frac{40}{10}$   $\sim$  obsahuje volby pro práci se záměsovými listy
- ۰ - práce s doklady zkoušek
- $\sqrt{2}$  obsahuje volby pro úhrady v hotovosti
- $\boxed{E}$  obsahuje volby pro zálohové úhrady
- $\mathbb{R}$   $\mathbb{R}$  změna stavu dokladů (dodacích listů)
- $\frac{1}{2}$  obsahuje volby pro tiskové výstupy

## **2.4.2.1.1 Vrobní příkaz z objednávky v minulosti**

Může se stát, že objednávka (nebo její část) zaplánovaná na určitý den se nestihne celá realizovat.

Pokud obsluha zvolí vytvoření VP z objednávky zaplánované do minulosti (zákazník chce pokračovat v odběru), zobrazí systém dialog pro stanovení data realizace. Obsluha musí zadat aktuální nebo vyšší datum (nelze generovat výrobní příkazy do minulosti).

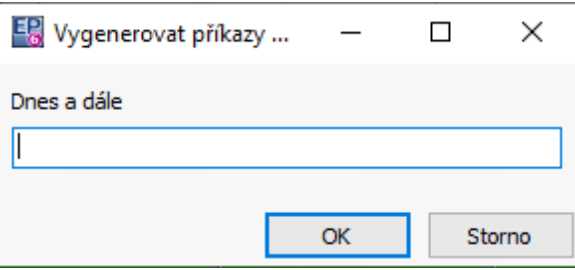

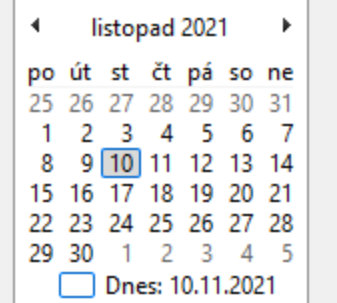

#### <span id="page-65-0"></span>**2.4.2.2 Stavové ikony**

Najdete je v seznamu ve sloupci "Stav výroba".

- připraveno pro zaslání do výroby
- $\bullet$  ve výrobní frontě
- $\sqrt{\frac{2}{m}}$  vyrobeno
- **X** stornováno
- **B** je načten záměsový list
- **D** dodávka s dopravou (existuje doklad Stazka)

### **2.4.3 Výrobní příkaz - vygenerování**

Okno pro vygenerování výrobních příkazů na výrobu betonu má svůj vlastní formulář, kde se zadávají potřebné údaje.

Pokud generujete VP z objednávky, pak se některé údaje přebírají z ní. Stejně tak při generování VP podle již existujícího vzoru.

Údaje pro [generování](#page-66-0) Generování z [objednávky](#page-72-0) [Generování](#page-70-0) Ad hoc

# **Betonárna**

#### <span id="page-66-0"></span>**2.4.3.1 Údaje pro generování**

Údaje na VP jsou sdružené do několika panelů.

#### VP - [Partner](#page-66-1)

- VP Betony a [receptury](#page-67-0)
- VP Další [údaje](#page-67-1)
- VP [Parametry](#page-68-0)
- VP Podklady pro [generování](#page-70-1) VP

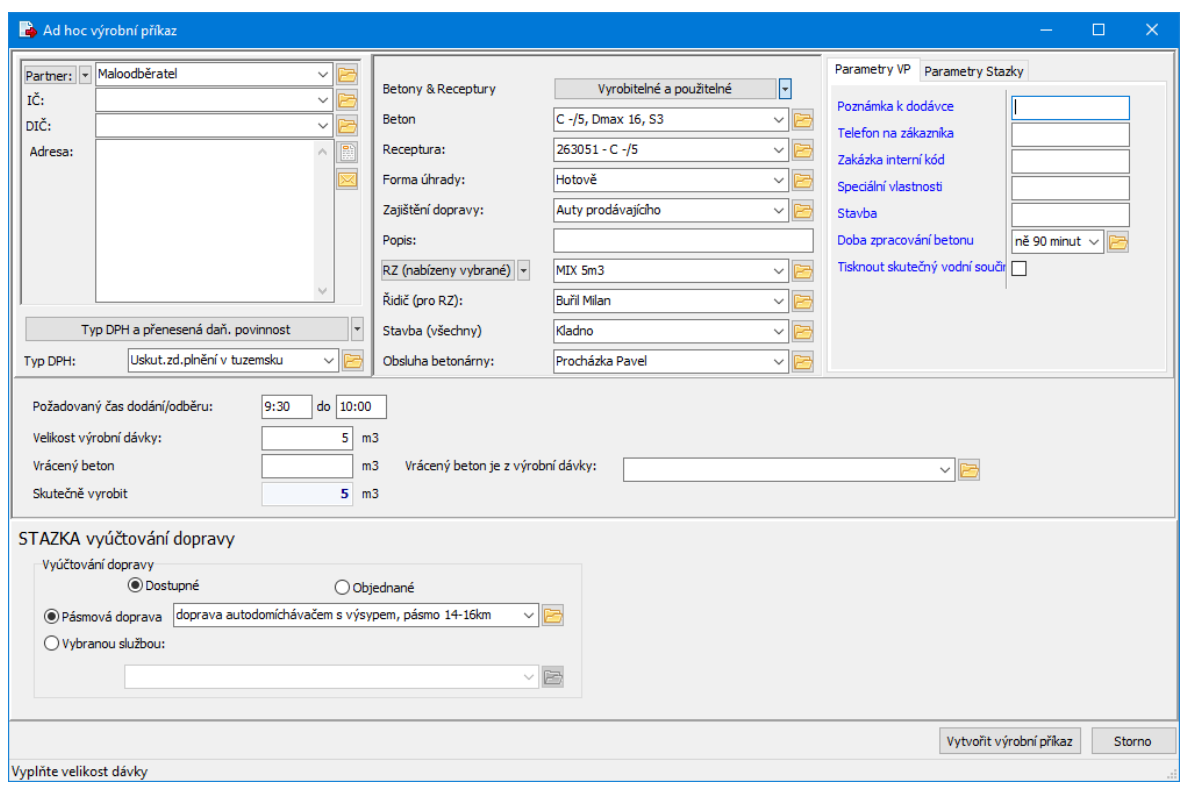

#### <span id="page-66-1"></span>**2.4.3.1.1 VP - Partner**

Jedná se o panel vazby na partnera - zákazníka. Je to obdoba standardního panelu, který se používá na dokladech ERP EPASS.

Podrobný popis ovládání najdete v příručce Obecné postupy, Postup při zadání vazby na partnera.

 $\checkmark$  Pokud jde o VP vytvořený z objednávky, přenese se sem partner z objednávky a nelze jej změnit.

#### <span id="page-67-0"></span>**2.4.3.1.2 VP - Betony a receptury**

Pro každé generování VP je třeba zadat konkrétní produkt a jeho recepturu. Receptura může být doplněna i později, ale bez ní nelze poslat Výrobní příkaz do výroby.

Pokud generujete VP z objednávky, převezmou se tyto údaje z ní.

Pokud generujete Ad hoc, vyberte z nabídek **Beton** a **Receptura** .

Pro nabídku betonů a receptur je určující aktivní volba na tlačítku

Všechny/Vyrobitelné . Vyrobitelné a použitelné jsou jen betony a receptury, které lze z aktuálních náplní v silech namíchat.

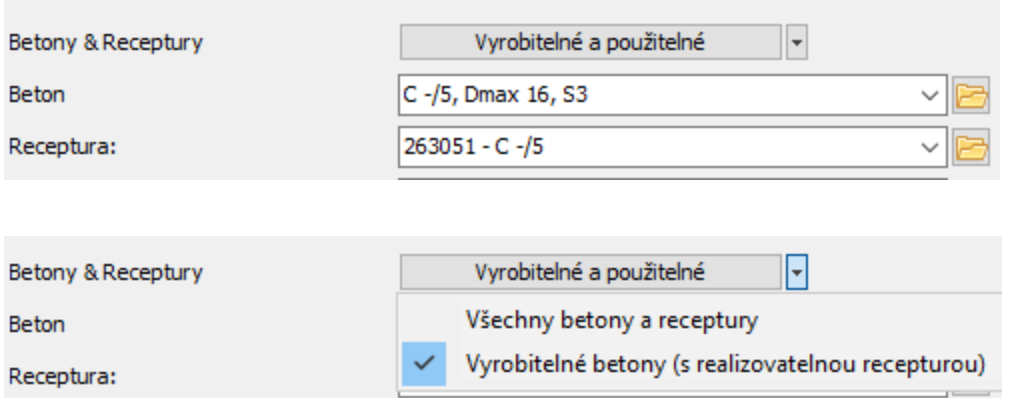

#### <span id="page-67-1"></span>**2.4.3.1.3 VP - Další údaje**

Mezi další údaje, které je možné zadat pro generování VP, patří:

## **Forma úhrady**

**Zajištění dopravy** - vlastní/cizí/smluvní - určuje, zda se bude vytvářet Stazka **Popis** (klasický popis dokladu)

**RZ** - specifikace konkrétního vozu (registrační značky) pro dopravu

**Řidič (pro RZ)**

**Stavba**

**Obsluha betonárny**

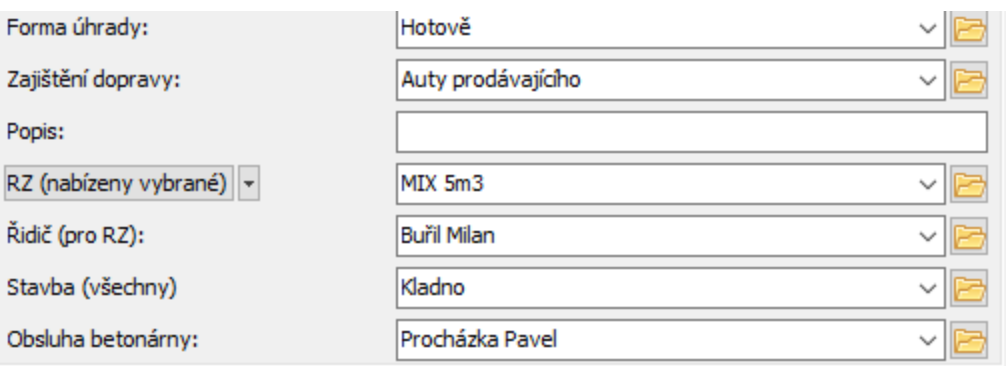

Dále **Typ DPH** - vybírá se dole pod partnerem a nabídku určuje aktivní volba na tlačítku

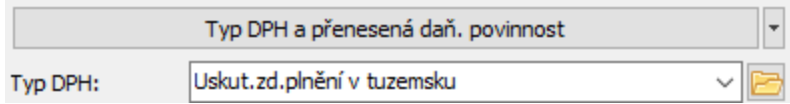

## <span id="page-68-0"></span>**2.4.3.1.4 VP - Parametry**

Jedná se o využití Klasifikátoru. Parametry, resp. jejich hodnoty, se přenáší dále na doklady.

Struktura parametrů vychází z konkrétní potřeby.

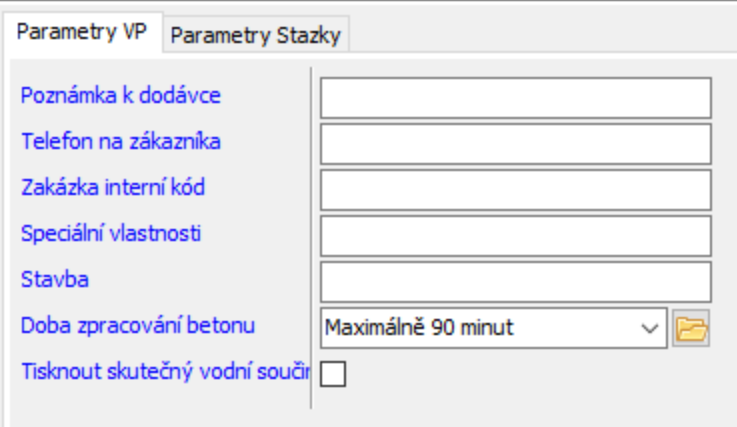

#### **2.4.3.1.5 VP - Vyúčtování dopravy**

Pokud je jako zajištění dopravy vybráno "Auty prodávajícího" nebo "Smluvní doprava prodávajícího" je třeba vyplnit údaje v panelu STAZKA vyúčtování dopravy.

Pokud jde o VP vázaný na objednávku, je možné v přepínači zvolit možnost Objednané - v tom případě se nabídne pouze doprava, která je zadaná na příslušné objednávce. Pokud zvolíte Dostupné , nabídnou se všechna vozidla či pásma použitelná pro dopravu.

K dispozici jsou dva základní principy:

- · **Pásmová doprava** – uživatel vybere odpovídající pásmo z nastaveného katalogu Pásmová doprava . Existují dva způsoby vyúčtování pásmové dopravy viz nastavení [Pásmová](#page-95-0) doprava.
- · **Vybranou službou** – uživatel vybere odpovídající službu z nastaveného katalogu Transportní technika. Existují tři typy [vyúčtování](#page-96-1), které se odvozují od Aktuální MJ vybraného produktu služby dopravy (podporované mj: km, m3, ks).

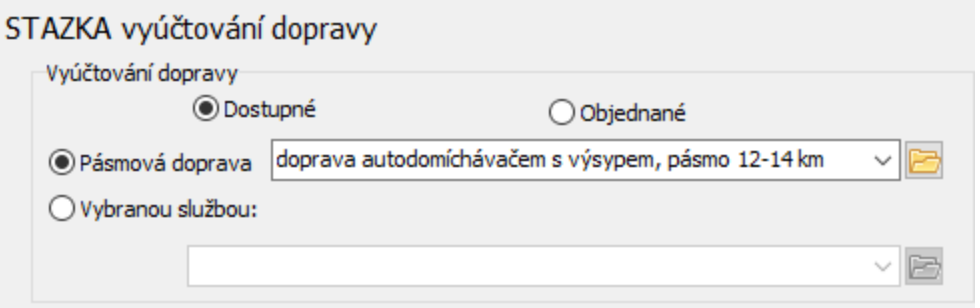

#### **2.4.3.1.6 VP - Vrácený beton**

Při zadání v generátoru výrobních příkazů je možné použít pro splnění dodávky vrácený beton z jiné objednávky.

Vyplňte množství v řádku **Vrácený beton** a vyberte z nabídky **Vrácený beton je**

**<sup>z</sup>** ... příslušný VP/Dodací list, pro který byl beton původně vyroben.

Množství **Skutečně vyrobit** se příslušným způsobem sníží.

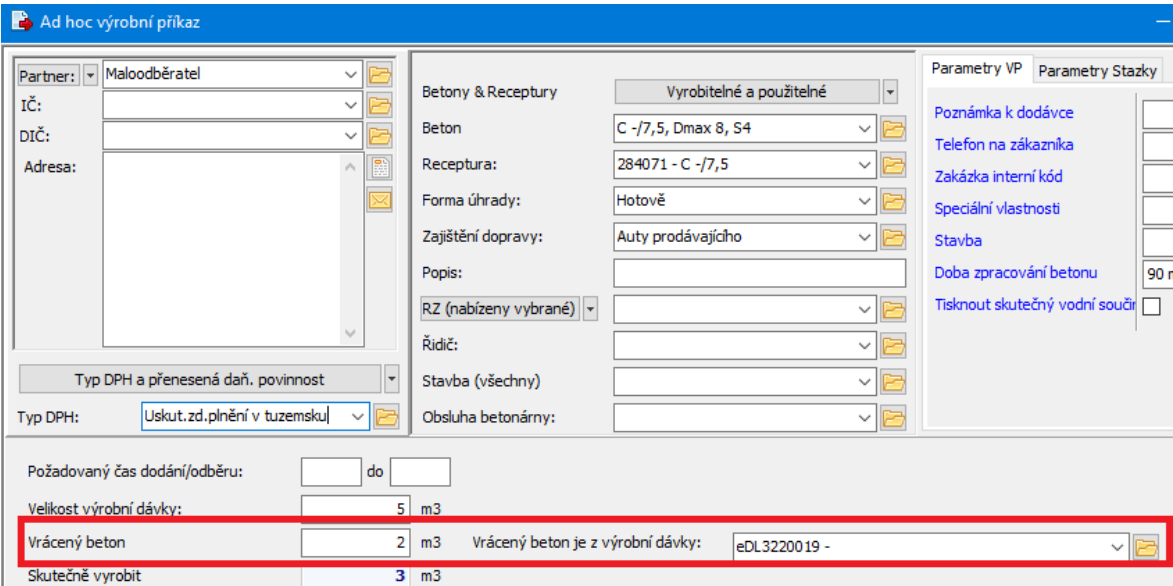

#### <span id="page-70-1"></span>**2.4.3.1.7 VP - Podklady pro generování VP**

Vychází z hodnot, které vyplníte v panelech popsaných výše. Liší se podle toho, zda generuje příkazy z objednávky, nebo Ad hoc.

## Z [objednávky](#page-72-0)

Ad [hoc](#page-70-0)

#### <span id="page-70-0"></span>**2.4.3.1.7.1 Generování Ad hoc**

Jedná se o generování VP přímo bez vazby na nějakou objednávku. Slouží pro rychlé obsloužení jednorázových zákazníků (většinou maloodběratelů – je zaveden univerzální partner Maloodběratel).

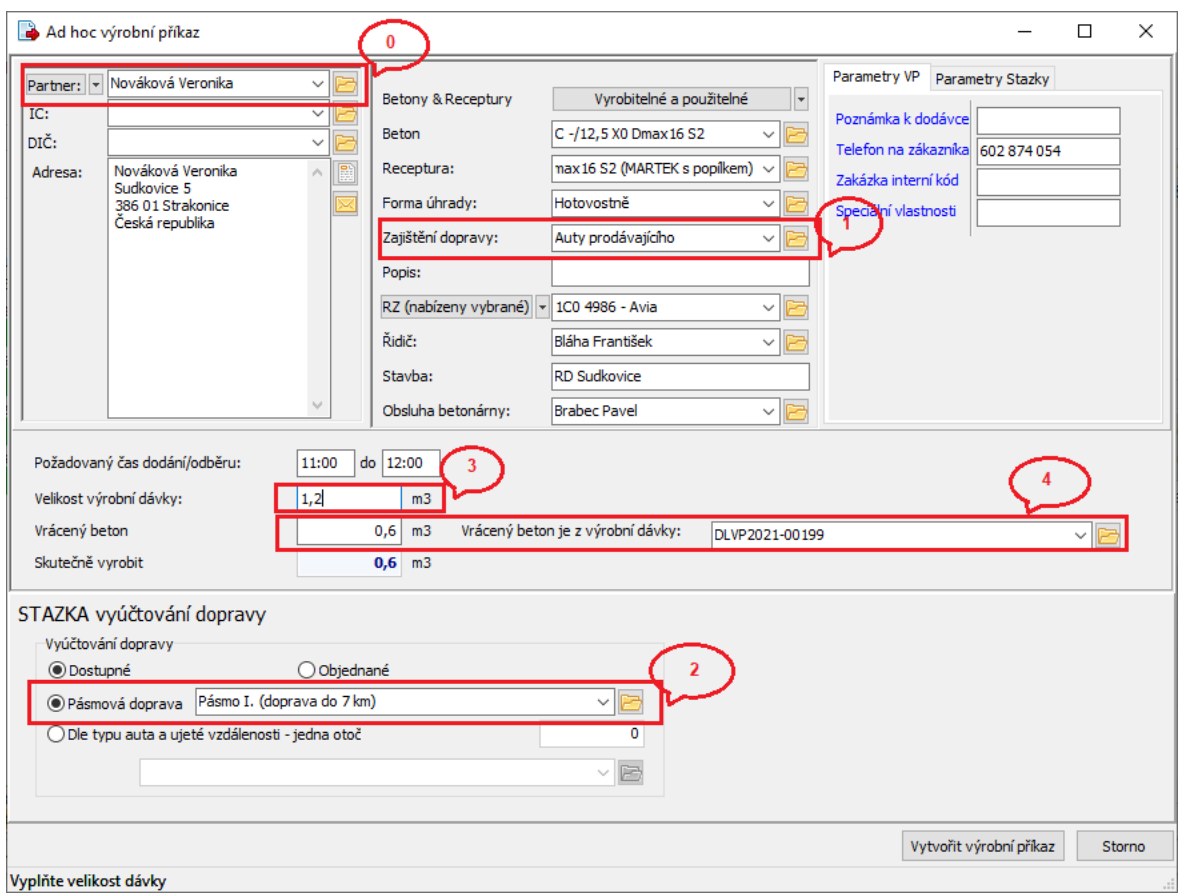

Co je třeba zadat zadat:

**0** Partnera (zákazníka). Pro malé zakázky může použít přednastaveného

- partnera "Maloodběratel".
- Beton, Recepturu, Formu úhrady, čas dodání apod.
- **1** Zajištění dopravy.
	- Pokud dopravu nezajišťuje zákazník, je třeba
	- 0 **2** vyplnit způsob Vyúčtování dopravy,
	- 0 vybrat RZ,
	- 0 vybrat Řidiče.
- **3** Velikost výrobní dávky.
- **4** Pokud je zadán vrácený beton, měl by se vybrat Dodací list (vyrobený výrobní příkaz ze stejného dne), z kterého pochází vrácený beton. Při uložení výrobního příkazu je kontrolováno, zda vybraný DL má stejný beton a
recepturu jako ukládaný doklad.

Poznámka: při tisku DL za beton se podle poměru vyrobeného <sup>a</sup> vráceného betonu zvolí příslušný DL podle kterého se vytisknou výrobní informace (z navázaného Záměsového listu).

Výrobní příkaz po vyplnění všech potřebných údajů založíte tlačítkem Vytvořit výrobní příkaz .

# **2.4.3.1.7.2 Generování z objendávky**

V případě generování VP na základě objednávky se řada údajů přebírá z dané objednávky.

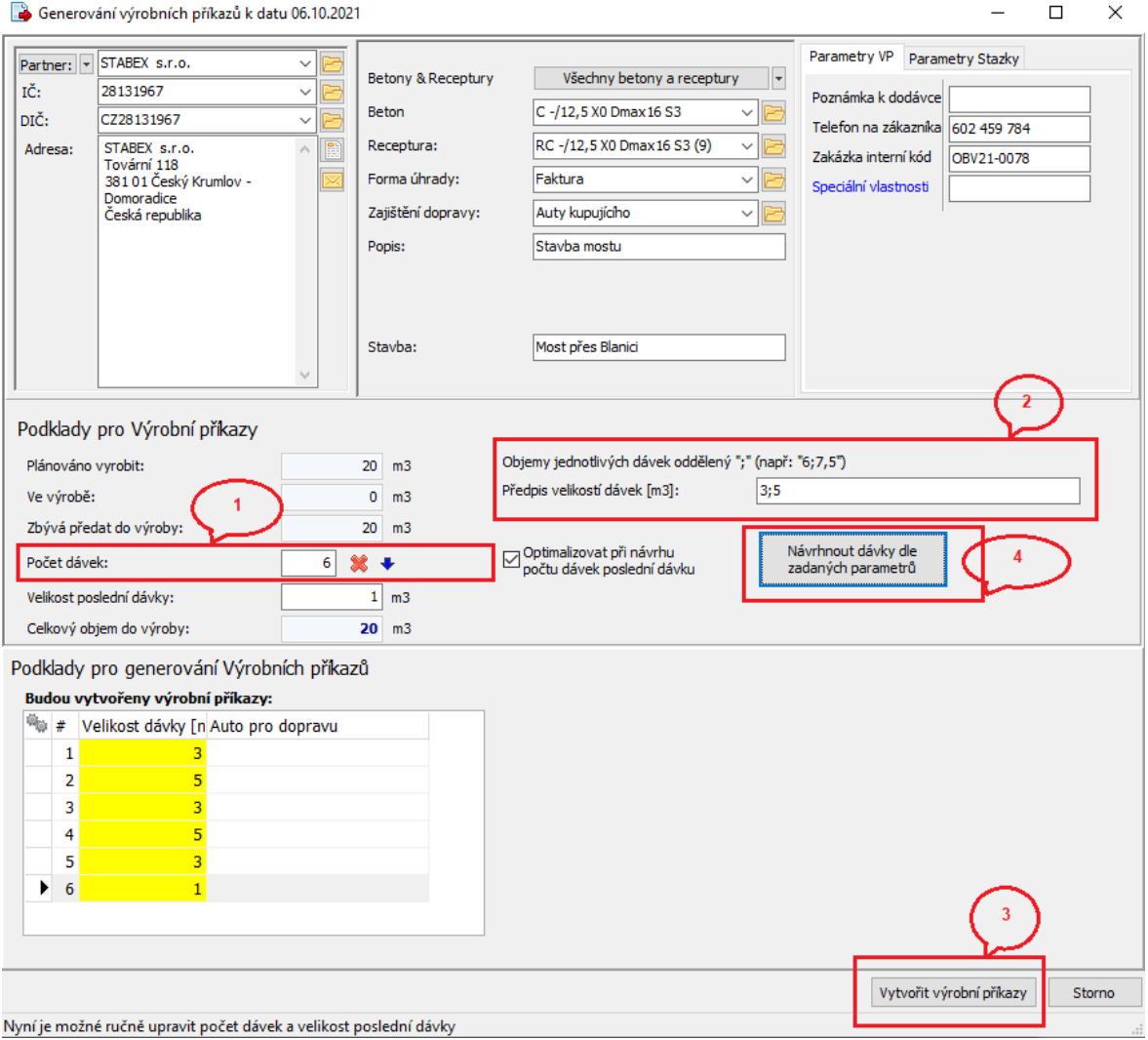

Postup generování výrobních příkazů:

- **1** vyplnit počet dávek (lze nechat prázdné odvodí se dle
- požadovaného množství a objemů dopravních prostředků),
- **2** navrhnout předpis objemů jednotlivých dávek (zadaný předpis je dokolečka opakován),
- **4** spustit generování podkladu jednotlivé dávky,
	- ručně lze upravit vygenerovaný podklad tabulka **Podklady pro generování Výrobních příkazů** (přepsat, smazat),
- v případě, že dopravu zajišťuje dodavatel, lze zadat podklady pro vyúčtování dopravy,
- **3** spustit generování výrobních příkazů dle podkladů tlačítkem Vytvořit výrobní příkazy .

### **2.4.4 Komunikace s technologií**

Aktivní propojení na technologii je podmíněno právy uživatele (Komunikovat <sup>s</sup> míchací technologií ). Obchodník potřebuje nahlížet do kalendáře betonárny, nemůže ovšem zadávat do výroby Výrobní příkazy apod. Takový uživatel nedostává ani informace o aktuálním stavu výrobních příkazů apod.

Doporučení: komunikace s technologií by měla probíhat pouze z jednoho počítače.

### **2.4.4.1 Zařazení do výroby**

Výrobní příkaz ve stavu Připraveno k výrobě se stiskem tlačítka **zašlou do** výrobní technologie (nastaví se stav Zasláno ). Jakmile technologie potvrdí zařazení Výrobního příkazu do fronty, dojde ke změně stavu Výrobního příkazu na Zařazeno do výrobní fronty.

Do výroby lze zaslat VP pouze na aktuální den.

Před zařazením VP do výroby proběhnou kontroly viz dále.

# **Betonárna**

### **2.4.4.1.1 Dodávka betonu vyrobeného jinou betonárnou**

Pokud je dodávka vyrobena u jiného dodavatele, může obsluha o výrobního příkazu zvolit "Vyrobeno jinde". Systém označí výrobní příkaz jako vyrobený jinde a nedovolí jej zaslat do výroby.

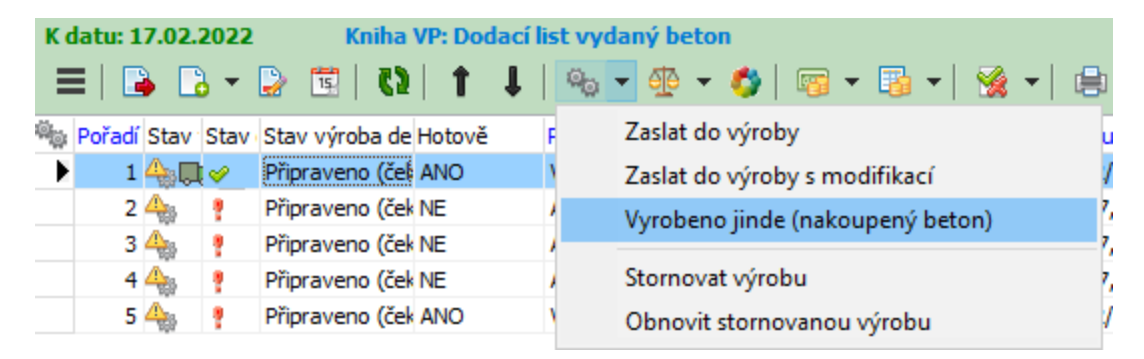

### **2.4.4.1.2 Kontroly před předáním do výroby**

# **Do výroby lze zařadit výrobní příkazy pouze v aktuálním dni (nikoliv z minulosti či budoucnosti)!**

### $\div$  Kredit zákazníka

Před zařazením do výroby je kontrolován kredit zákazníka. V nastavení betonárny lze zvolit chování programu podle kreditu zákazníka:

Vyhodnocení kreditu při zařazení VP do výroby (platí pro platby převodem)

○ Bez dostatečného kreditu nelze dát do výroby

○ Bez dostatečného kreditu musí být uhrazeno hotově jinak nelze dát do výroby

O Dojde pouze k upozornění obsluhy na nedostatečný kredit

○ Stav kreditu je ignorován

Do kreditu jsou započítány následující hodnoty:

+ hodnota parametru Výše kreditu (Povolený limit pohledávek) - parametr na partnerovi LIMIT\_POHL

- + suma nevyúčtovaných záloh
- + suma přijatých záloh (banka i pokladna) s vystaveným DDUZ
- suma neuhrazených FV

- suma nefakturovaných/neuhrazených vyrobených DL

## ❖ Technologie

Je kontrolována vyrobitelnost dle aktuálního nastavení sil.

### ❖ Stavy

Výrobní příkaz musí být uzavřen (systémový stav dokladu).

Zákazník, pro kterého se vyrábí, nesmí mít nastaven příznak STOP (tzv. stop stav, zákazník nesmí nic odebrat).

### $\div$  Práva uživatele

Kontrolují se práva [uživatele,](#page-112-0) který zasílá do výroby.

### **2.4.5 Tisk Dodacího listu betonu**

Jedná se o zakázkový tiskový výstup, určený výhradně pro tisk DL betonu. Informace v něm vytištěné pocházejí z několika dokladů (pokud existují):

- Dodací list
- Záměsový list
- Stazka za dopravu

### **2.4.5.1 Tisk DL a vrácený beton**

Při tisku DL na beton, který obsahuje určité množství vráceného betonu (který byl vyroben podle jiného DL), se tisk rozhoduje z jakého Záměsového listu načte informace o výrobě.

Pokud je zadán nějaký DL, z nějž byla dodávka částečně pokryta, a pokud množství tohoto převzatého betonu je větší, než množství betonu vyrobeného pro tištěný DL, načte program informace o výrobě ze Záměsového listu navázaného na DL, pro který byl vrácený beton vyroben.

Pokud je množství vyrobené větší, než množství použité z jiného DL, použije se informace ze Záměsového listu navázaného na tištěný DL.

### **2.4.5.2 Tisk DL a vyrobeno jinde**

Pokud je dodávka vyrobena u jiného dodavatele, v tisku Dodacího listu se některé informace netisknou.

Například "Datum a čas začátku míchání" obsahuje datum bez určení času.

### **2.4.6 Stazky**

Pokud není vybráno zajištění dopravy Auty kupujícího, je generován doklad Stazka, který je navázán na položku Výrobního příkazu (Dodacího listu). Ten obsahuje informace o dopravě navázaného DL a různých příplatků. Podklady pro fakturaci mohou být zadány zpětně (až je známa délka trasy, příplatky za čekání apod.) - podle konfigurace.

### **2.4.7 Ostatní poskytované služby**

Pokud zákazník objedná další služby, je možné je zadat přímo na doklad Stazky jako samostatné položky (pokud je Stazka uzavřená, je třeba ji nejprve rozpracovat, doplnit a znovu uzavřít).

V případě, že existuje objednávka, se tyto poskytnuté služby mohou zadat na objednávce a následně z ní exportovat do samostatných dokladů typu dodací listy (kniha **Ostatní poskytnuté služby**), odkud se potom fakturují.

### **2.4.8 Zkoušky betonů**

Zkoušky betonu jsou evidovány jako samostatné produkty v katalogu produktů a musí spadat pod příslušný uzel číselníku Druhy produktů (viz obr.).

Pro produkty typu "zkoušky betonu" je určen virtuální katalog s názvem "Zkoušky betonů".

Jsou podporovány:

- interní zkoušky betonů,
- objednané zkoušky betonů.

Program hlídá (na základě realizovaných Výrobních příkazů, tedy vyrobeného množství), kdy je třeba nějakou zkoušku provést (v případě kolize interní/objednaná mají objednané zkoušky přednost).

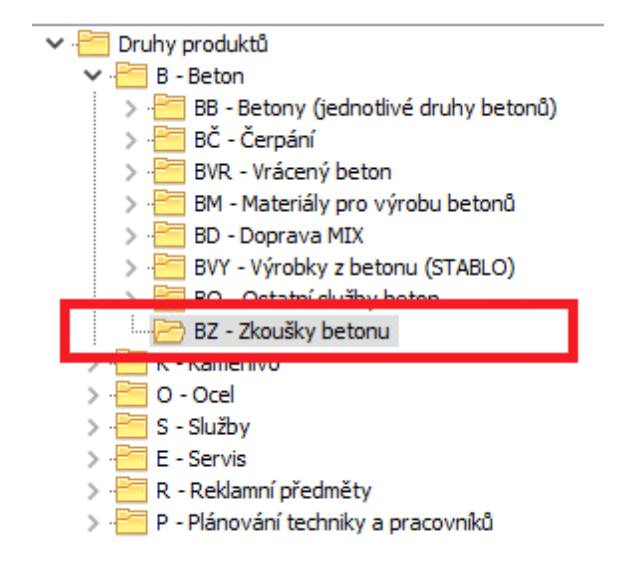

#### **2.4.8.1 Interní zkoušky**

Interní zkoušky betonu (předepisované normou/interním předpisem) jsou evidovány přímo na produktech typu beton.

Na kartě produktu druhu "Beton" je multiparametr **Předpisy opakování**

**interních zkoušek** . Zde je třeba vybrat požadované typy zkoušek, které se u daného betonu provádí. Tlačítkem u řádku vyvoláte seznam zkoušek a zatrhnete požadované.

Vlastní předpis je definovaný na položkách číselníku - viz Konfigurace/[Zkoušky](#page-113-0) [betonů](#page-113-0).

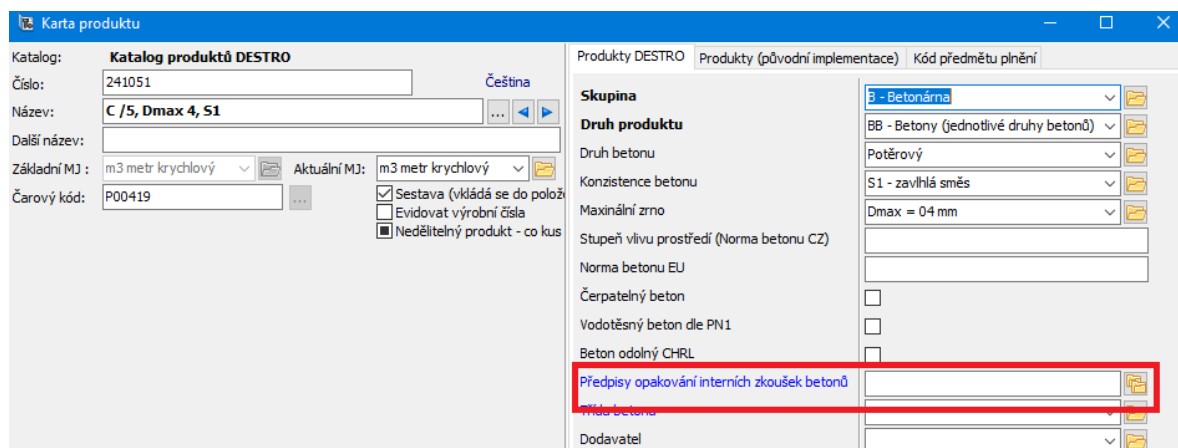

### **2.4.8.2 Objednané zkoušky**

Na položce smlouvy nebo objednávky jsou definovány parametry položky řízené druhem produktu. Pro položky s produktem typu Zkoušky betonu , se vyplňují parametry:

Vyrobené množství (m $^3$ ), po kterém je potřeba zkoušku opakovat.

Časový interval (hodiny), po kterém je zkoušku potřeba opakovat.

Multiparametr Betony – zde je možné vybrat, které betony mají být testovány.

Pokud není vyplněna žádná hodnota, platí definice pro všechny betony.

Jsou-li vyplněny obě podmínky, použije se ta, která od poslední zkoušky nastane dříve.

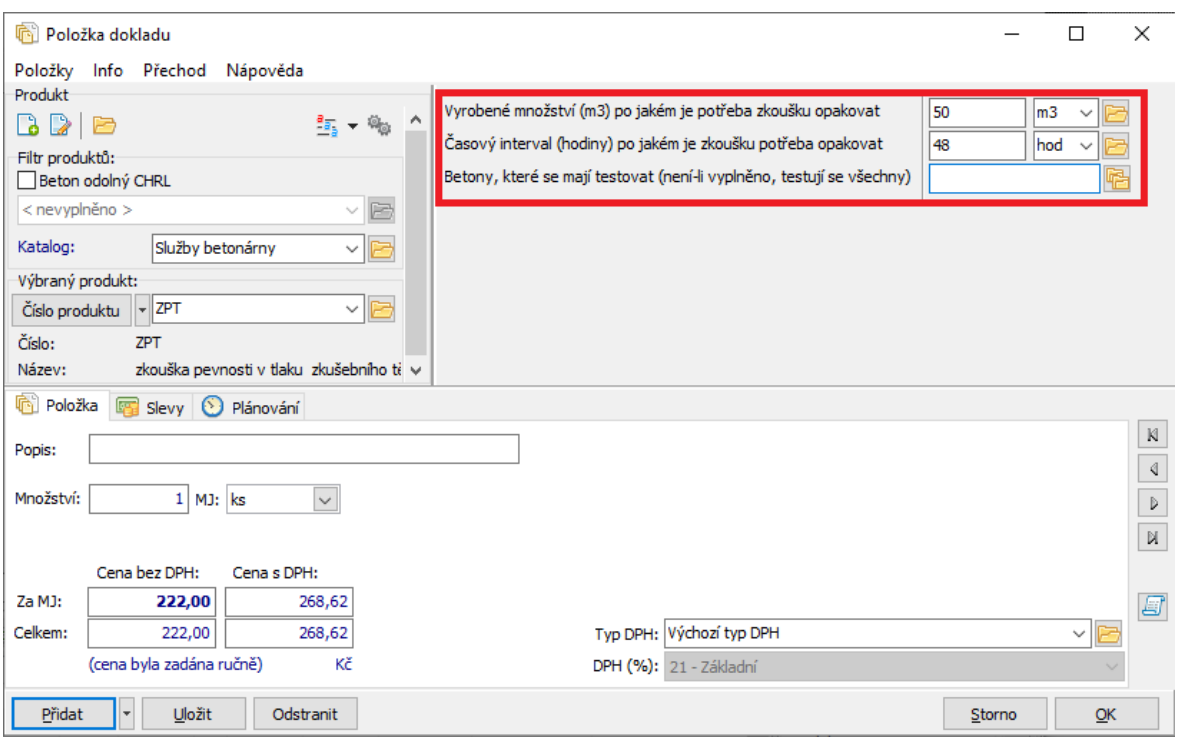

## **2.4.8.3 Doklad zkoušky betonu**

Podmínky pro zkoušky betonu se kontrolují automaticky při zařazení VP do výroby. Pokud program před zařazením VP do výroby zjistí, že je třeba provést zkoušky betonu, informuje uživatele s nabídkou, jak se má zachovat.

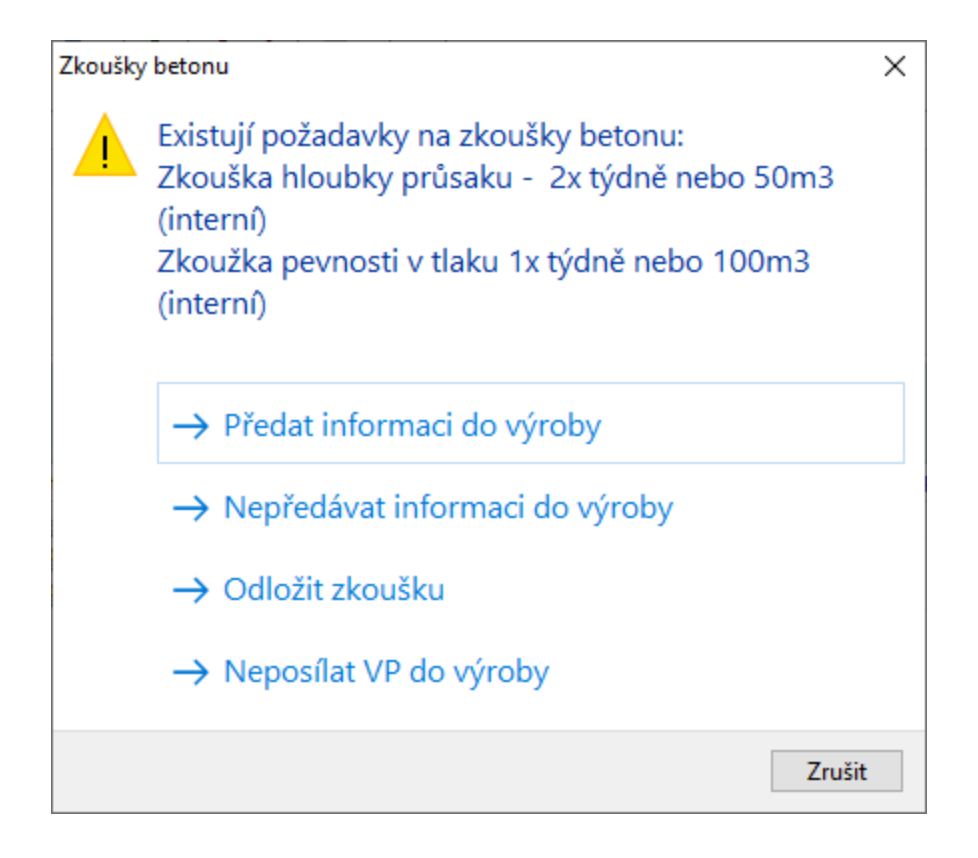

Pokud se zkouška/y mají provést, je tato informace předána v popisu Výrobního příkazu do technologie a současně je vystaven doklad Zkoušky betonu . Doklad o zkoušce se naváže na výrobní příkaz.

Na dokladu Zkoušky betonu se vyplní:

- Parametr dokladu Interní zkouška betonu typu Ano/Ne
- Parametr položky Testovaný produkt beton, který byl testován.

Produkt na položce odpovídá předpisu, podle jakého byla zkouška provedena. Cena se pro objednané zkoušky přenese z položky objednávky.

### **2.4.9 Záměsové listy**

Jedná se o skladové výdejky obsahující navíc parametry výroby z technologie. Hlavní položky záměsových listů představují jednotlivé záměsi vytvořené pro Výrobní příkaz (tyto položky jsou neskladové). Jejich subpoložky jsou materiály navážené při výrobě (skladové).

Součástí informací o materiálech (uložených na položkách dokladů) jsou odchylky od receptury.

#### **2.4.9.1 Vodní součinitel**

Výpočet vodního součinitele betonu probíhá automaticky při vytváření záměsového listu. Výsledek se ukládá do parametru Vodní součinitel na dokladu záměsový list:

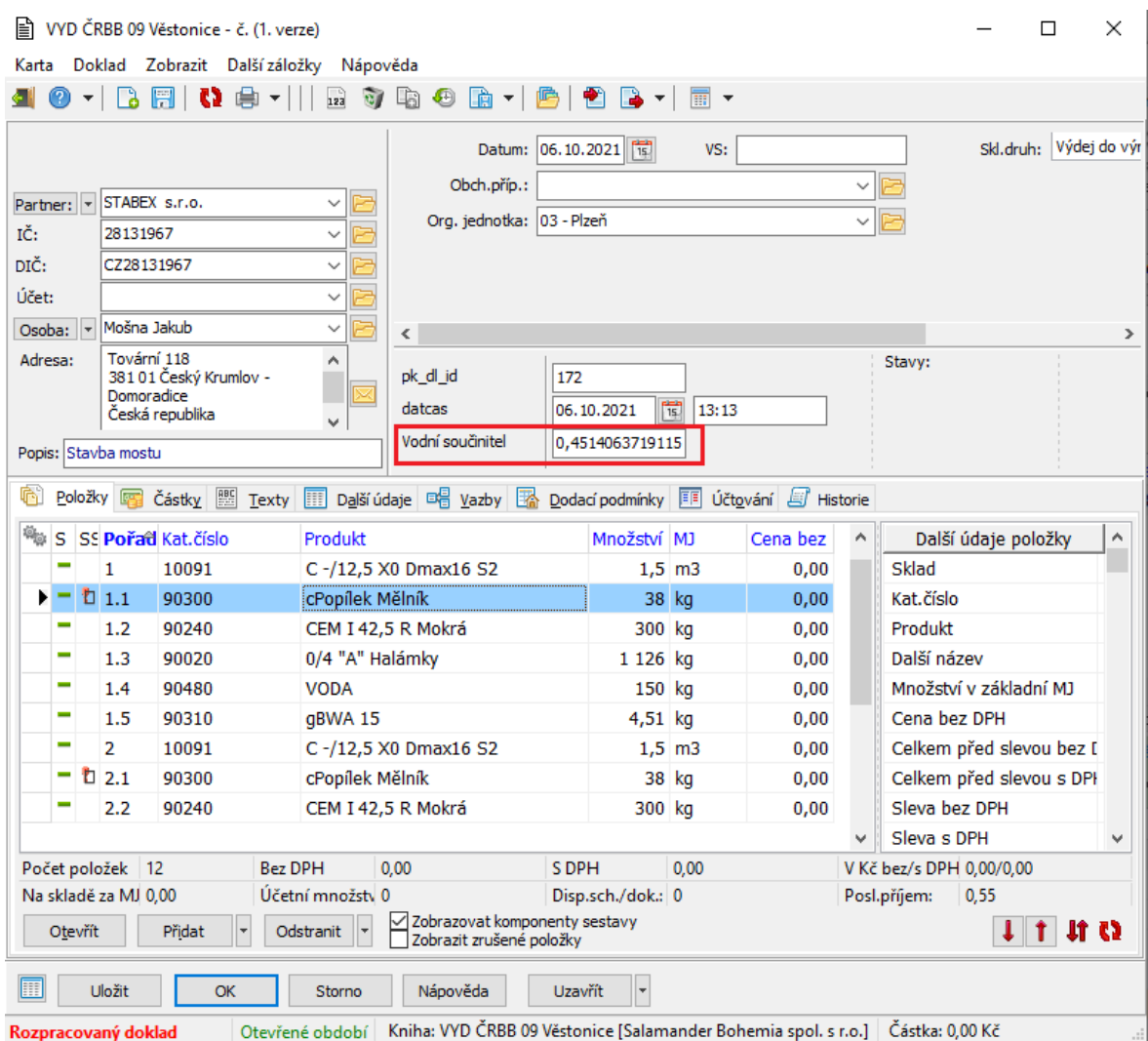

Uživatel rovněž může spustit přepočet vodního součinitele ručně pro konkrétní vyrobený Výrobní příkaz z menu na záložce Seznam výrobních příkazů v okně plánovacího kalendáře betonárky.

Výpočet vodního součinitele vyžaduje následující nastavení.

### **2.4.9.1.1 Cement**

Na kartě produktu druhu "cement" musí být nastavený parametr **Druh cementu** (DRUH\_CEM):

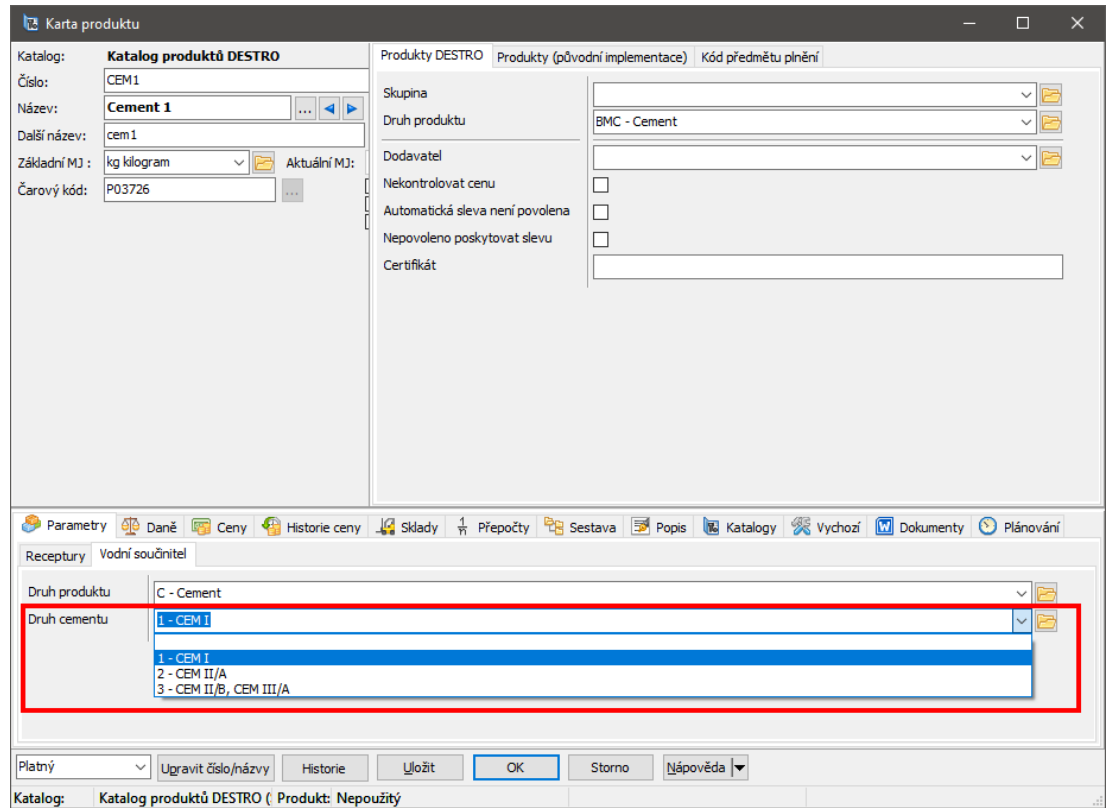

#### **2.4.9.1.2 Kamenivo**

Na kartě produktu druhu "kamenivo" musí být nastavené parametry **Nasákavost** (TECH\_nasakavost) a **Vlhkost kameniva v % hm** (TECH\_vlhkost):

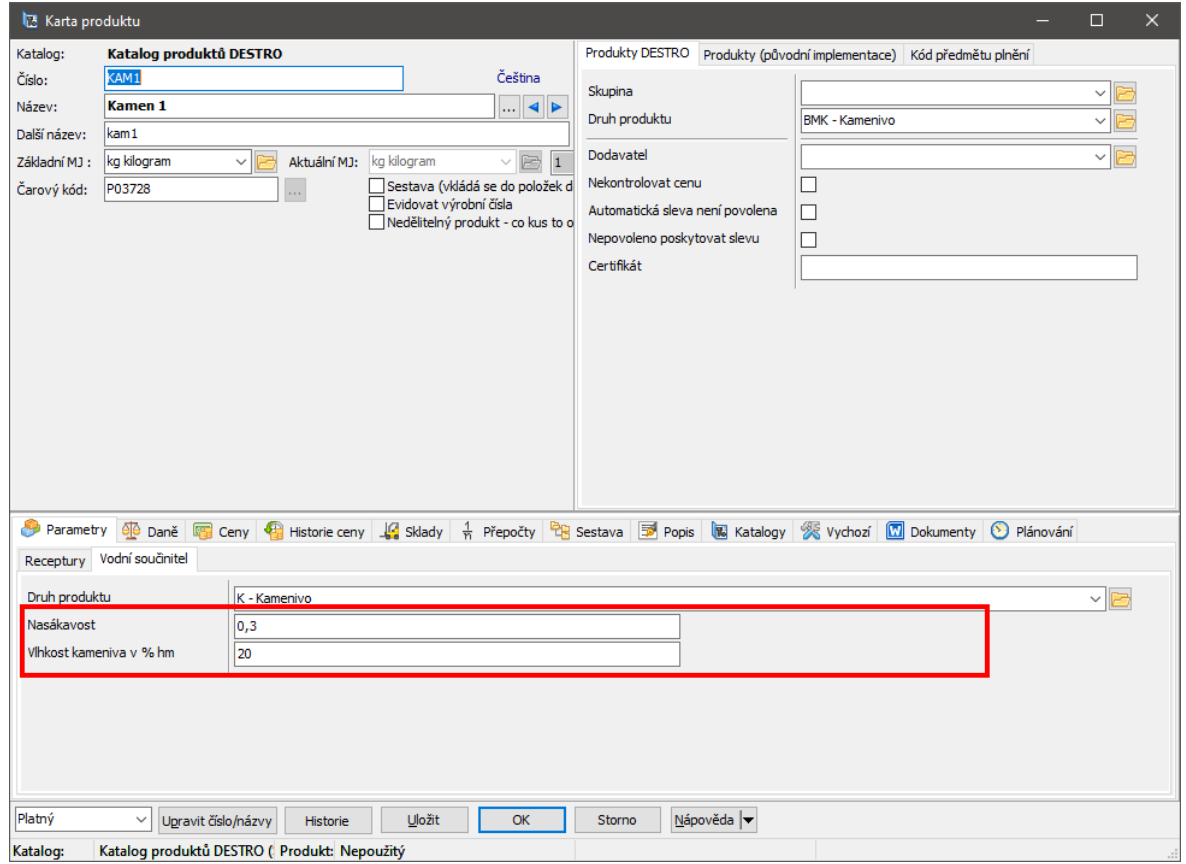

Položka s naváženým materiálem včetně odchylky od receptury:

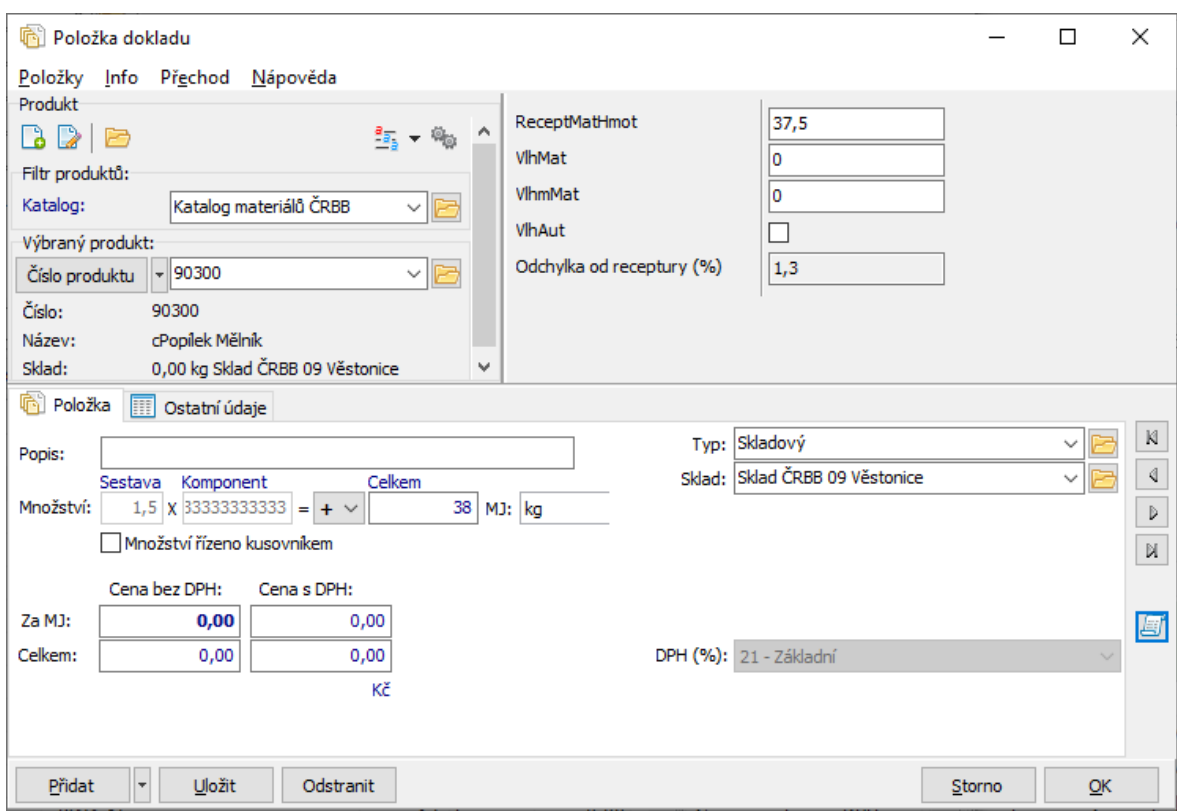

Položka s informacemi o jedné záměsi:

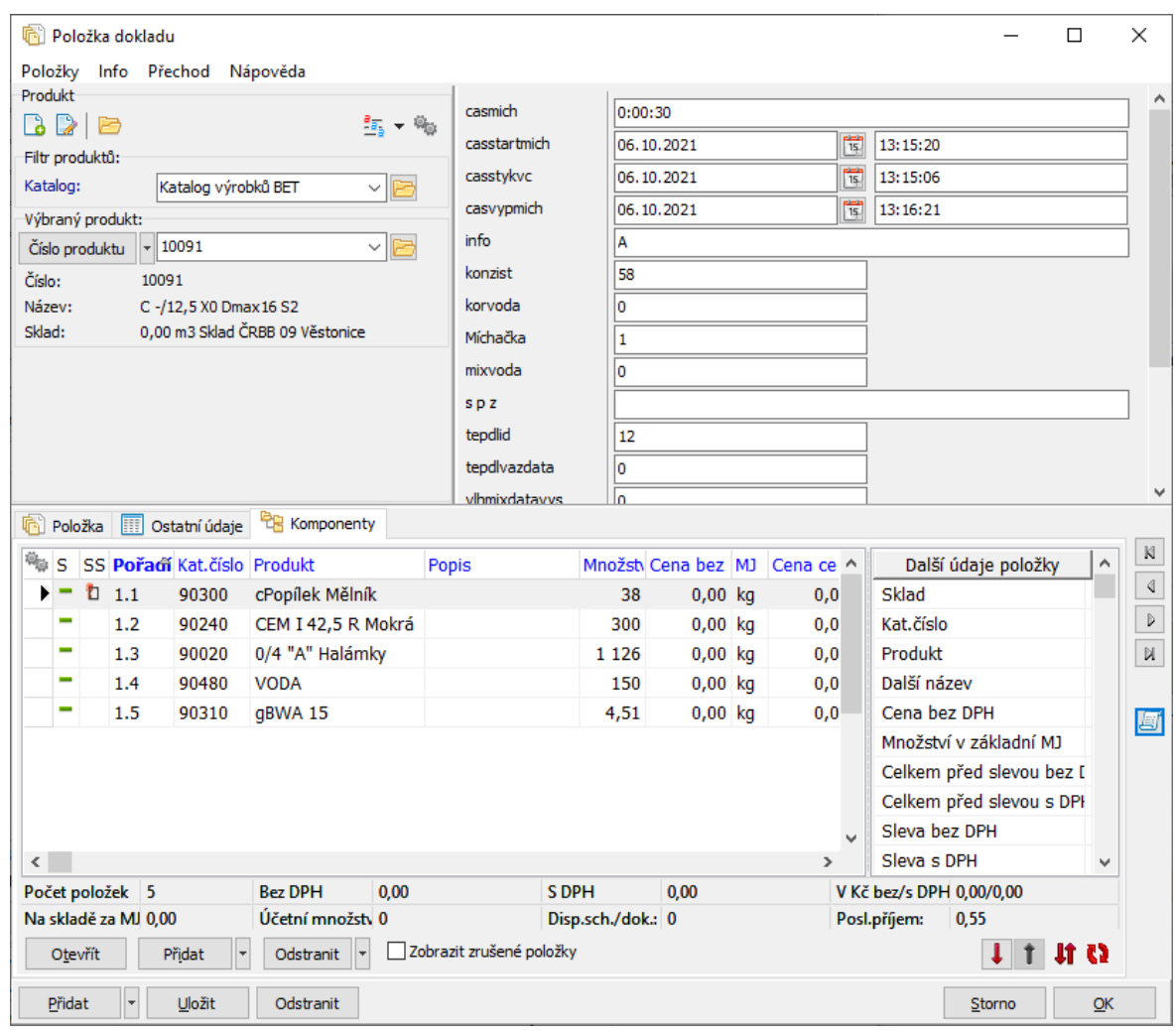

### **2.4.9.1.3 Příměs/popílek**

Na katalogové kartě produktu druhu "příměs/popílek" musí být nastavené parametry **k CEM** (k1, k2 a K3) a **Pmax** (Pmax1, Pmax2 a Pmax3) pro jednotlivé druhy cementu **CEM I**, **CEM II/A** a **CEM II/B, CEM III/A**.

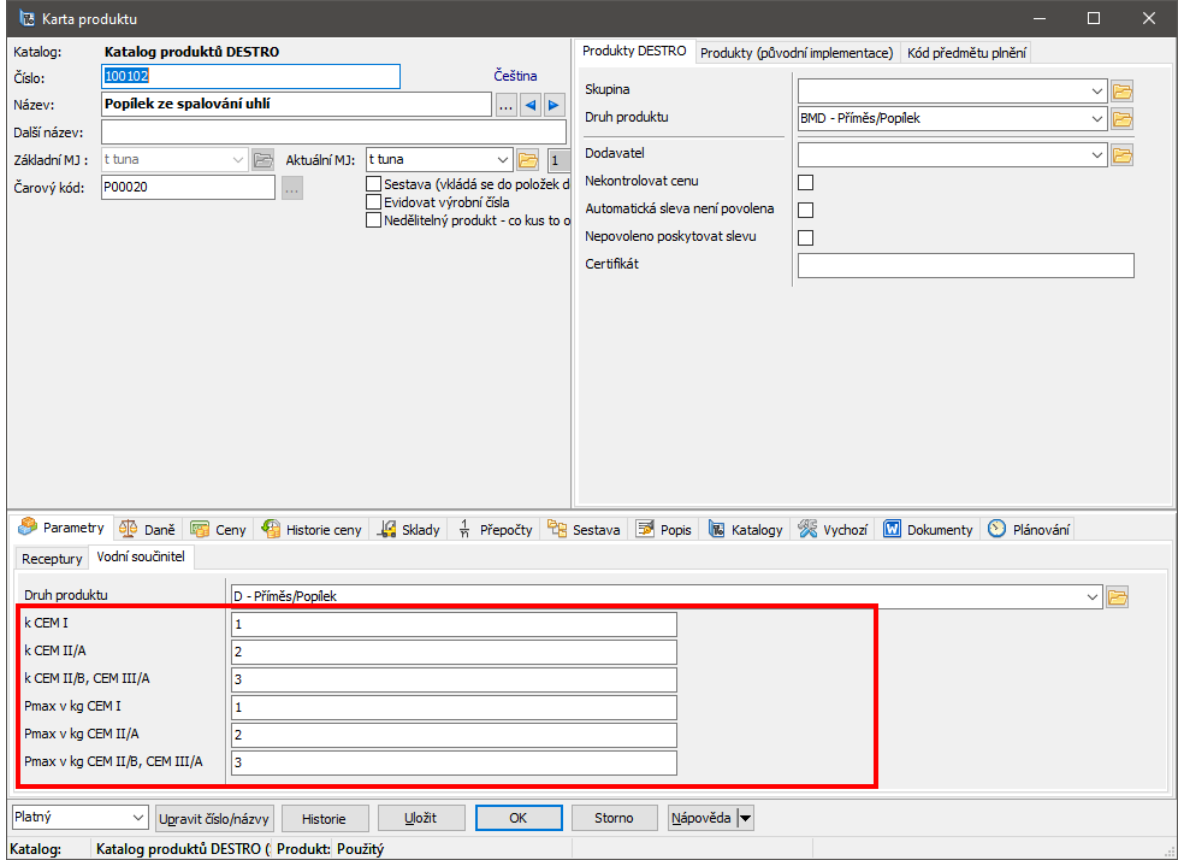

# **2.4.9.2 Odchylky od receptury**

Hraniční odchylky jsou uloženy v parametru číselníku **Druhu produktů** pro poduzly MAT\_DISP (Materiály Dispečer) - mají zaškrtnut "Export do dispečera". Parametr Odchylka od receptury (DIF\_RECIPE).

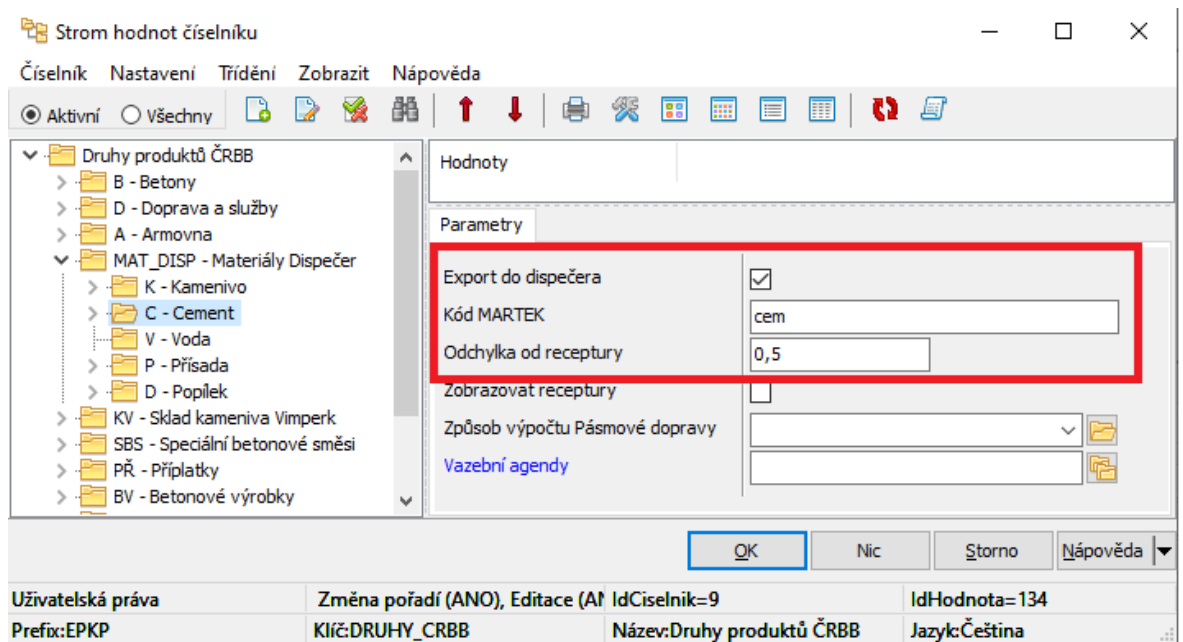

Odchylky se počítají při importu záměsového listu. Pokud je zjištěná odchylka mimo stanovenou hodnotu, zobrazí se obsluze informační okno.

# **2.5 Vyúčtování dodávek**

V závislosti na formě úhrady umožňuje program obsluze realizovat Výrobní příkazy podle různých pravidel pro jejich úhrady. Výroba pro smluvní zákazníky je podmíněna dostatečným kreditem. Drobní zákazníci musí platit hotově předem, případně mohou složit nějakou zálohu.

### **2.5.1 Platby v hotovosti před začátkem výroby**

Po vytvoření Ad hoc Výrobního příkazu je uživateli nabídnuto vygenerovat pokladní doklad. Pokladní doklad má položku, která se naváže na položky Výrobního příkazu a případně také na položky Stazky (pokud existuje). Pokud Výrobní příkaz (s volbou placeno hotově) není uhrazen, program provede

následující kroky:

1. Zjistí kredit zákazníka (mohl například složit nějakou jistinu pomocí zálohové předplatby pokladnou).

- 2. V případě že kredit zákazníka je nedostatečný, ověří systém práva uživatele, zda smí poslat do výroby VP zákazníka s nedostatečným kreditem (Poslat do technologie neuhrazený VP )
	- i. ANO zobrazí dotaz, zda neuhrazený DL poslat do výroby
	- ii. NE zobrazí chybovou hlášku

# **2.5.2 Zálohové platby před začátkem výroby**

Uživatel může přímo z okna pro řízení výroby vystavit příjmový zálohový pokladní doklad. Tím zákazníkovi nastaví určitý kredit, který je zobrazen v seznamu vygenerovaných Výrobních příkazů (jeho aktuální výše pro každý vytvořený Výrobní příkaz). Na základě údaje o předpokládaném zůstatku kreditu uživatel dopředu vidí, kolik ještě lze poslat Výrobních příkazů do výroby.

Seznam výrobních příkazů umožňuje zobrazit vývoj stavu kreditu:

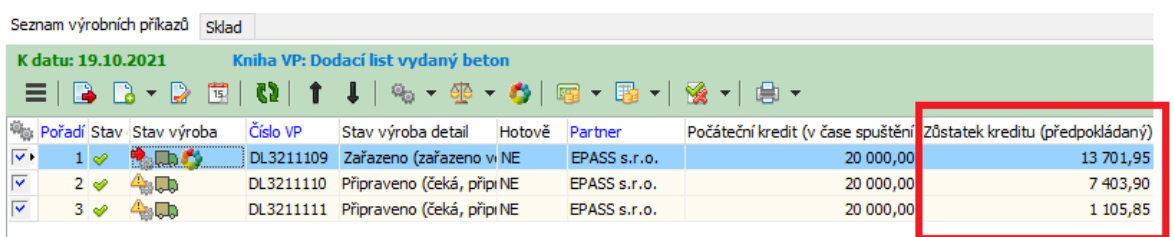

### **2.5.3 Vyúčtování zálohových plateb a neuhrazených DL pomocí pokladny**

Po ukončení odběru dodacích listů může uživatel vybrat libovolný doklad z dosud neuhrazených dodacích listů a zvolit funkci Vyúčtovat dodací listy . Program zjistí všechny neuhrazené (vyrobené) dodací listy a existující nevyúčtované zálohové platby. Zjištěné doklady zobrazí uživateli. Ten může zvolit, z jakých dokladů bude vystaven příjmový zúčtovací pokladní doklad (pomocí označování jednotlivých DL). Výsledný doklad obsahuje v položkách všechny vybrané doklady (DL jsou kladné, Zálohové úhrady jsou záporné). Výsledná částka dokladu reflektuje, zda má zákazník něco doplatit či naopak dostane nějaké peníze zpět.

Před vyúčtováním je uživateli zobrazen seznam dokladů, které budou součástí vyúčtování (ty označené):

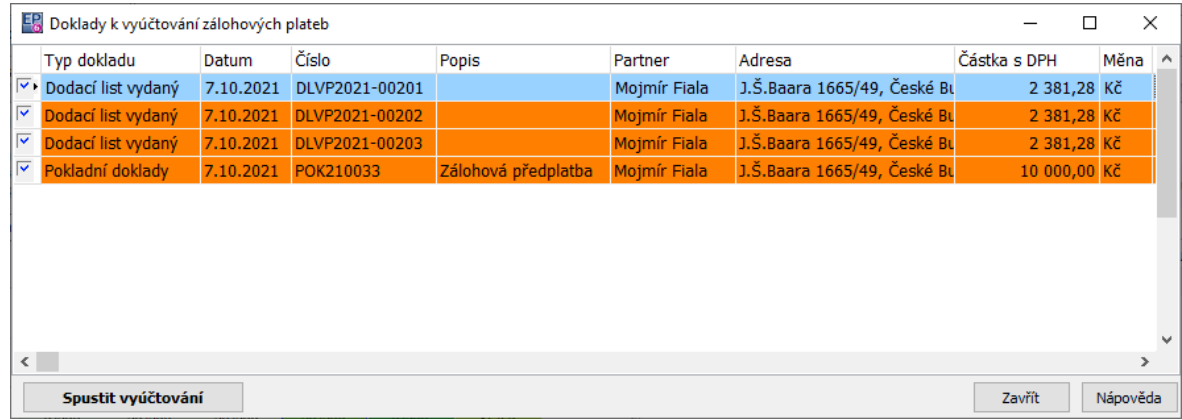

# Ukázka výsledného vyúčtování:

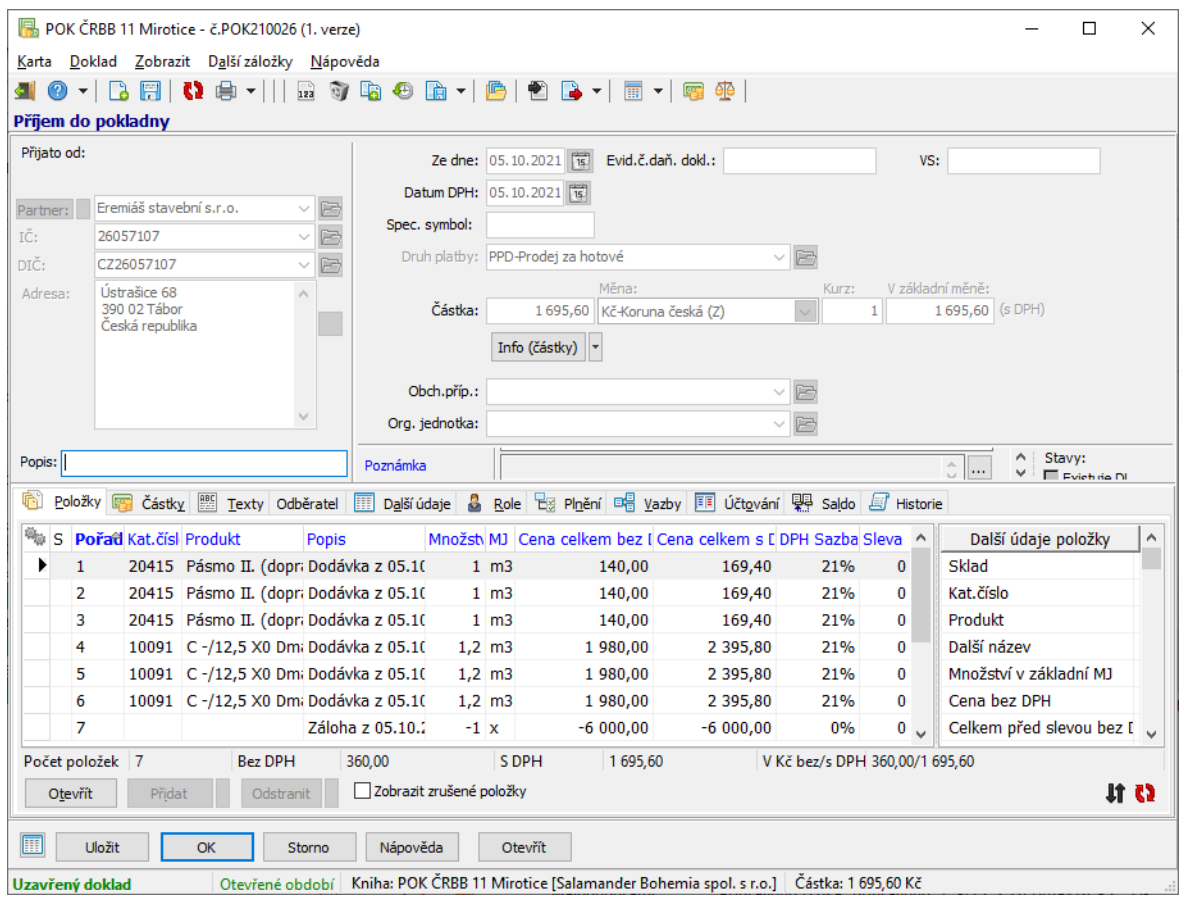

# **Betonárna**

# **2.5.4 Fakturace vyrobených a dodaných DL a STAZEK**

Provádí se ze seznamu **Dodací list vydaný**.

- 1. Uživatel si vyfiltruje dodací listy, které jsou vyrobené, nevyfakturované a neuhrazené hotově
- 2. Označí, které chce vyfakturovat

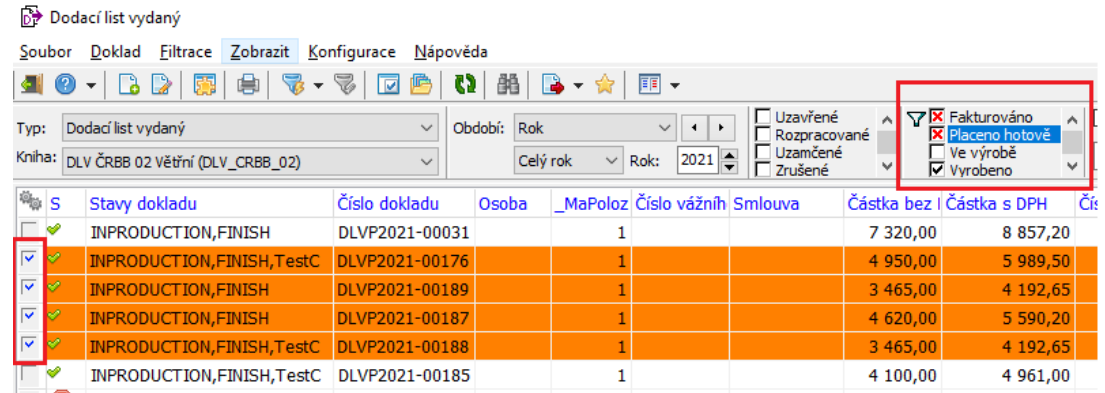

# 3. Vyvolá fakturační funkci

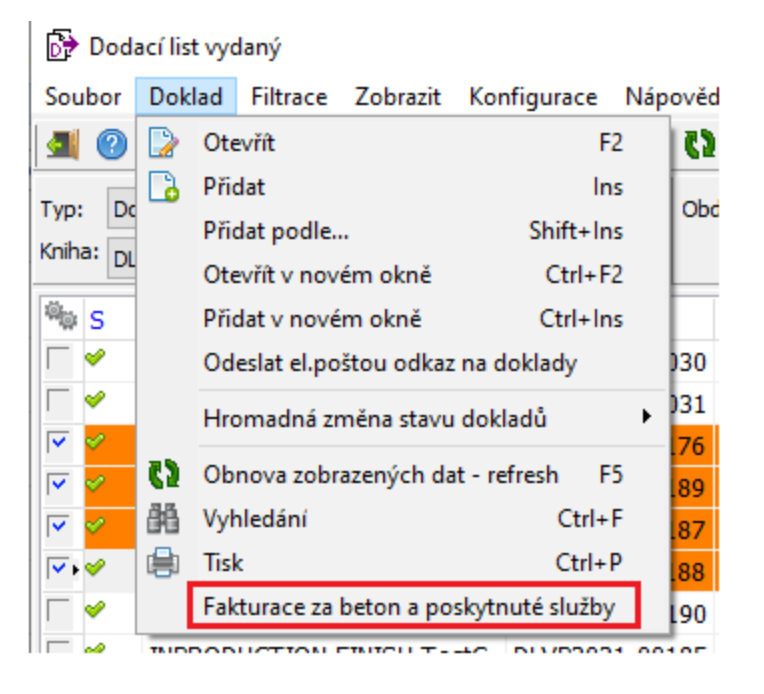

4. Zobrazí se okno s přehledem označených dodacích listů, který je doplněn o Stazky za dopravu (Stazky jsou položkově navázány na vybrané DL). Uživatel označí přidané Stazky a potvrdí pokračování tvorby faktury.

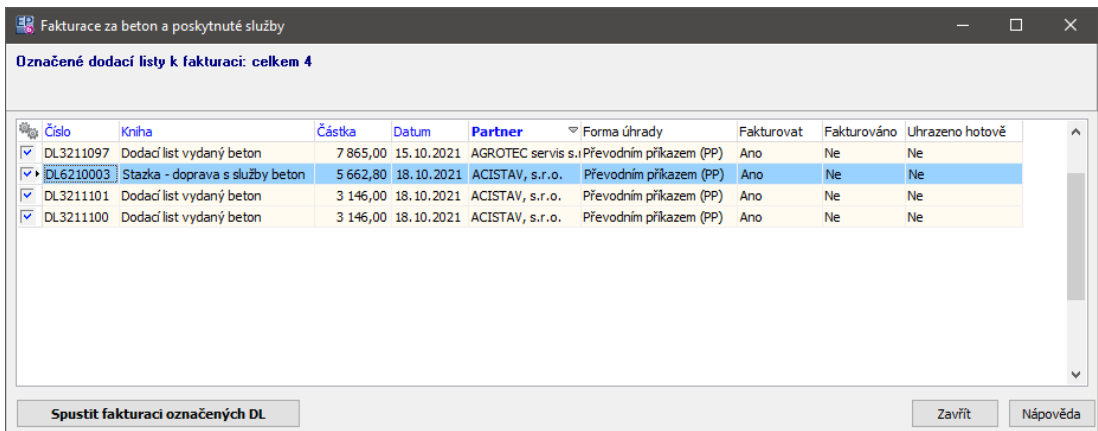

5. Vytvoří se tolik faktur, kolika zákazníků a kolika smluv se týkaly vybrané DL.

Poznámka: Uživatel může označit i již uhrazené nebo vyfakturované DL. Důvodem je, že nalezené navázané Stazky nemusely být dosud vyúčtovány. Program již vyúčtované DL znovu nedovolí duplicitně fakturovat.

#### **2.5.4.1 FCO ceny:**

Pokud jsou fakturované betony FCO, vystavené faktury obsahují master a sub položky: každá master položka je složena ze dvou sub položek:

- cena za beton
- cena dopravy

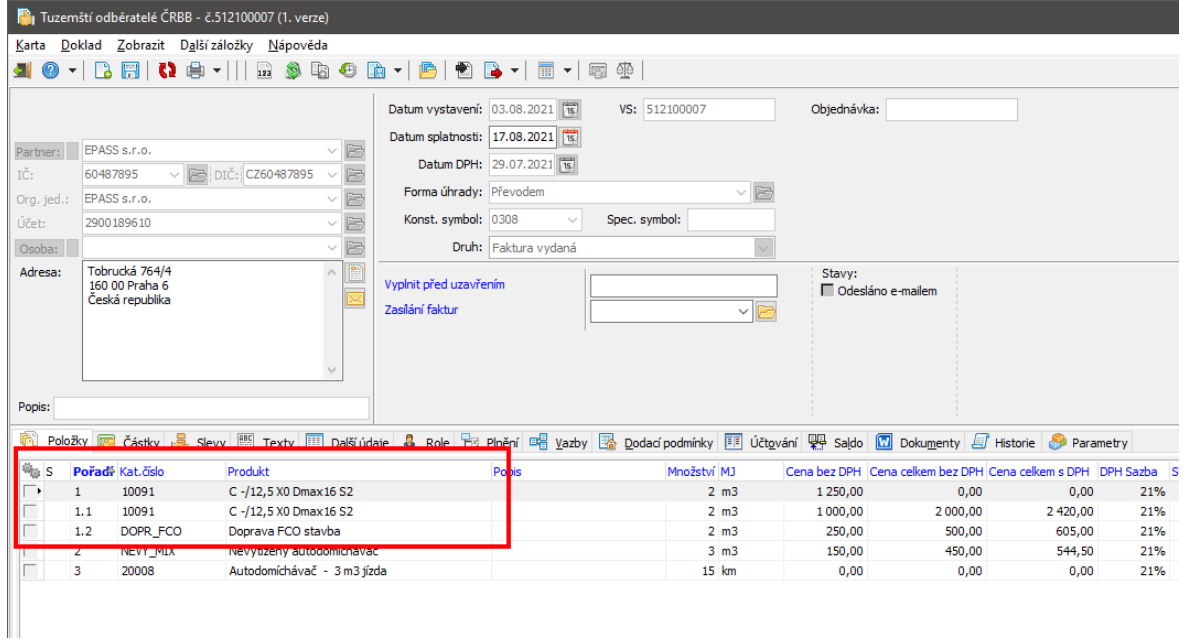

Důvodem je požadavek účtovat výnosy na různá střediska (doprava/výroba).

To, zda bude fakturovaný beton FCO, se řídí zaškrtávacím parametrem Fco stavba (FCO\_ST) na odpovídající položce smlouvy s produktem "beton":

# **Betonárna**

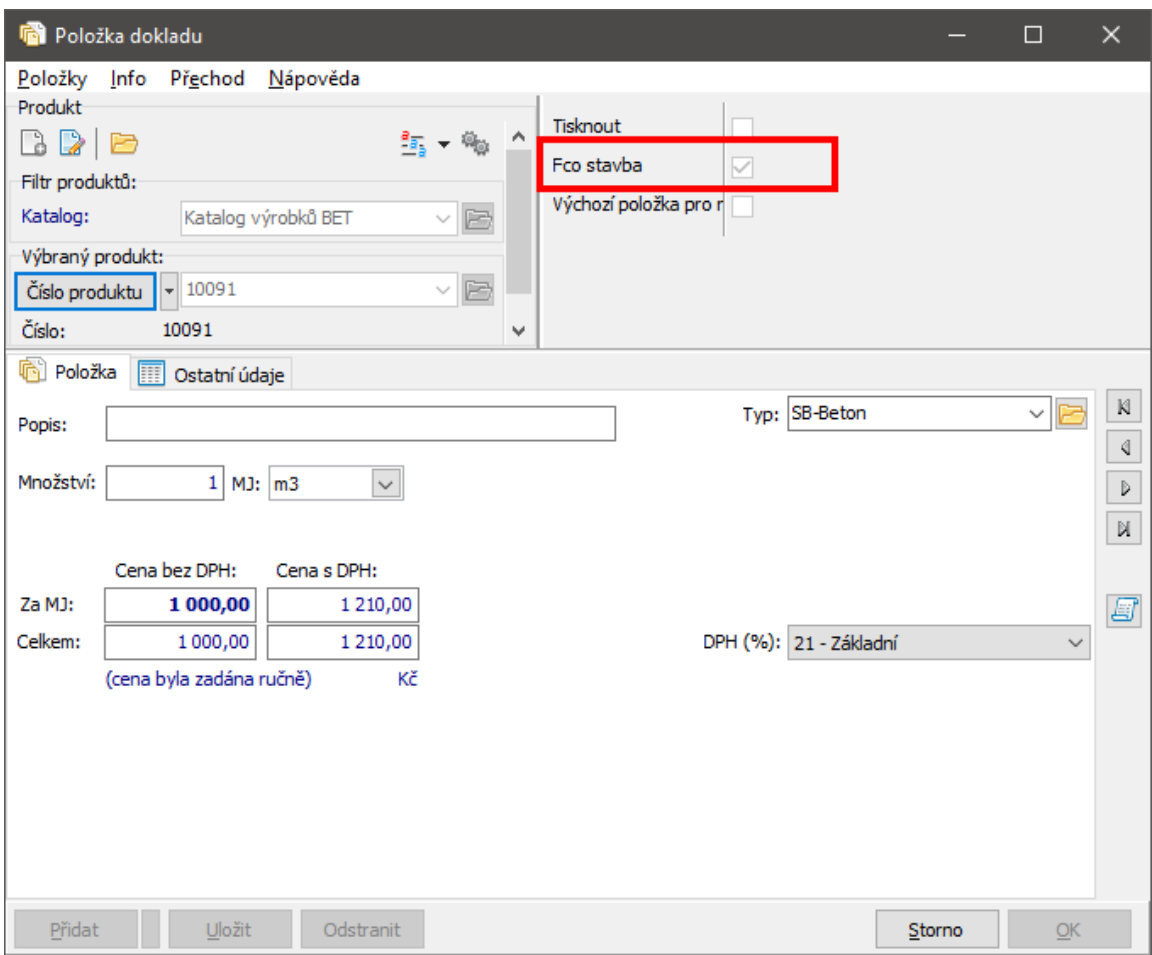

Na smlouvě také musí být položka s produktem "Doprava FCO stavba", a na této položce musí být zadané středisko shodné se střediskem na faktuře:

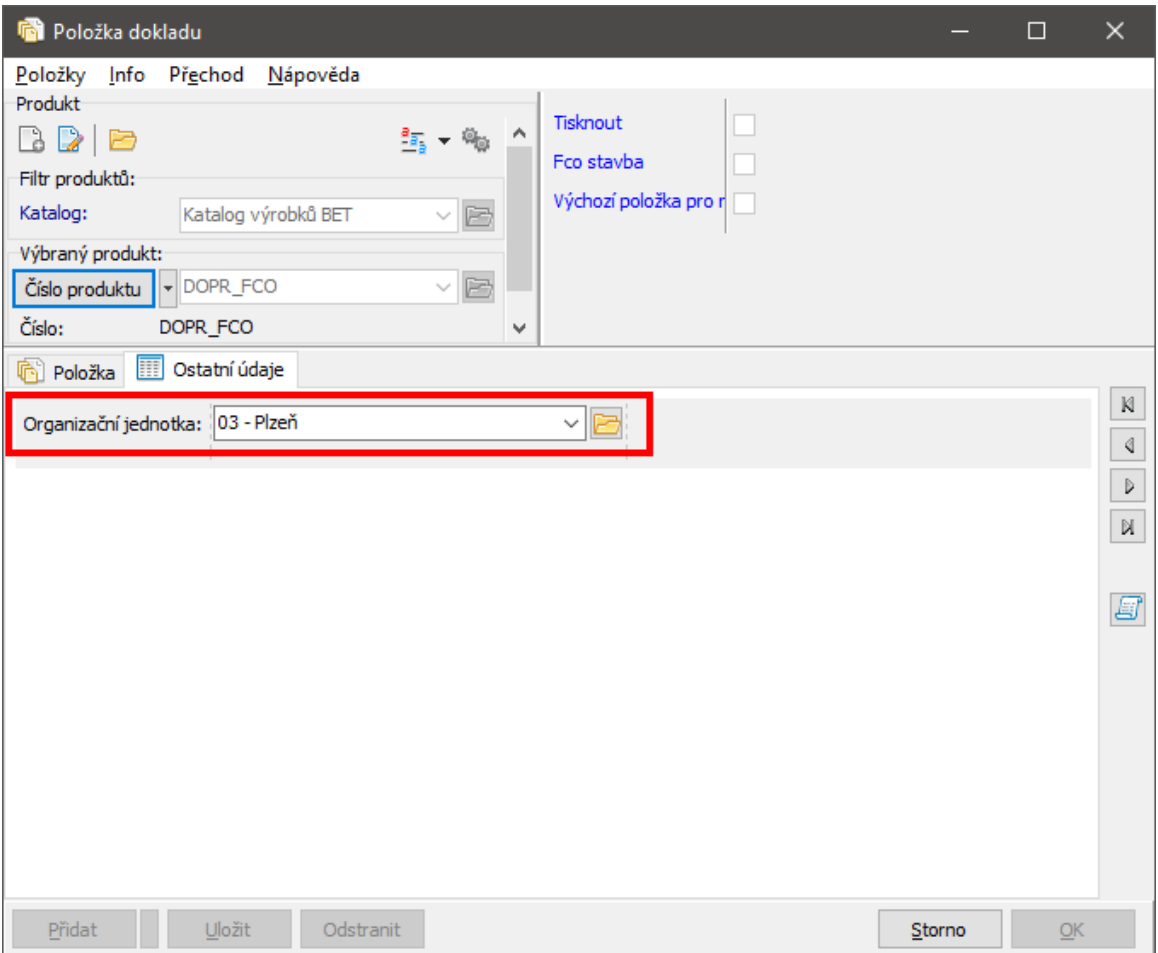

Pokud je fakturovaný beton FCO, a množství betonu je nižší, než Minimální dopravované množství zadané na smlouvě (parametr MINIM\_DOPR\_MNOZ), na faktuře se automaticky vytvoří položka "Nevytížený mix" s množstvím odpovídajícím rozdílu mezi minimálním dopravovaným množstvím a množstvím betonu. Na smlouvě musí být položka s produktem "Nevytížený mix" (katalogové číslo produktu musí začínat řetězcem NEVY\_MIX...), a na položce musí být zadané středisko shodné se střediskem na faktuře.

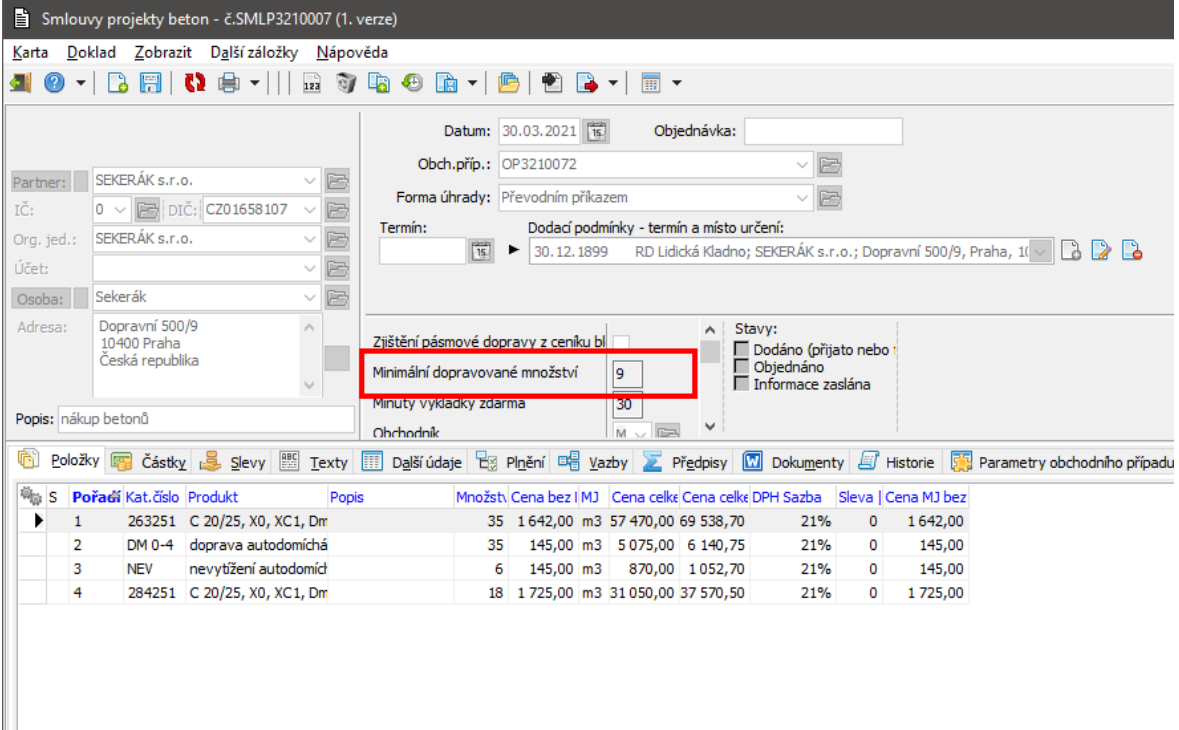

### **2.5.4.1.1 Pásmová doprava**

Uzel číselníku **Druh produktů,** pod které spadají produkty pásmové dopravy, musí mít zvolen způsob vyúčtování: parametr Způsob výpočtu [pásmové](#page-108-0) dopravy (TYPE\_BILLING\_ZONE).

Fakturuje se fix cena za 1 jízdu (bez ohledu na auto a převážený objem)

Fakturuje se cena konkrétního auta x objem odvezeného materiálu (ceníková

```
cena auta za převoz 1m<sup>3</sup> betonu)
```
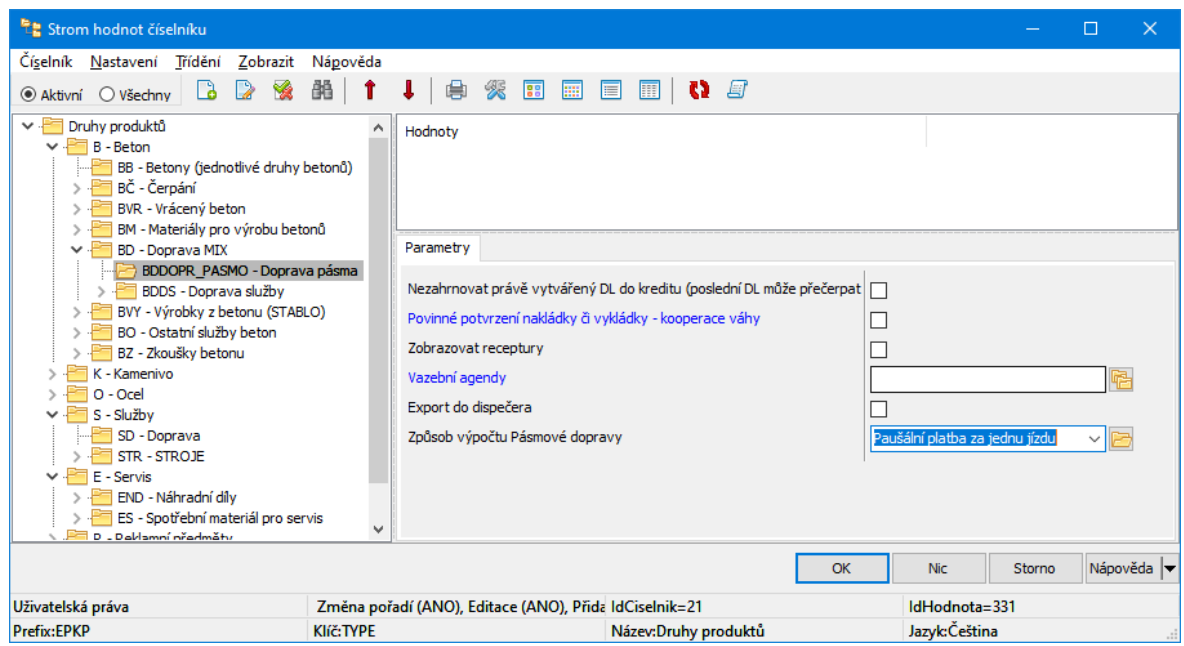

### **2.5.4.1.2 Vybranou službou (dopravy)**

Způsob vyúčtování dopravy závisí na položce Aktuální MJ vybrané na produktu služby dopravy.

Systém podporuje tyto MJ, pro které automaticky určí způsob vyúčtování:

- km vyúčtování dle ujeté vzdálenosti, kterou musí obsluha zadat (systém předpokládá, že ceníková/smluvní cena je jednotkovou cenou za 1 km),
- m3 vyúčtování dle odvezeného množství (přebírá se množství z výrobního příkazu, systém předpokládá, že ceníková/smluvní cena je jednotkovou cenou
- za 1 m<sup>3</sup> převezeného betonu),
- ks vyúčtování pevnou částkou za 1 jízdu (systém předpokládá, že ceníková/smluvní cena je cenou za jednu jízdu).

# **2.6 Receptury**

Receptury jsou klíčová agenda nezbytná pro fungování výroby betonu. Podrobnější popis najdete v souboru Katalog, kapitola Vazební agendy.

# **Betonárna**

Receptury se definují u produktů spadajících pod kategorii "výrobky betonárny" (druhy produktů: betony, směsi, malty, ...).

U každého výrobku lze definovat neomezené množství receptur, které mají časovou platnost a jsou schvalované. Na výrobku (kartě produktu) se zobrazují receptury na záložce Receptury pro výrobu betonu . Na záložce je vidět seznam receptur a (vpravo) jejích položek (např. v případě betonu se jedná o materiály – přísady, z nichž se daný beton míchá). Pro přidání/editaci slouží standardní tlačítka či funkce.

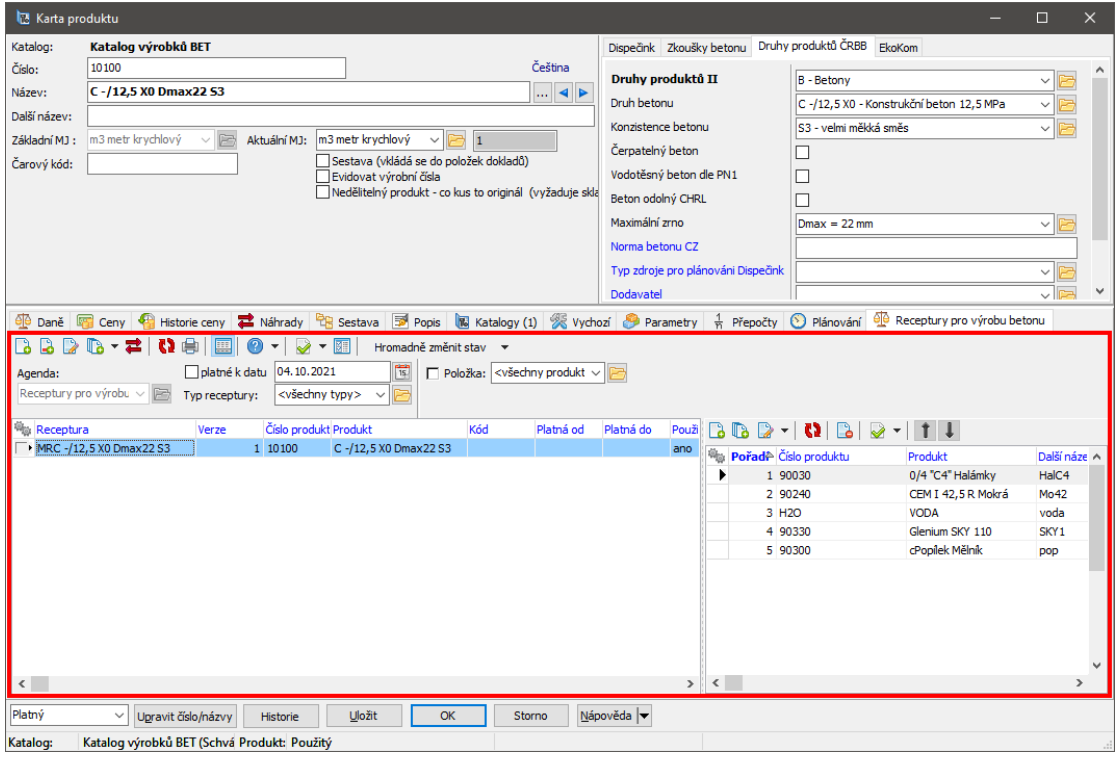

### **2.6.1 Vytvoření/změna receptury**

Editace receptury konkrétního betonu. Receptury mohou mít definovanou platnost od - do a také systémový stav (rozpracovaná, platná, zrušení).

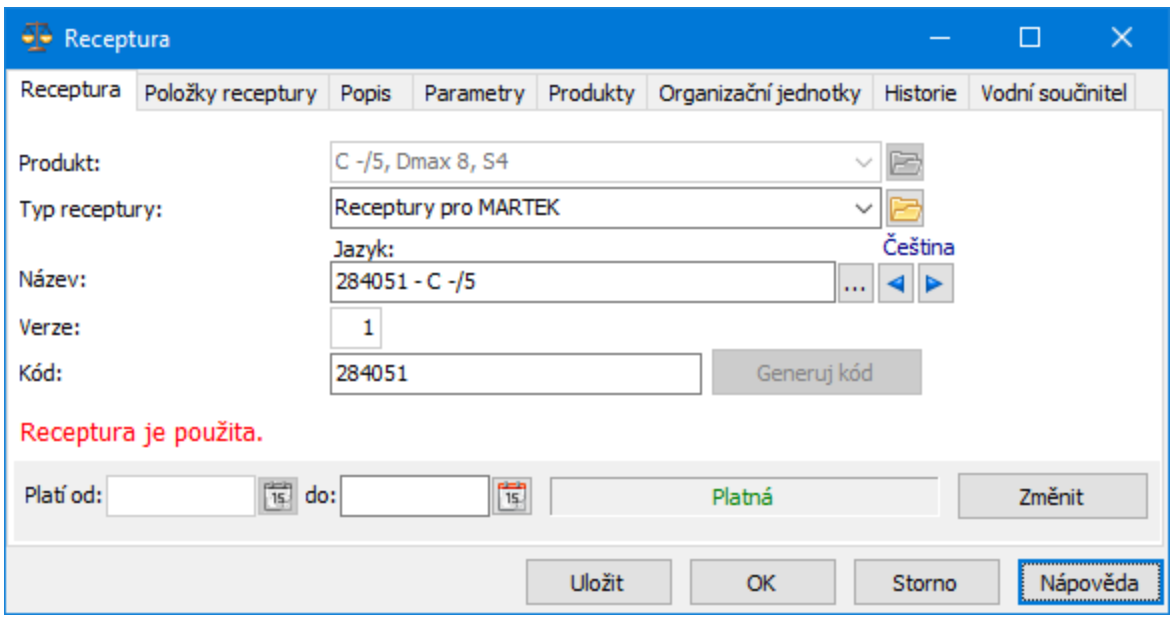

Záložka Položky receptury . Pro práci s položkami použijte standardní tlačítka a volby.

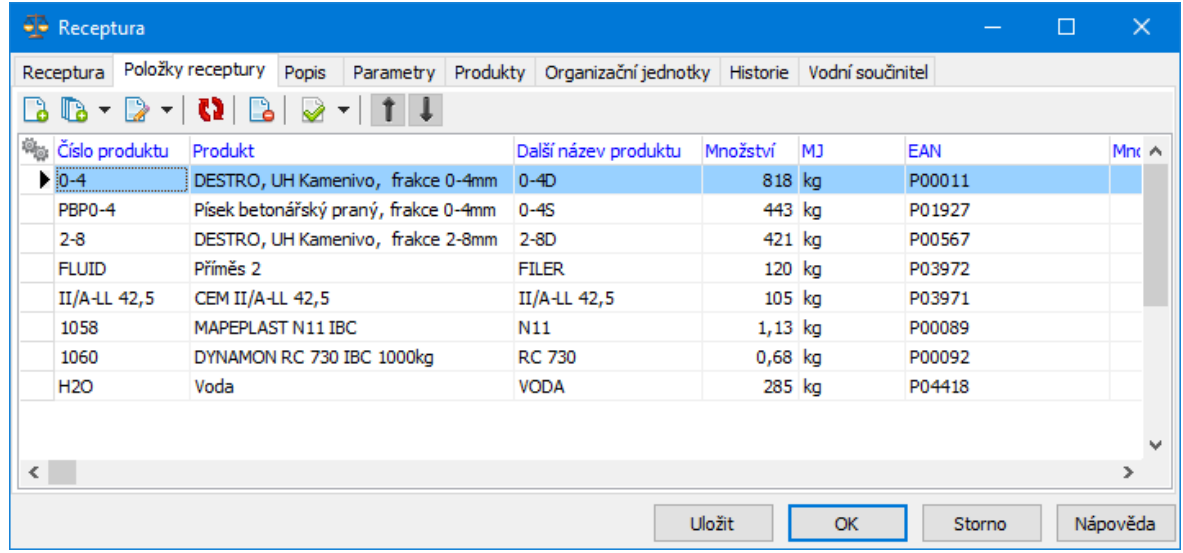

Na položce receptury uživatel vybírá produkt (materiál - např. kamenivo,

cement, ...), množství a případě časovou prodlevu přidání materiálu od předchozí přísady:

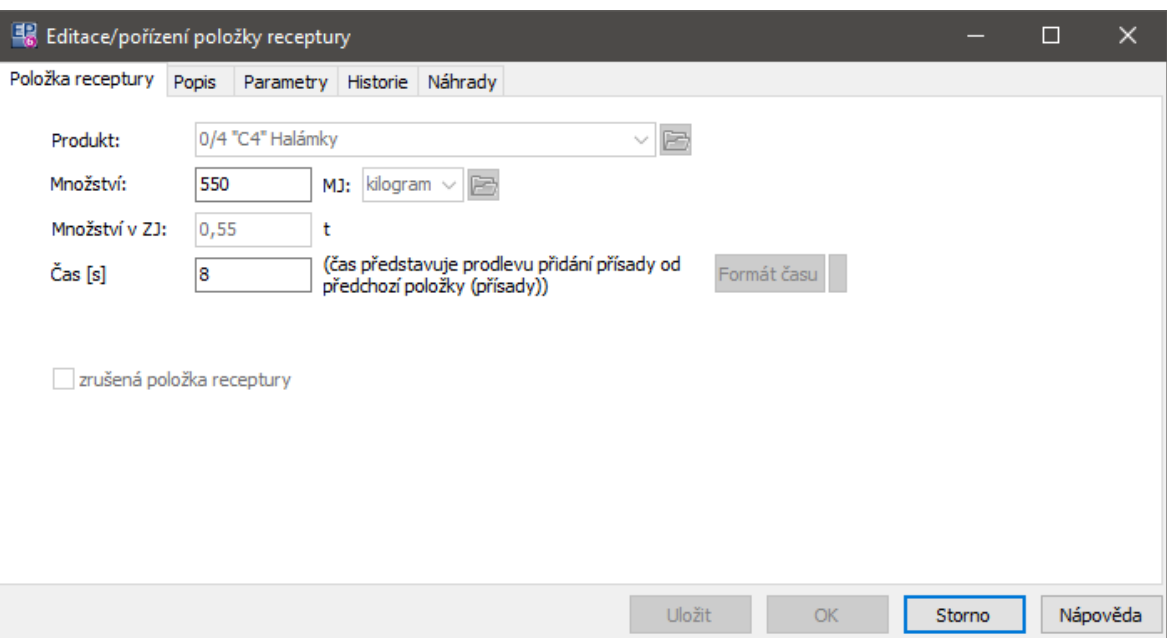

Množství u položky receptury lze zadávat v libovolné MJ, pro kterou existuje přepočet na kg.

# **2.6.2 Teoretický vodní koeficient receptury**

Na receptuře je možné spustit výpočet teoretického vodního součinitele betonu – viz záložku Vodní součinitel v okně editace receptury.

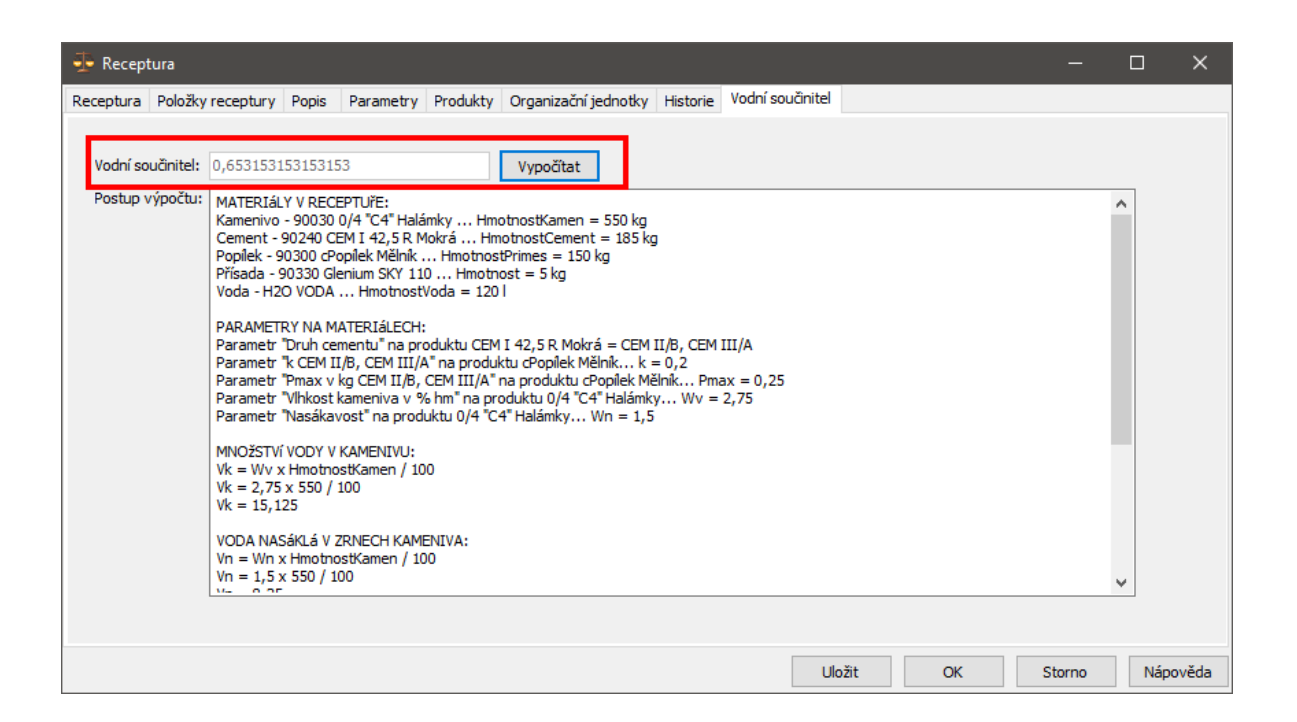

Textové pole **Postup výpočtu** slouží ke kontrole správnosti spočítaného součinitele – zobrazují se zde hodnoty použité pro výpočet. Výsledek výpočtu se ukládá do parametru receptury Vodní součinitel :

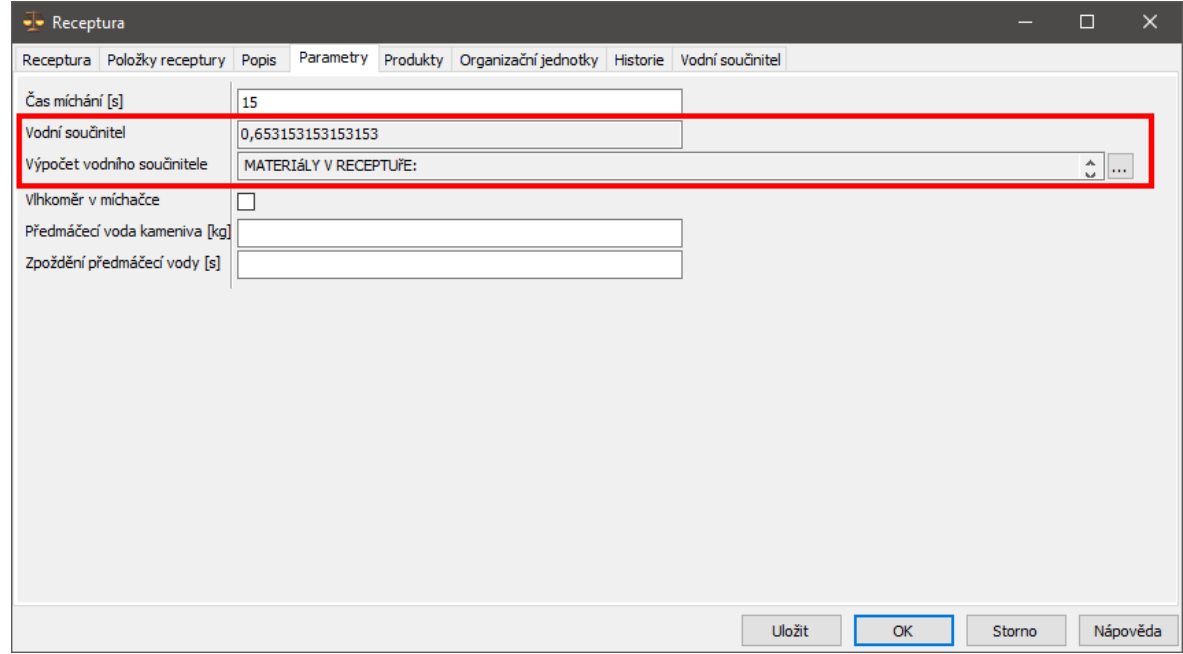

### **2.6.3 Seznam receptur**

Existuje samostatný seznam pro receptury. Vyvoláte jej z hlavního okna ERP EPASS, z menu **Katalog** volbou Receptury .

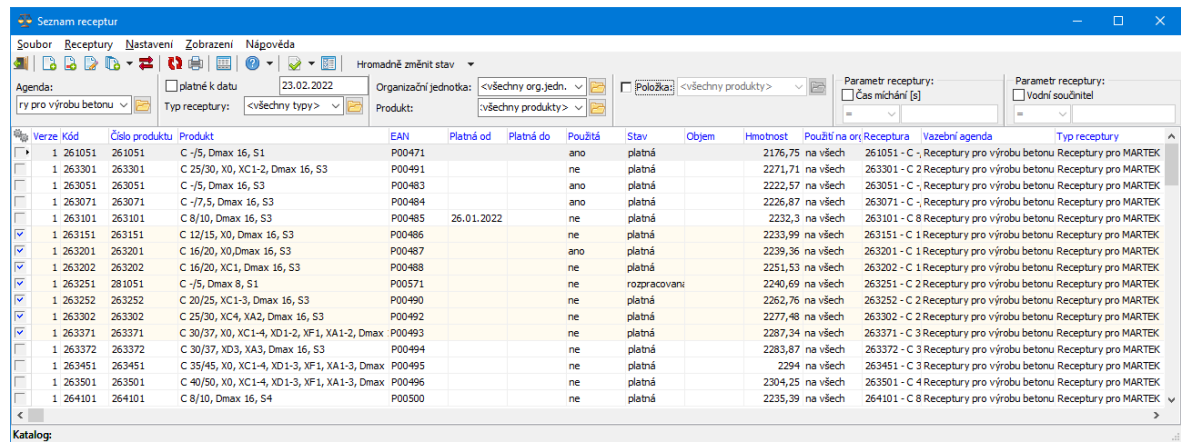

Možnosti pro práci se záznamy najdete v menu **Receptury** nebo můžete použít tlačítka nad seznamem.

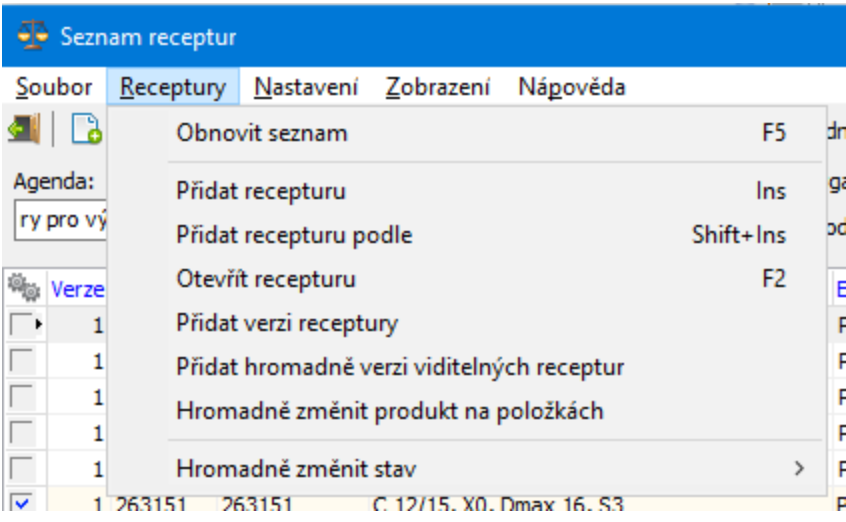

### **2.6.3.1 Hromadná změna použitého materiálu**

Je možné označit receptury, pro které chcete provést změnu, a hromadně zaměnit jednu komponentu (položku receptury) za jinou (např. dojde ke změně dodavatele u produktu se stejnými vlastnostmi).

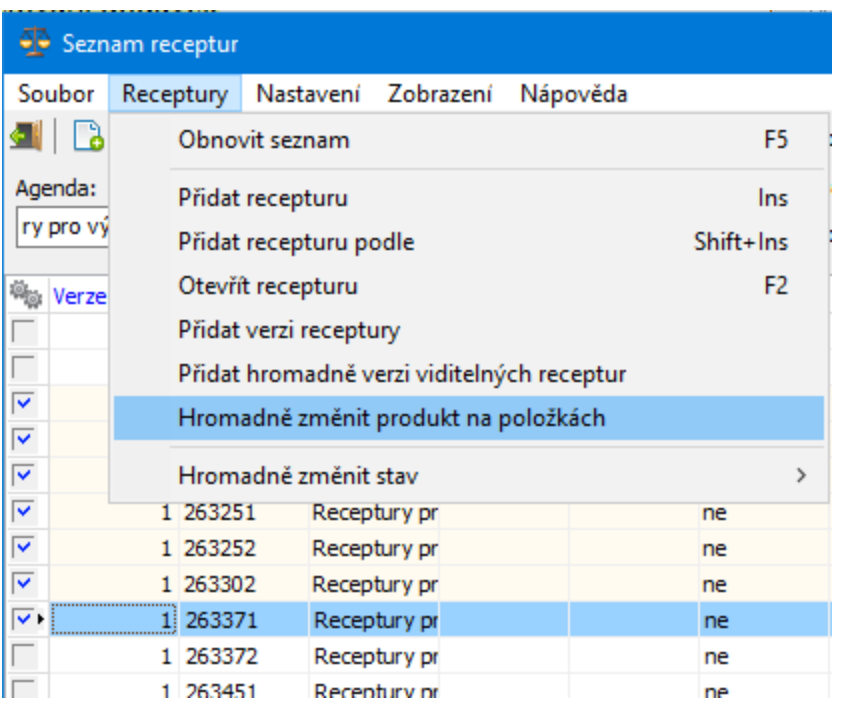

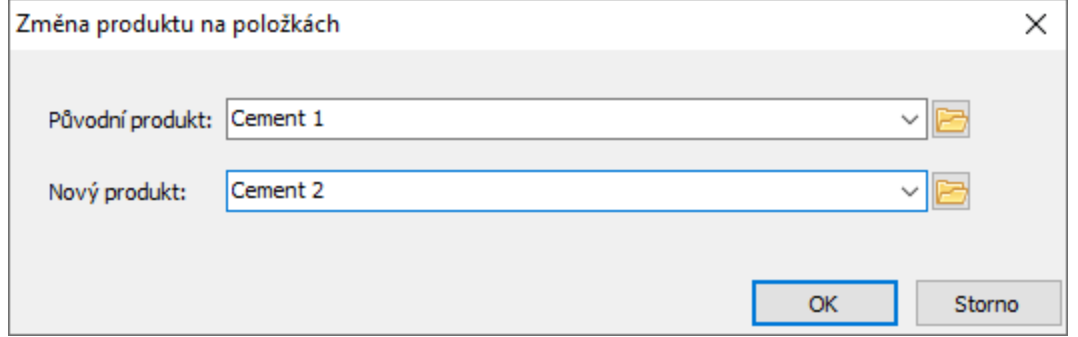

# **2.7 Konfigurace výroby betonu**

Pro správnou funkci musí být modul řádně nastaven. Nastavení se většinou provádí při implementaci ve spolupráci zákazníka s dodavatelem. Případné změny konfigurace (s výjimkou změny kapacity betonárny) doporučujeme konzultovat.

[Konfigurace](#page-103-0) kalendáře betonárny Katalogy [produktů](#page-104-0) Auta pro [dopravu](#page-110-0) [Konfigurace](#page-112-1) betonárny

# [Zkoušky](#page-113-0) betonů

### <span id="page-103-0"></span>**2.7.1 Konfigurace kalendáře betonárny**

Každá betonárna je plánována do vlastního kalendáře. Jednotlivé kalendáře jsou definovány v číselníku "Kalendáře" (EPSYS, CALENDAR).

Aby bylo možné tento kalendář zobrazit, musí být nastavený jako SnapIn v [aplikačním](#page-103-1) profilu.

V nastavení kalendáře se musí nastavit běžná výrobní denní [kapacita](#page-39-0) betonárny v

m<sup>3</sup>. Je možné stanovit různé výrobní kapacity pro různé dny v týdnu. Dále je možné definovat pro konkrétní dny případné odchylky (například omezení kapacity kvůli údržbě).

Rychle se k nastavení kalendáře lze dostat z okna Plánovací kalendář – Betonárky.

### <span id="page-103-1"></span>**2.7.1.1 Nastavení v aplikačním profilu**

Aby byl dostupný Plánovač betonárny, musí být nastavený v aplikačním profilu (sdíleném nebo pro konkrétního uživatele).

Jde o SnapIn ProgId "ODokPlan.PlanCalendar", který se nachází ve větvi System/Dynamické funkce.

O aplikačních profilech viz Obecné postupy, Profily.

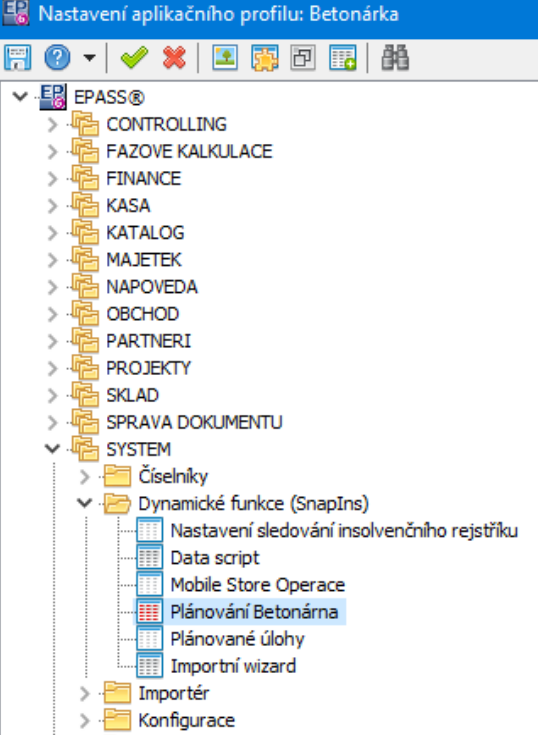

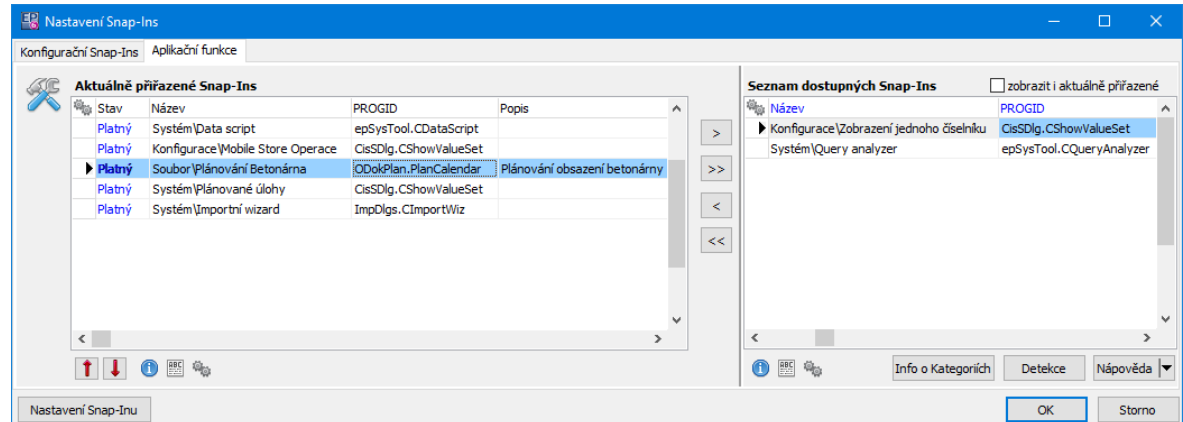

### <span id="page-104-0"></span>**2.7.2 Katalogy produktů**

Výroba betonu používá následující katalogy produktů (i virtuální):

[Materiály](#page-105-0) pro výrobu (MATER\_VYR) Výrobky [betonárny](#page-107-0) (CONCRETE) Služby [betonárny](#page-108-1) (CONCR\_SERVICES) [Pásmová](#page-108-0) doprava (TRANSPORT\_ZONE)

## Vozidla pro [dopravu](#page-109-0) (TRANSPORT\_CARS)

### <span id="page-105-0"></span>**2.7.2.1 Katalog Materiály pro výrobu**

Materiály pro výrobu slouží k definici výrobních receptur. Všechny materiály (produkty) musí být rozděleny dle typu materiálu (do podsložek číselníku Druhy produktů):

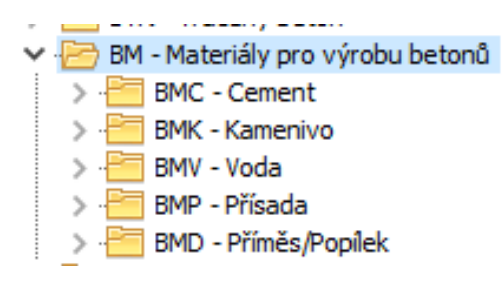

Uzly číselníku Druh produktů, pod které spadají, musí mít zaškrtnut parametr Exportovat do dispečera (EXP\_DISP) - zde ve významu exportovat do výrobní technologie.

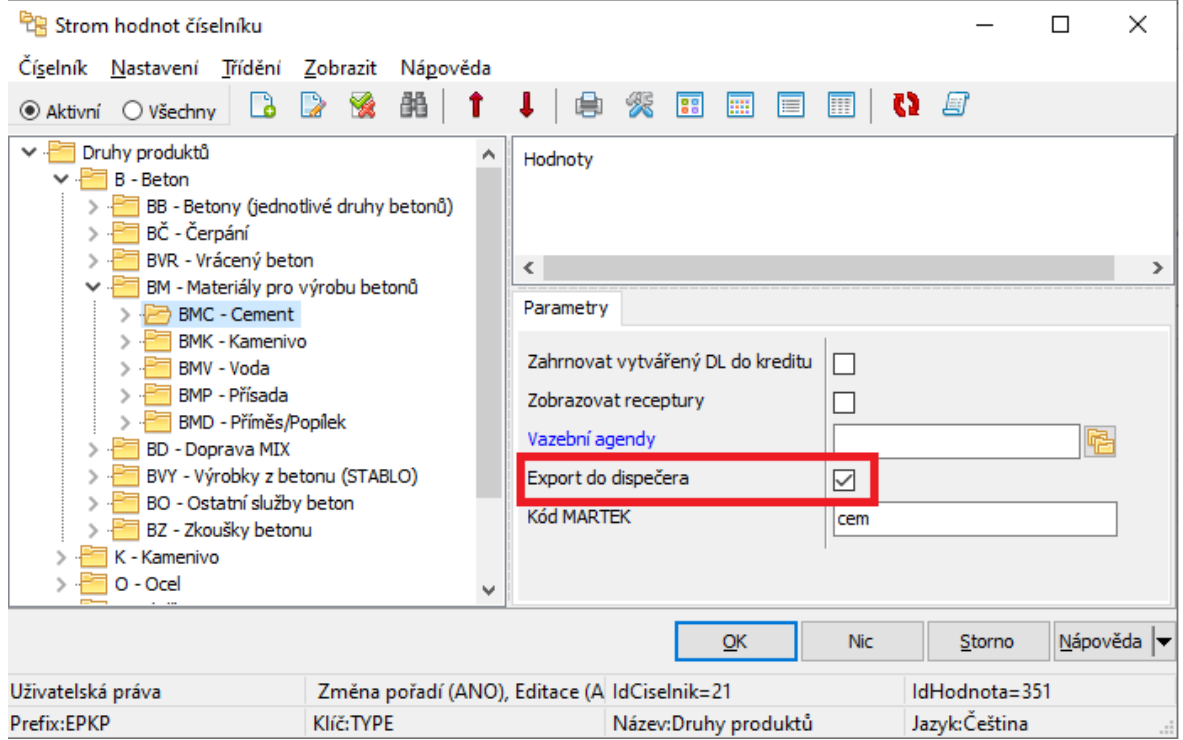

Každý produkt, který má být nabízen pro použití v recepturách, musí mít zaškrtnut parametr Nabízet <sup>v</sup> recepturách (RECEPT\_NABIZET). Po jeho označení se zobrazí další parametry (na katalogové kartě produktu na záložce Parametry v podzáložce Receptury ).

Podle druhu materiálu lze nastavit tyto technické parametry zasílané do výrobní technologie, případně využívané při výpočtu vodního součinitele:

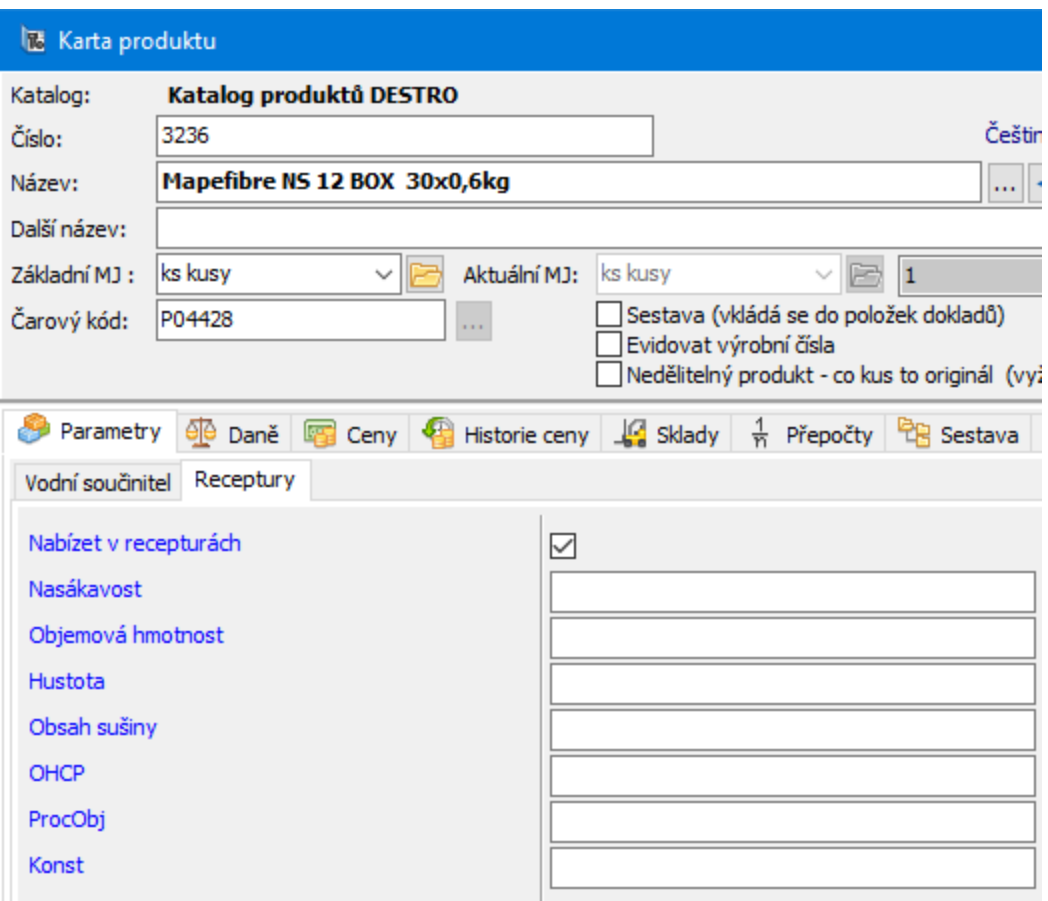

### **2.7.2.1.1 Voda a Kalová voda**

Katalog materiálů musí obsahovat mimo jiné tyto dva produkty Voda (H2O) a Voda kalová (H2OKAL).

Ty musí být zařazeny pod uzel číselníku Druh produktů "Voda".

# **Betonárna**

### <span id="page-107-0"></span>**2.7.2.2 Katalog Výrobky betonárny**

Jedná se o vyráběné produkty jako betony, betonové směsi, malty, potěry apod, které jsou výstupem z míchačky.

Uzly číselníku Druh produktů**,** pod které spadají výrobky betonárny, musí mít zaškrtnut parametr Zobrazovat receptury (RECEPTURY) a vybranou Vazební agendu (BomAgend).

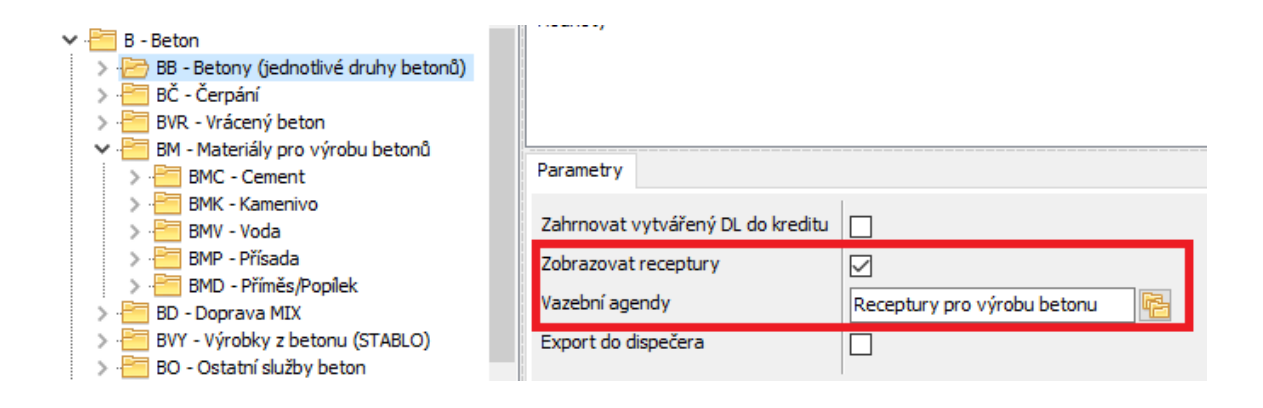

#### **2.7.2.2.1 Pracnost**

Výrobky betonárny musí mít definovanou pracnost v m $^3$ . Pracnost je definována na záložce Plánování na kartě produktu. Pracnost odpovídá maximálnímu množství produkce tohoto výrobku za den. Všechny produkty mají ve výchozím stavu nastavenu pracnost 1 m $^3$ . Vychází se z předpokladu, že z hlediska výrobní kapacity betonárny mají obdobnou pracnost (je jedno jaký beton bude míchán celou směnu).

Pokud by nějaký výrobek výrazně vybočoval z tohoto předpokladu, lze mu nastavit jinou pracnost: pokud by například za celou směnu bylo možné vyrobit pouze polovinu běžné produkce, měla by se takovému produktu nastavit pracnost 2 m $^{\textsf{3}}$ . Základní MJ by měla být m<sup>3</sup>.
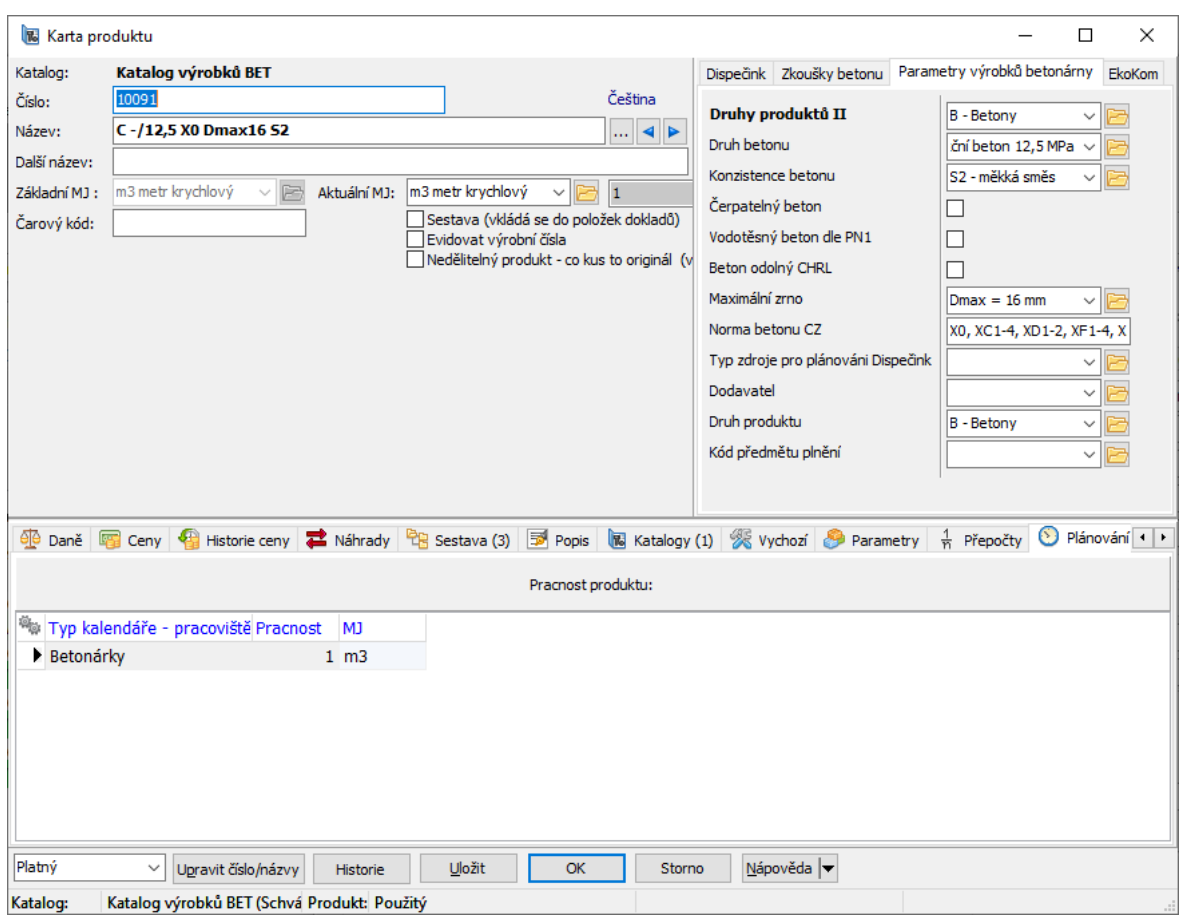

#### **2.7.2.3 Katalog Služby betonárny**

Jedná se o služby související s dodávkou betonu, jako je zapůjčení techniky, různé příplatky apod. Katalog neobsahuje služby dopravy, které musí být v samostatném katalogu! (viz. Vozidla pro dopravu a Pásmová doprava) Pokud jsou účtovány, měly by se zadávat na Stazce.

#### **2.7.2.4 Katalog Pásmová doprava**

Uzel číselníku Druh produktů, pod které spadají produkty pásmové dopravy, musí mít zvolen způsob vyúčtování - parametr Způsob výpočtu pásmové dopravy (TYPE\_BILLING\_ZONE).

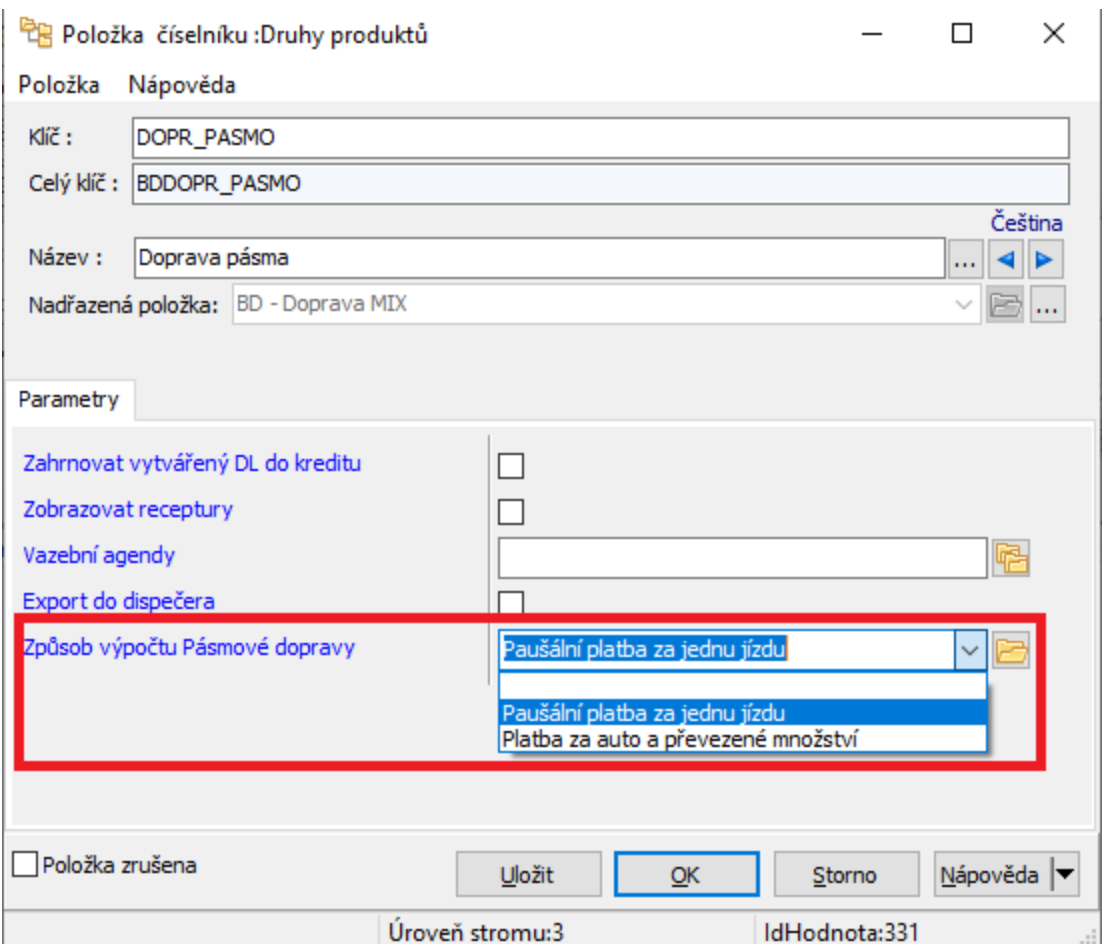

Výhodou je snadné účtování bez nutnosti zpětně zadávat ujetou vzdálenost.

Existují dva základní způsoby výpočtu pásmové dopravy:

- Paušální platba za jednu jízdu ve vybraném pásmu.
- Platba za auto a převezené množství dle vybraného pásma.

#### **2.7.2.5 Katalog Vozidla pro dopravu**

Katalog obsahuje typy vozidel používané při zajištění dopravy, účtované podle ujeté vzdálenosti.

U každého produktu (vozidla) lze nastavit parametr Objem <sup>v</sup> m3 (OBJEM), to potom může být využito při plánování výroby, kdy se bere v potaz velikost výrobní dávky.

Každý produkt (vozidlo) musí mít nastaveno:

**110**

# **Betonárna**

- v Hlavička
- · Základní MJ: Km
- v Parametry
- · Skupina: "Betonárna"
- · Druh produktu: "BD Doprava MIX"
- · Objem [m3]: přepravovaný objem

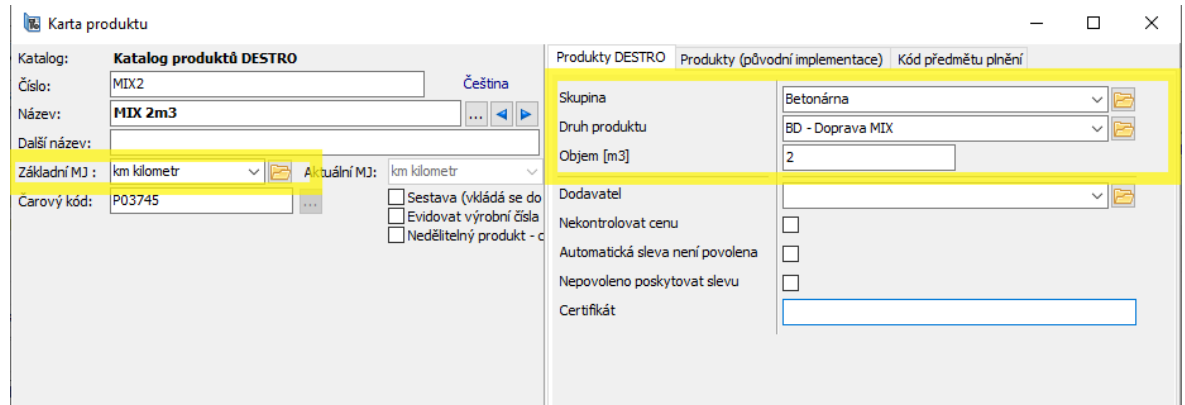

#### **2.7.3 Auta pro dopravu betonu**

Vozový park vlastních a cizích vozidel (zprostředkovatelé) je evidován v číselníku RZ – Auta nákladní (RZ\_TRANSPORT).

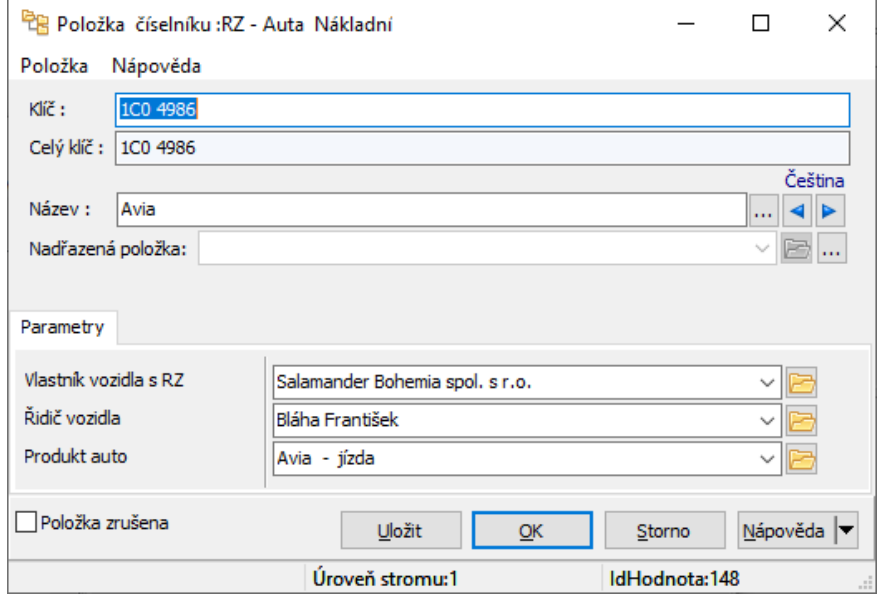

**Klíč** by měl obsahovat SPZ/RZ.

Parametr **Vlastník vozidla <sup>s</sup> RZ** určuje, zda jde o vlastní či cizí auto.

**Řidič vozidla** musí být kontaktní osobou firmy (vlastníka vozidla). Pokud tomu tak to není, musíme ho přidat:

- Ř klikněte pravým tlačítkem myši do řádku **Vlastník vozidla <sup>s</sup> RZ** a z menu zvolte Otevřít. Otevře se editační okno firmy.
- $\triangleright$  Zde vyberte záložku Kontaktní osoby . Použijte tlačítko  $\Box$  a na něm volbu Přidat osobu (rychle).
- Ř Vyplňte potřebné údaje o řidiči (jméno, spojení) a potvrďte OK jak okno pro zadání osoby, tak firmy .

Nyní je možné přidanou osobu vybrat z nabídky **Řidič vozidla** .

Při zadání výrobního příkazu/dodacího listu se vybírá Zajištění dopravy :

- Auty kupujícího dopravu si řeší zákazník,
- Auty prodávajícího obsluha vybírá auto, které vlastní provozovatel betonárny,
- Smluvní doprava prodávajícího obsluha vybírá auto, které vlastní spolupracující firma.

# **Betonárna**

#### **2.7.4 Konfigurace betonárny**

Každá betonárna má rozsáhlé nastavení chování. Toto nastavení je dostupné z konfigurace kalendáře (záložkové SnapIny) nebo přímo z panelu **Seznam**

**výrobních příkazů** v Plánovacím kalendáři (tlačítko volba menu Konfigurace výroby betonu ).

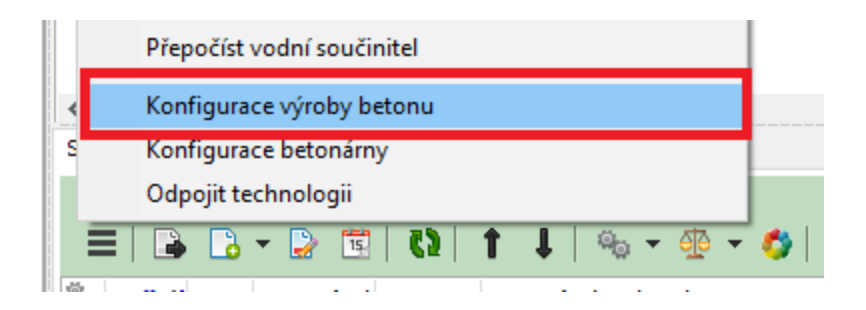

Je možné nastavit:

- Uživatelské stavy dokladů Výrobních příkazů
- Vyhodnocování kreditu
- Jaká sada práv má být použita (viz popis **Práva**)
- Vlastnosti dokladů Výrobních příkazů
- Úhrady (standardní/zálohové /zúčtovací)
- **Stazky**
- SnapIny (zejména driver použité technologie)
- Vlastnosti dokladů záměsových listů
- Použité katalogy
- Zkoušky betonů

**Důležité**: Některá nastavení mají globální charakter pro výrobu betonu. Jedná se zejména o použité katalogy. Tato globální nastavení jsou sdílená všemi betonárnami (bez ohledu na jejich technologií) a funkcemi modulu Výroby betonu.

#### **2.7.4.1 Práva**

Pro řízení výroby betonu lze uživateli přiřadit různá oprávnění (každá betonárna může mít svoji sadu oprávnění):

Betonárna 4 …, 『編<sub>編</sub> Měnit konfiguraci driveru technologie …嗡。Poslat do technologie neuhrazeny VP …稿<sub>题</sub> Poslat do technologie VP <sup>......@</sup>യ Vytvářet add hoc VP 

O nastavení práv viz příručka Obecné postupy, Ochrana informací.

#### **2.7.5 Nastavení pro zkoušky betonů**

Zkoušky mohou být:

1) interní, definované číselníkem,

2) objednané, definované na objednávkách nebo smlouvách, resp. na jejich položkách.

V nastavení betonárny je možnost nastavení zkoušek:

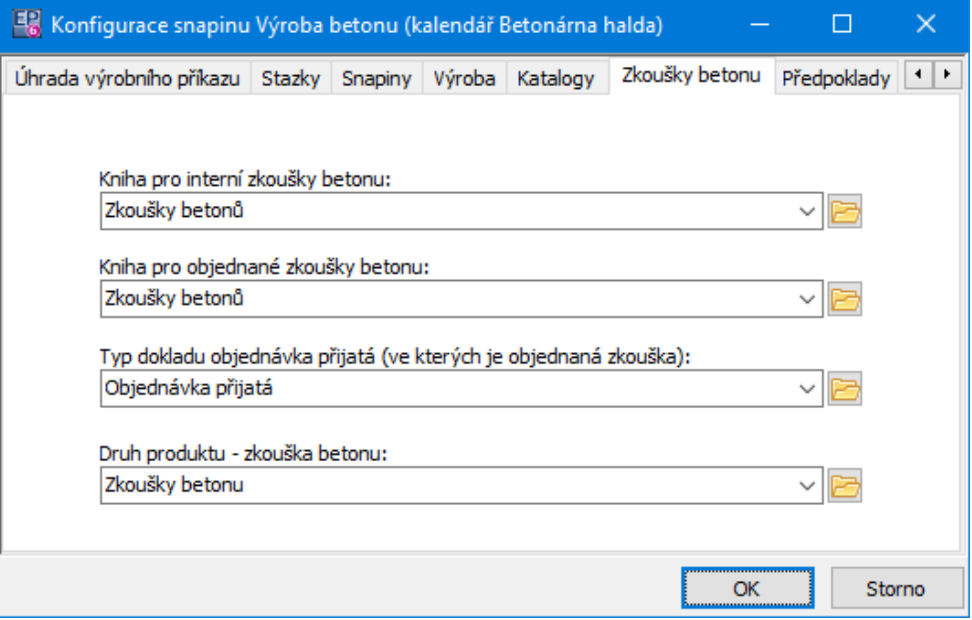

## Viz také [Zkoušky](#page-76-0) betonů

#### ❖ Interní zkoušky

Na produktu typu beton je multiparametr pro výběr z číselníku Předpisy opakování zkoušek betonů (Označení: RULES\_TEST\_CONCRETE), Číselník má Prefix: EPSYS, Označení: RULES\_TEST\_CONCRETE, s časovou platností na položkách.

Na položce číselníku "Předpisy opakování zkoušek betonů" jsou definovány parametry:

Vyrobené množství (m3), po kterém je potřeba zkoušku opakovat

- (TEST\_CONCRETE\_QUANTITY)
- Časový interval (hodiny), po kterém je zkoušku potřeba opakovat (TEST\_CONCRETE\_INTERVAL)
- Produkt test betonu (vkládá do položky dokladu Zkoušky betonu) (TEST\_CONCRETE\_PRODUCT)
- v Objednané zkoušky

Na položce smlouvy nebo objednávky jsou definovány parametry položky řízené druhem produktu. Pro produkt "Zkoušky betonu" se nabídnou parametry položky:

- Vyrobené množství (m3) po kterém je potřeba zkoušku opakovat (TEST\_CONCRETE\_QUANTITY)
- Časový interval (hodiny) po kterém je zkoušku potřeba opakovat
- (TEST\_CONCRETE\_INTERVAL)

Betony (multiparametr) - které betony mají být testovány. Pokud není vyplněno, platí pro všechny betony. (TEST\_CONCRETE\_PRODUCTS)

Pro evidenci zkoušek betonu je založena jedna nebo dvě knihy (ideálně typu Dodací list vydaný). Samostatná kniha pro každou betonárnu. Může být samostatně i kniha interních zkoušek a objednaných zkoušek.

Zkoušky betonu jsou vázány vazbou na původní objednávku nebo výrobní příkaz. Jsou definovány vazby:

- z knihy "Objednávky beton" do "Zkoušky betonu" (volnou vazbu)
- z knihy "Zkoušky betonu" do "Faktura" (pro fakturaci objednaných zkoušek)

Jsou definovány parametry dokladu:

- Interní zkouška betonu typu Ano/Ne (TEST\_CONCRETE\_INTERNAL)
- Parametr položky "Testovaný produkt", beton, který byl testován.
- (TEST\_CONCRETE\_PRODUCT)
- Produkt dokladu odpovídá předpisu, podle kterého byla zkouška provedena.

# **2.8 Technologie (MARTEK)**

ERP EPASS při výrobě betonu komunikuje s programem MARTEK. K tomu, aby byla komunikace "srozumitelná" pro druhou stranu, musí být v ERP EPASS splněny určité podmínky.

Materiály pro výrobu - [nastavení](#page-115-0) Předání materiálů do [technologie](#page-117-0) Materiál [obsažený](#page-118-0) v sile

#### <span id="page-115-0"></span>**2.8.1 Nastavení materiálů pro výrobu**

Viz též Katalogy [produktů](#page-104-0)

Uzly číselníku Druhy produktů , pod které spadají materiály pro výrobu, musí mít vyplněn parametr Kód MARTEK (MARTEK\_CODE) těmito hodnotami: cem, kam, voda, pris, prim.

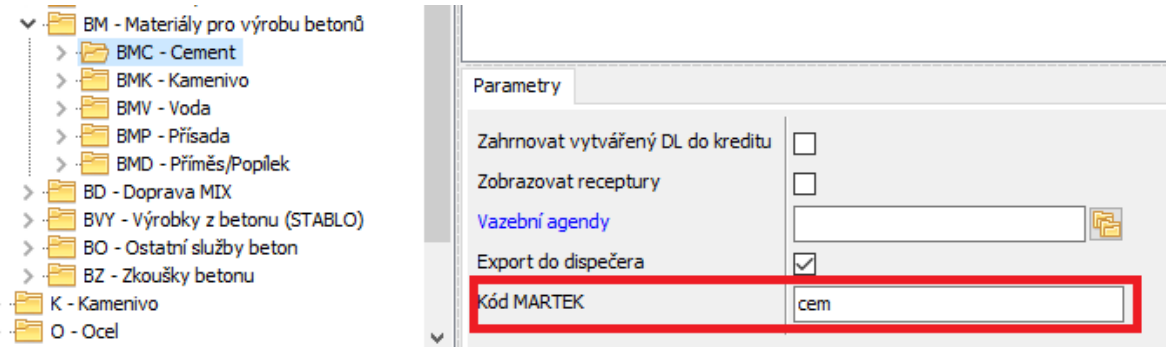

Aby obsluha na betonárně pracovala se smysluplnými kódy materiálů, má MARTEK u každého materiálu navíc položku Technický název (různé systémy používají pro materiály někdy kódy, z kterých není jasné, o jaký materiál se jedná). Obsluha si tyto názvy může v MARTEKu definovat, ale při další synchronizaci materiálů z EPASS by došlo k jejich smazání.

Proto do MARTEKu přenášíme z produktu položku Další název , který se ukládá do Technický název (není-li na kartě materiálu Další název vyplněn, použije se kód produktu).

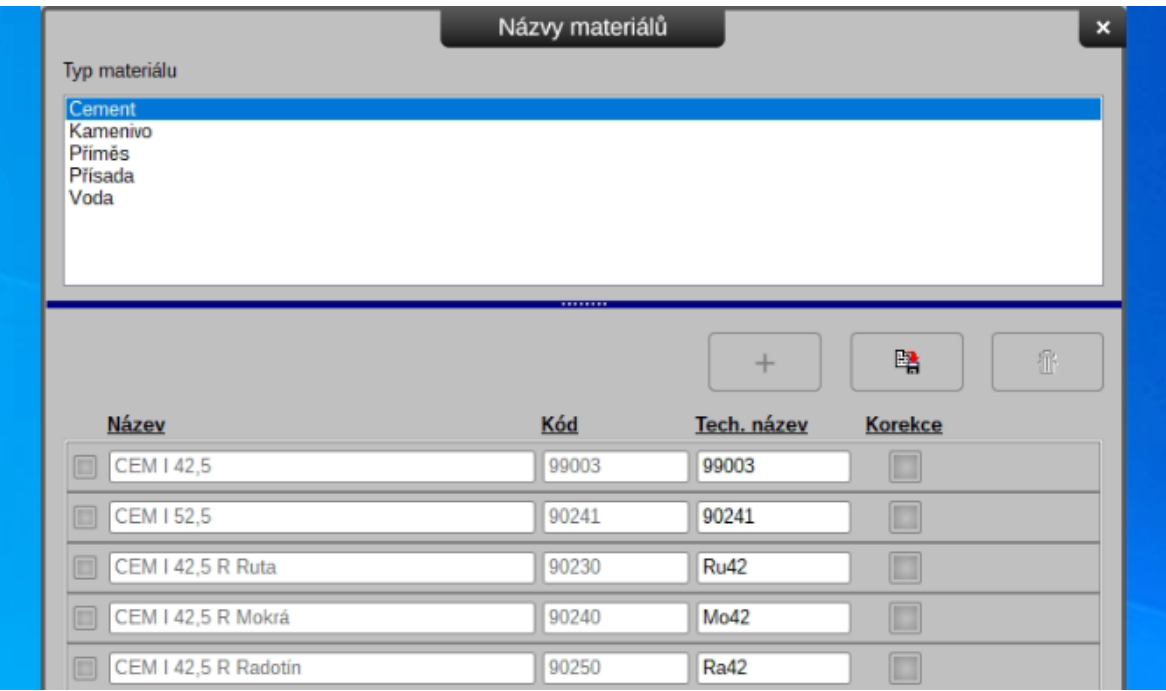

#### **2.8.1.1 Použití kalové vody v receptuře**

Kalová voda musí být pro MARTEK v receptuře definována vždy **bezprostředně za položkou Voda**!

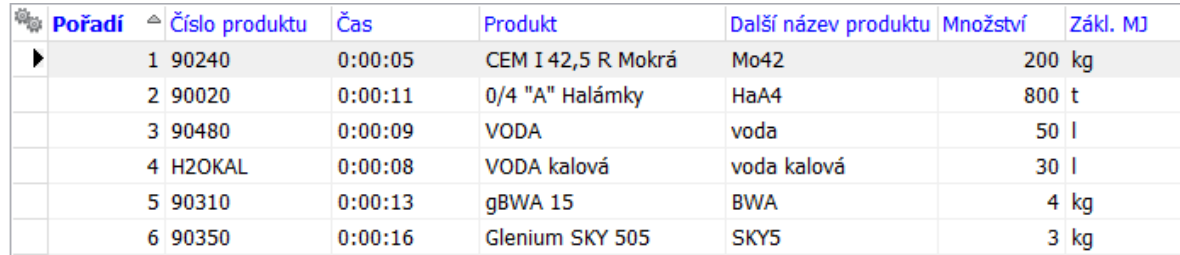

#### <span id="page-117-0"></span>**2.8.2 Předání seznamu materiálů do technologie**

Do technologie se předávají materiály, které splňují příslušné podmínky - viz Katalog [Materiály](#page-105-0) pro výrobu. Dojde-li k nějaké změně či doplnění materiálů, je třeba je odeslat do technologie.

V okně **Plánovacího kalendáře betonárny** je nad seznamem výrobních příkazů hamburger menu, ve kterém je položka Konfigurace betonárny.

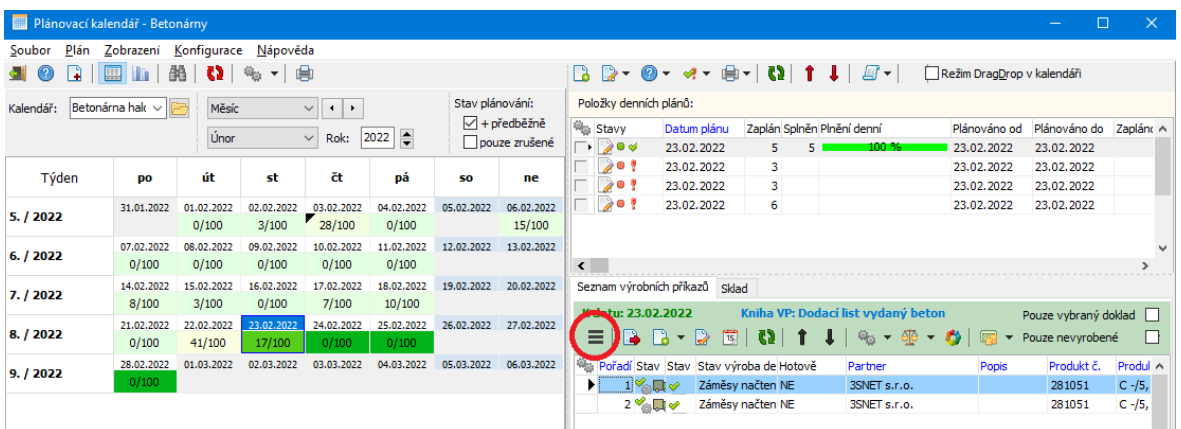

Po výběru se objeví okno s několika záložkami. Zvolte záložku Výrobní materiály a Materiály <sup>v</sup> EPASS ... Načtěte seznam tlašítkem **.**

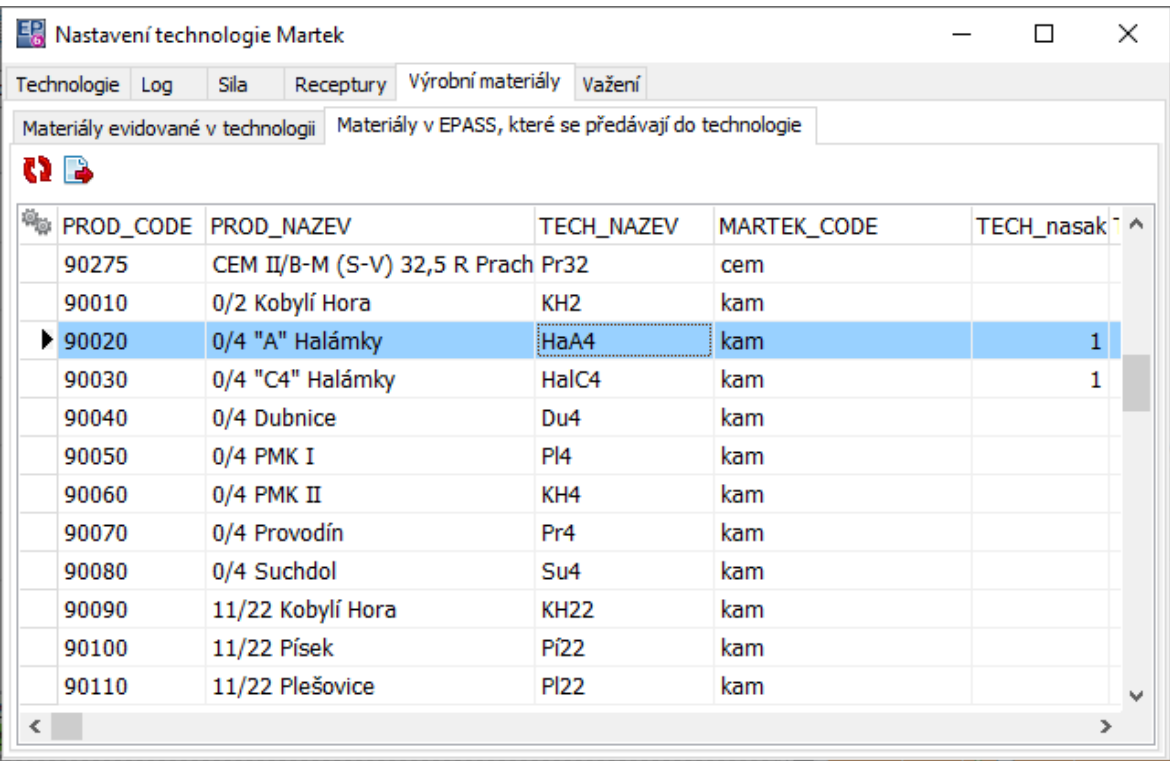

Po použití tlačítka (Aktualizace materiálů v technologii) dojde ke smazání materiálů aktuálně nahraných v MARTEK a nahrání nové sady.

#### <span id="page-118-0"></span>**2.8.3 Materiál obsažený v sile**

Z technologie se do ERP EPASS automaticky načítá aktuální náplň sil. Díky tomu program umožňuje, aby se uživateli nabízely pouze aktuálně vyrobitelné betony a receptury. Před odeslání každého výrobního příkazu je kontrolován konkrétní výrobek a jeho receptura z hlediska aktuální vyrobitelnosti s ohledem na náplň sil.

### **2.9 Doklady k vyúčtování zálohových plateb**

Okno slouží k vyúčtování zálohových plateb. Vyvolá se z okna Plánovacího kalendáře pro vybraný DL. e seznamu dodacích listů - viz Fakturace [vyrobených](#page-90-0) a [dodaných](#page-90-0) DL a STAZEK.

Pro vytvoření faktur označte doklady, které chcete fakturovat a použijte tlačítko Spustit fakturaci označených DL .

Vytvoří se tolik faktur, kolika zákazníků a smluv se týkaly vybrané DL.

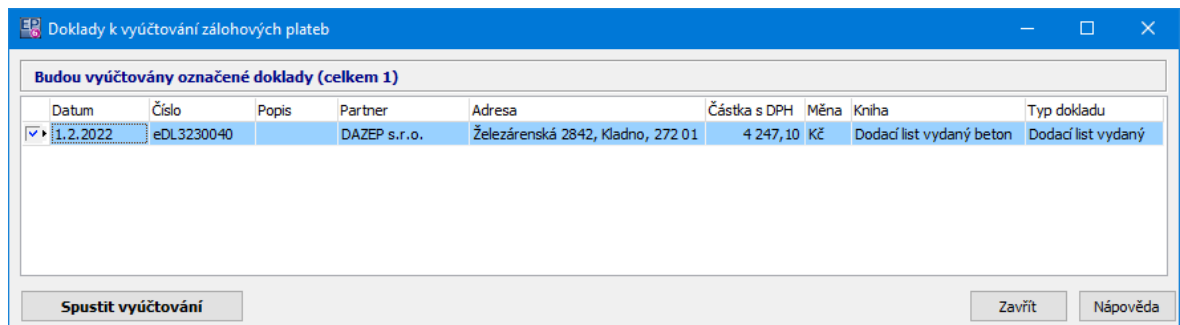

## **2.10 Fakturace za beton a poskytnuté služby**

Okno slouží k fakturaci dodacích listů. Vyvolá se ze seznamu dodacích listů - viz Fakturace [vyrobených](#page-90-0) a dodaných DL a STAZEK.

Pro vytvoření faktur označte doklady, které chcete fakturovat a použijte tlačítko Spustit fakturaci označených DL .

Vytvoří se tolik faktur, kolika zákazníků a kolika smluv se týkaly vybrané DL.

ü Můžete označit i již uhrazené nebo vyfakturované DL. Důvodem je, že navázané Stazky nemusely být dosud vyúčtovány. Program již vyúčtované DL znovu nedovolí duplicitně fakturovat.

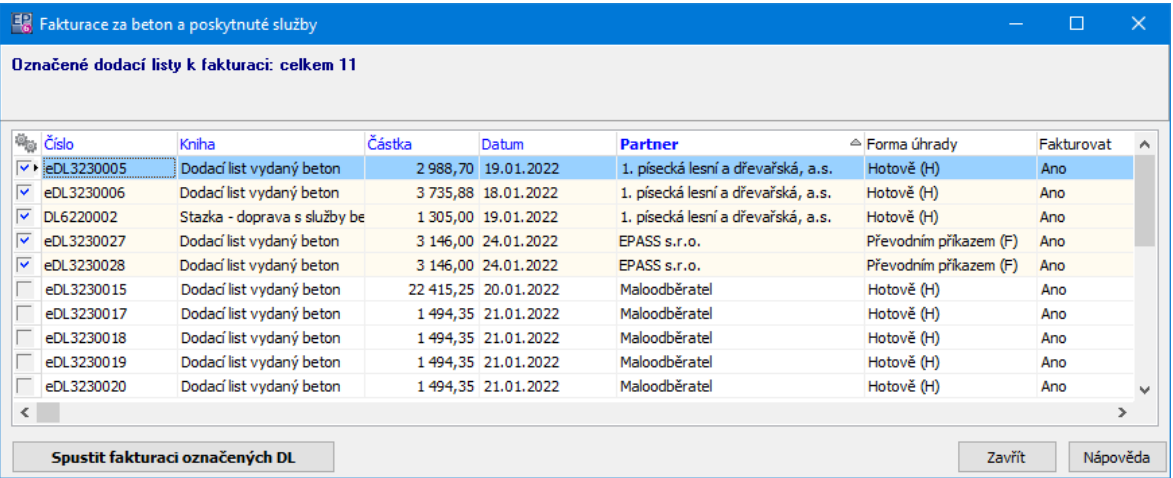

# **- U -**

Úvod do Ceníku [6](#page-5-0)